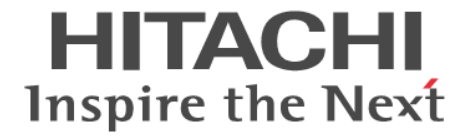

# **Volume Migration**

ユーザガイド

Hitachi Virtual Storage Platform E990 Hitachi Virtual Storage Platform F350, F370, F700, F900 Hitachi Virtual Storage Platform G130, G150, G350, G370, G700, G900

4060-1J-U18-11

Storage Navigator を使ってストレージシステムを操作する場合は、必ず このマニュアルを読み、操作手順、および指示事項をよく理解してから 操作してください。 また、このマニュアルをいつでも利用できるよう、 Storage Navigator を使用するコンピュータの近くに保管してください。

### 著作権

All Rights Reserved, Copyright (C) 2020, Hitachi, Ltd.

### 免責事項

このマニュアルの内容の一部または全部を無断で複製することはできません。 このマニュアルの内容については、将来予告なしに変更することがあります。 このマニュアルに基づいてソフトウェアを操作した結果、たとえ当該ソフトウェアがインストールされているお客様 所有のコンピュータに何らかの障害が発生しても、当社は一切責任を負いかねますので、あらかじめご了承ください。 このマニュアルの当該ソフトウェアご購入後のサポートサービスに関する詳細は、弊社営業担当にお問い合わせくだ さい。

#### 商標類

Internet Explorer は,米国 Microsoft Corporation の米国およびその他の国における登録商標または商標です。 Microsoft は,米国 Microsoft Corporation の米国およびその他の国における登録商標または商標です。 UNIX は、The Open Group の米国ならびに他の国における登録商標です。 Windows は,米国 Microsoft Corporation の米国およびその他の国における登録商標または商標です。 その他記載の会社名,製品名は,それぞれの会社の商標もしくは登録商標です。

### 輸出時の注意

本製品を輸出される場合には、外国為替及び外国貿易法の規制並びに米国輸出管理規則など外国の輸出関連法規をご 確認の上、必要な手続きをお取りください。 なお、不明な場合は、弊社担当営業にお問い合わせください。

#### 発行

2020 年 7 月(4060-1J-U18-11)

# 目次

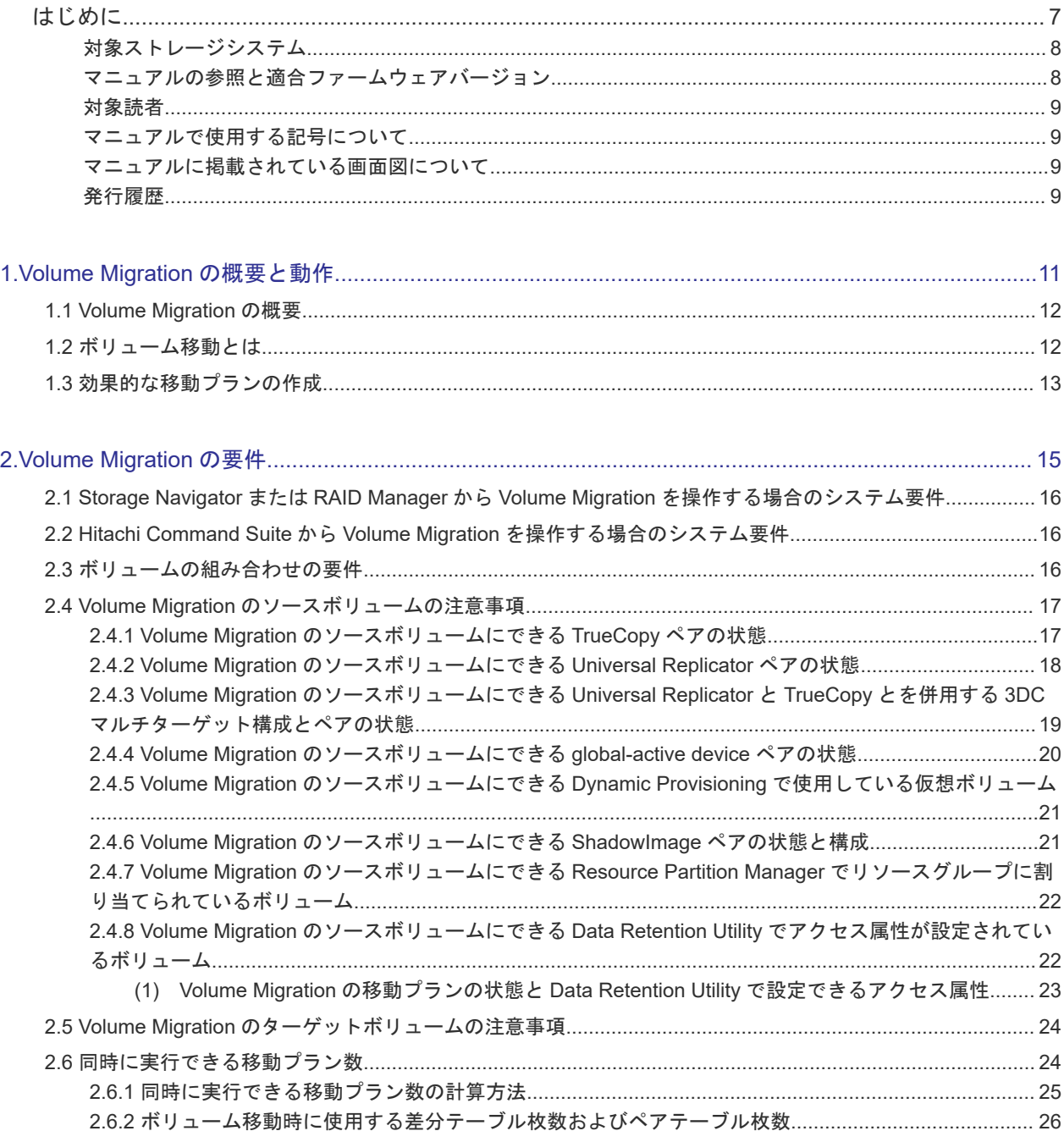

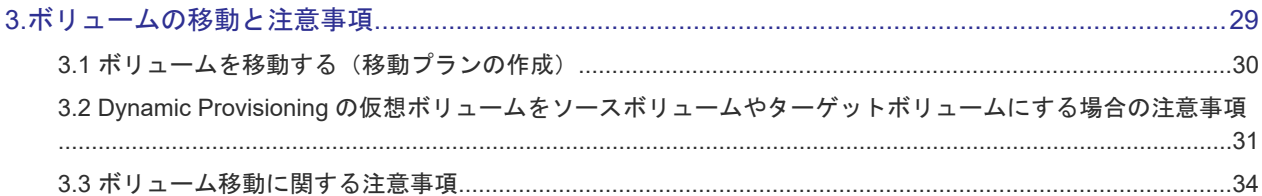

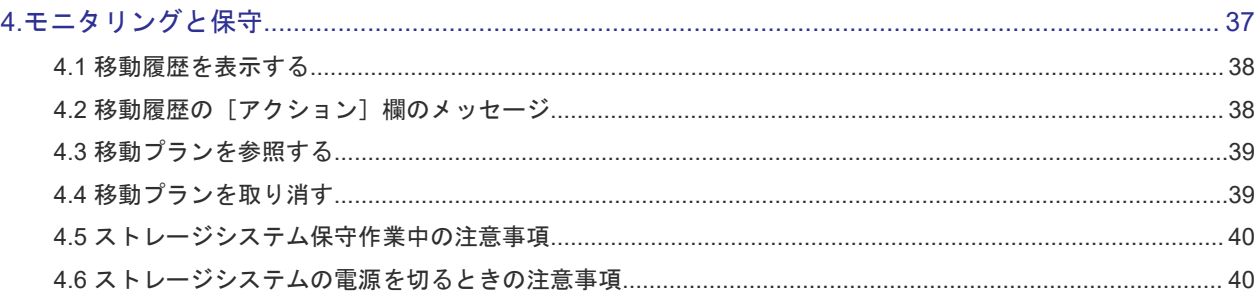

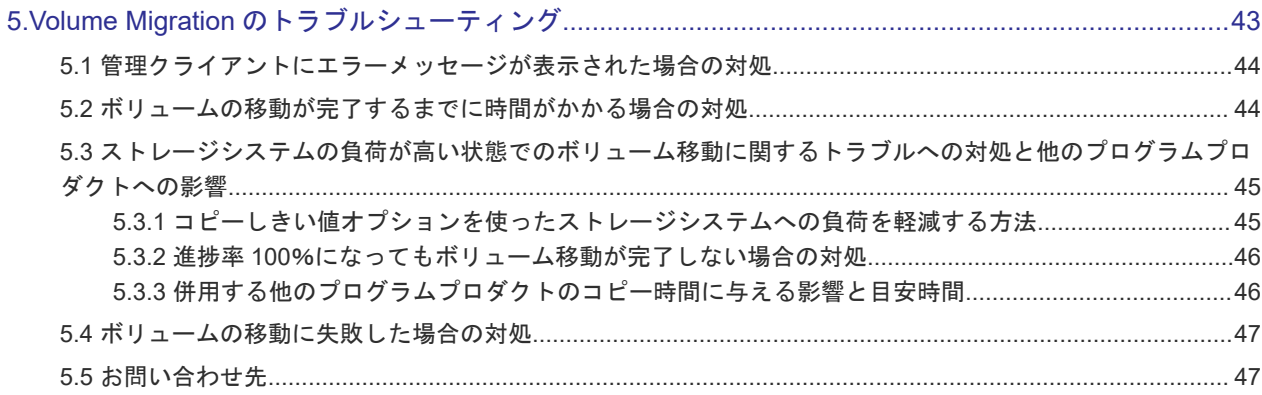

## 

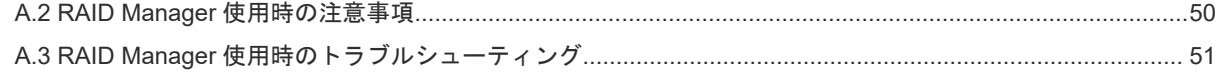

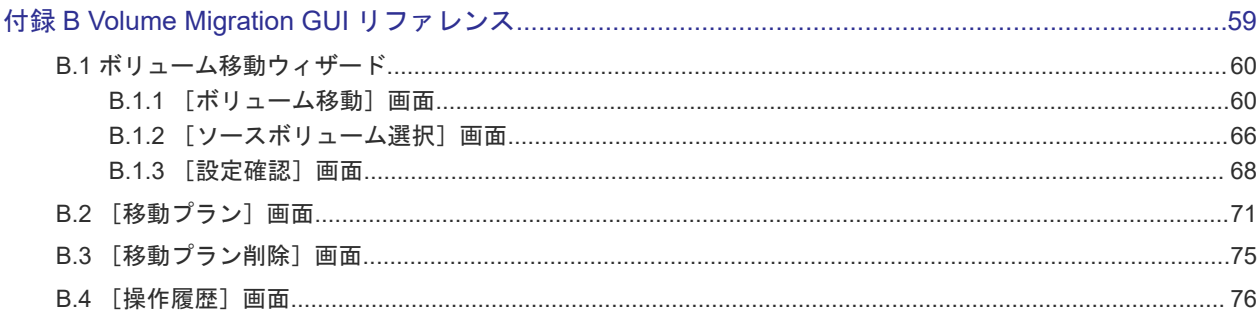

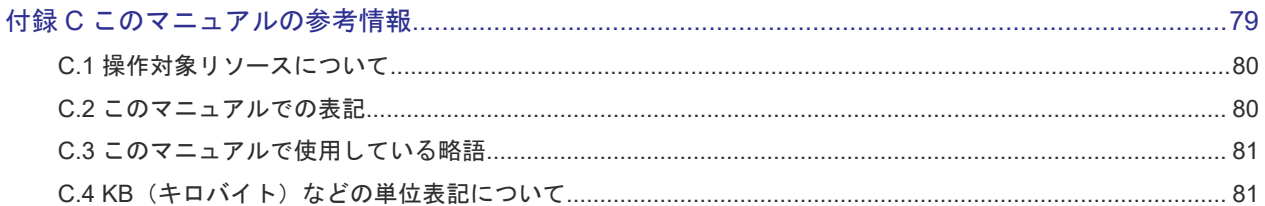

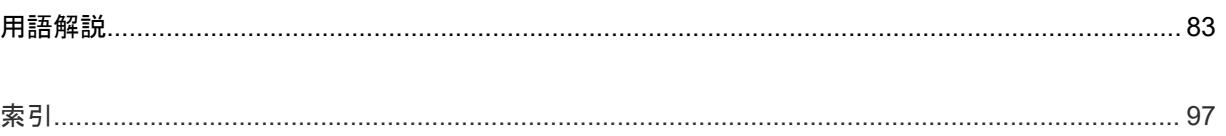

# はじめに

<span id="page-6-0"></span>このマニュアルは、Hitachi Virtual Storage Platform G130, G150, G350, G370, G700, G900、 Hitachi Virtual Storage Platform F350, F370, F700, F900 および Hitachi Virtual Storage Platform E990 用の『Volume Migration ユーザガイド』 です。このマニュアルでは、Volume Migration の概要と使用方法について説明しています。

- [対象ストレージシステム](#page-7-0)
- □ [マニュアルの参照と適合ファームウェアバージョン](#page-7-0)
- □ [対象読者](#page-8-0)
- □ [マニュアルで使用する記号について](#page-8-0)
- □ [マニュアルに掲載されている画面図について](#page-8-0)
- □ [発行履歴](#page-8-0)

# <span id="page-7-0"></span>対象ストレージシステム

このマニュアルでは、次に示すストレージシステムに対応する製品(プログラムプロダクト)を対 象として記述しています。

- Virtual Storage Platform G130
- Virtual Storage Platform G150
- Virtual Storage Platform G350
- Virtual Storage Platform G370
- Virtual Storage Platform G700
- Virtual Storage Platform G900
- Virtual Storage Platform F350
- Virtual Storage Platform F370
- Virtual Storage Platform F700
- Virtual Storage Platform F900
- Virtual Storage Platform E990

このマニュアルでは特に断りのない限り、上記モデルのストレージシステムを単に「ストレージシ ステム」と称することがあります。

サポートするハードウェアやソフトウェアは、ストレージシステムによって異なります。このマニ ュアルに記載している Storage Navigator の設定項目や表示項目が、お使いのストレージシステム 製品では表示されない場合があります。

次に例を示します。

- VSP E990 は、フラッシュドライブ (NVMe SSD) 専用製品のため、ハードディスクドライブ やフラッシュモジュールドライブ(FMD)は搭載対象外です。FMD による容量拡張機能もサ ポートされません。このため、FMD に関する情報(例:[FMD 容量]、[FMD 削減率]、[容量 拡張]、[Accelerated Compression])は表示されません。
- VSP E990 (ファームウェアバージョン 93-02-01-XX/XX 未満)では、Encryption License Key をサポートしていません。このため、格納データ暗号化に関する情報(例:[暗号化]、[プール 暗号化]、[Encryption])は表示されません。

# マニュアルの参照と適合ファームウェアバージョン

このマニュアルは、次の DKCMAIN ファームウェアのバージョンに適合しています。

- VSP E990 の場合 93-02-03-XX
- VSP G130, G150, G350, G370, G700, G900 および VSP F350, F370, F700, F900 の場合 88-06-02-XX

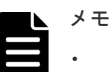

このマニュアルは、上記バージョンのファームウェアをご利用の場合に最も使いやすくなるよ う作成されていますが、上記バージョン未満のファームウェアをご利用の場合にもお使いいた だけます。

- 各バージョンによるサポート機能については、別冊の『バージョン別追加サポート項目一覧』 を参照ください。
- 88-04-01-XX 未満のファームウェアをご利用の場合には、そのファームウェアに同梱されたマ ニュアルメディアをご使用ください。

## <span id="page-8-0"></span>対象読者

このマニュアルは、次の方を対象読者として記述しています。

- ストレージシステムを運用管理する方
- UNIX®コンピュータまたは Windows®コンピュータを使い慣れている方
- Web ブラウザを使い慣れている方

使用する OS および Web ブラウザの種類については、『Hitachi Device Manager - Storage Navigator ユーザガイド』 を参照してください。

## マニュアルで使用する記号について

このマニュアルでは、注意書きや補足情報を、次のとおり記載しています。

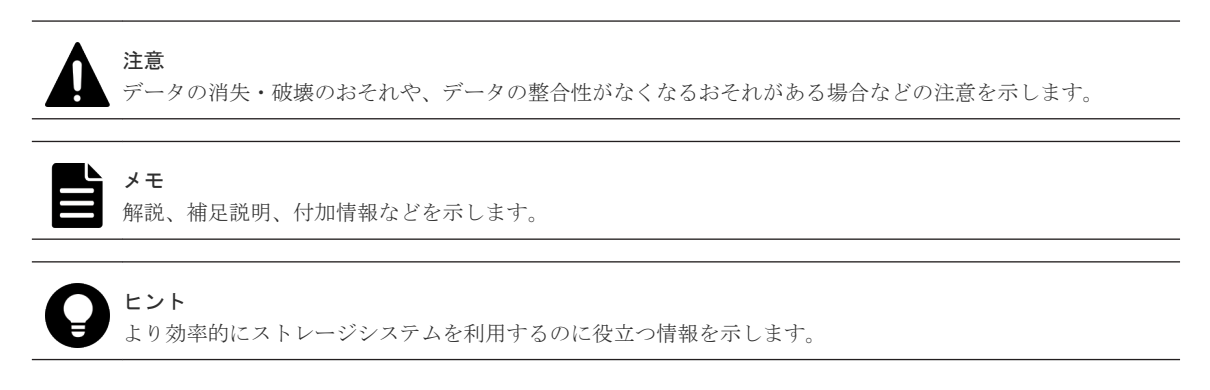

# マニュアルに掲載されている画面図について

このマニュアルに掲載されている画面図の色は、ご利用のディスプレイ上に表示される画面の色と 異なる場合があります。

このマニュアルでは、Windows コンピュータ上の Internet Explorer での画面を掲載しています。 UNIX コンピュータ上でご使用の Storage Navigator の画面は、マニュアルに掲載されている画面 の表示と異なる場合があります。Storage Navigator の画面や基本操作に関する注意事項について は、『Hitachi Device Manager - Storage Navigator ユーザガイド』 を参照してください。

## 発行履歴

この発行履歴では、次の略記を使用します。

• VSP G/F シリーズ: VSP G130, G150, G350, G370, G700, G900 および VSP F350, F370, F700, F900 の略記

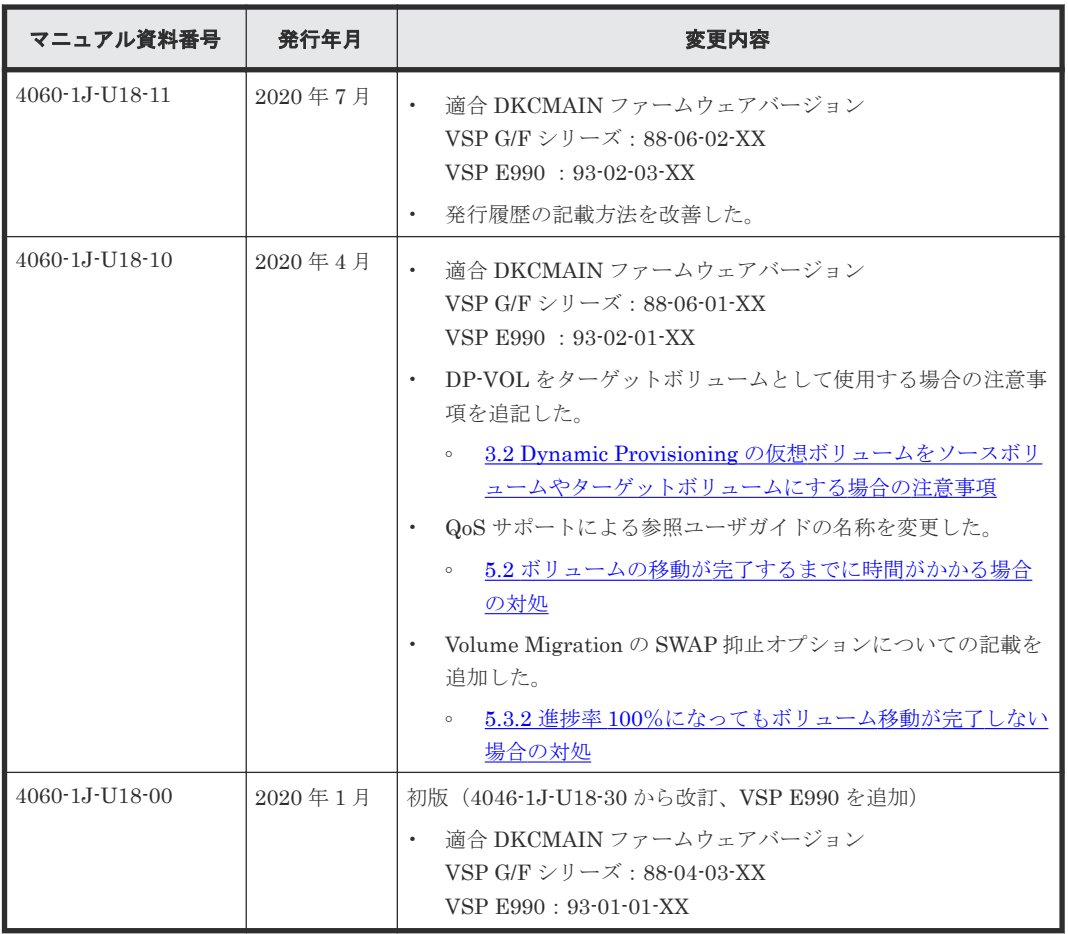

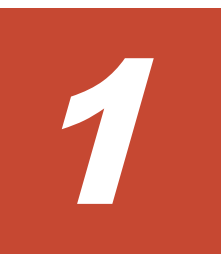

# <span id="page-10-0"></span>**Volume Migration** の概要と動作

Volume Migration は、あるボリュームを別のパリティグループに移動させることで、ボリューム へのアクセス性能を最適化するためのソフトウェアです。

- [1.1 Volume Migration](#page-11-0) の概要
- $\Box$  1.2 [ボリューム移動とは](#page-11-0)
- $\Box$  1.3 [効果的な移動プランの作成](#page-12-0)

Volume Migration の概要と動作 **11**

## <span id="page-11-0"></span>**1.1 Volume Migration** の概要

Volume Migration は、ホストからドライブ(以降、ハードディスクドライブ、SSD および FMD を指します)へのアクセス性能をチューニングして最適化したり、ボリュームを移動したりするソ フトウェアです。Volume Migration を利用すると、特定のドライブに集中しているアクセス負荷 を他のドライブへと分散できるので、システムのボトルネックを解消できます。

ホストからのアクセスが特定のドライブや特定のデータに集中すると、ドライブへの入出力待ち時 間が増えるため、システムの処理速度が低下するおそれがあります。Volume Migration を利用す ると、システム管理者はドライブの中から利用率の高いボリュームを選んで、利用率の低いドライ ブへ移動したり、高速なドライブへ移動したりできます。このようにボリュームを移動することで、 システム管理者はホストからのアクセス負荷を複数のドライブに分散し、システムのボトルネック を解消できます。ボリュームの移動操作は完全に非破壊的なので、ホストは移動中のボリュームに 対してもオンラインでデータの読み込み (Read) および書き込み (Write) ができます。

# **1.2** ボリューム移動とは

Volume Migration を利用すると、ホストは移動中のボリュームに対して、オンラインでデータの 読み込み (Read) および書き込み (Write) ができます。

システム管理者が移動プランを実行すると、Volume Migration はまず移動元のボリューム(ソー スボリューム)の内容を移動先のボリューム(ターゲットボリューム)へコピーします。ボリュー ムのすべての内容は、移動先のボリュームにコピーされます。ボリュームのコピー中に書き込み I/O が発生して差分が生じると、ボリュームの差分テーブルに差分が記録されます。差分が発生す ると、移動元のボリュームから移動先のボリュームへ差分だけをコピーし直します。この動作は、 差分がなくなるまで繰り返されます。次の図は、ボリューム移動中のデータの流れを示したもので す。

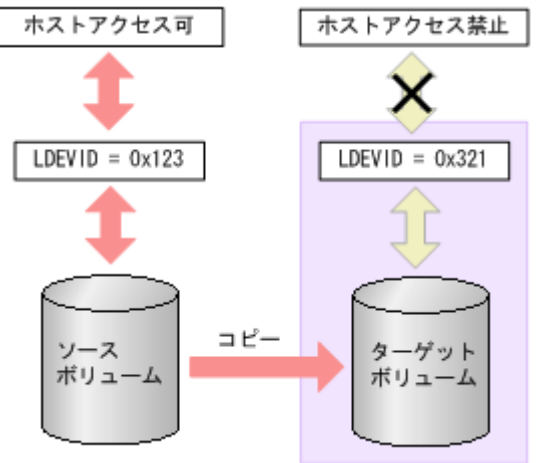

繰り返すコピー回数には上限があり、上限値は移動するボリュームの容量によって変わります。移 動するボリュームの容量が大きいほど、繰り返すコピー回数の上限値は多くなります。コピーが繰 り返されて上限値を超えても差分がなくならない場合は、ボリュームの移動が失敗します。この場 合は、ホストからの負荷を下げて移動を行ってください。なお、ホストからの負荷の目安は、更新 I/O が 50IOPS 以下です。

ボリュームのコピーが行われている間、そのボリュームはホストからの I/O アクセスを受け付けま すが、移動先の領域はホストからの I/O アクセスを受け付けません。しかし、コピーが終わって移 動元と移動先のデータが完全に同期すると、ホストのアクセスは移動元から移動先に転送され、移

**12** Volume Migration の概要と動作

<span id="page-12-0"></span>動先の領域はホストのアクセスを受け付けるようになります。ボリュームの移動はこの時点で完了 します。

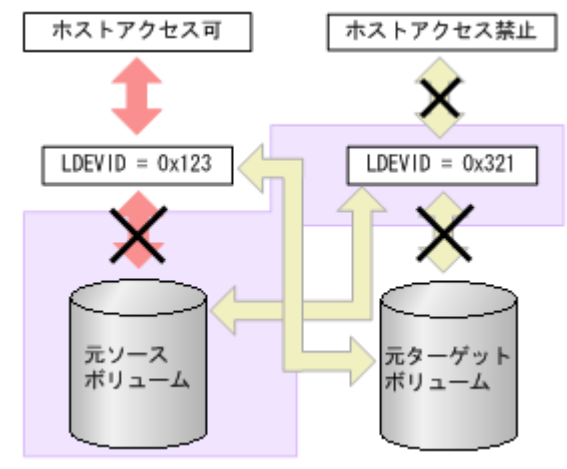

### ヒント

移動元と移動先のボリュームの入れ替え直後、入れ替え前のボリュームの RAID レベルが表示されたり、スト レージシステムが内部処理中のエラーになったりした場合は、[更新]で画面の表示を更新してください。

# **1.3** 効果的な移動プランの作成

Volume Migration でボリュームを移動する場合、システム管理者はディスク利用率やプロセッサ 利用率、アクセスパス利用率を分析し、移動プランを作成します。ボリュームを移動すると、スト レージシステム内の一部の領域ではパフォーマンスが改善されますが、他の領域ではパフォーマン スが低下するため、ストレージシステム全体のパフォーマンスが改善されない場合があります。例 えば、平均利用率が 90 パーセントのパリティグループ A から、平均利用率が 20 パーセントのパリ ティグループ B へとボリュームを移動する場合、推定利用率がそれぞれ 55 パーセントの時に、こ の移動操作を実行すると、パリティグループ A の I/O レスポンスタイムは短縮されますが、パリテ ィグループ B の I/O レスポンスタイムは増加するおそれがあります。そのため、結果的には全体の スループットは向上しません。また、パリティグループやボリュームの利用率に差がない場合、ま たは MP 利用率が全体的に高い場合には、Volume Migration でシステムをチューニングしても効 果がないこともあります。そのため、移動プランを作成する時には、移動元と移動先のボリューム を十分検討し、目的に合ったプランを作成してください。

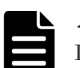

#### メモ

Dynamic Provisioning の仮想ボリュームは、次のボリュームに移動できます。

- 内部ボリューム
- 外部ボリューム
- Dynamic Provisioning の仮想ボリューム

また、外部ボリュームは移動できますが、利用率を測定できないため、移動後の利用率を予測できません。

ストレージシステムにエラーが発生していると、リソースの利用率が高まるか、不安定になるおそ れがあります。ボリュームの移動プランを作成するときは、エラー状態が続いている間に収集され たストレージシステムのモニタデータを利用しないでください。

**14** Volume Migration の概要と動作

2

# **Volume Migration** の要件

<span id="page-14-0"></span>Volume Migration を使用するために必要な要件について説明します。

- □ [2.1 Storage Navigator](#page-15-0) または RAID Manager から Volume Migration を操作する場合のシス [テム要件](#page-15-0)
- □ 2.2 Hitachi Command Suite から Volume Migration [を操作する場合のシステム要件](#page-15-0)
- 2.3 [ボリュームの組み合わせの要件](#page-15-0)
- 2.4 Volume Migration [のソースボリュームの注意事項](#page-16-0)
- □ 2.5 Volume Migration [のターゲットボリュームの注意事項](#page-23-0)
- $\Box$  2.6 [同時に実行できる移動プラン数](#page-23-0)

# <span id="page-15-0"></span>**2.1 Storage Navigator** または **RAID Manager** から **Volume Migration** を操作する場合のシステム要件

Storage Navigator または RAID Manager を利用して Volume Migration を操作するには、次が必 要です。

- ストレージシステム
- 管理クライアント

RAID Manager のオプションのパラメータで設定できる範囲を次の表に示します。コマンドの詳 細については『RAID Manager コマンドリファレンス』 を参照してください。

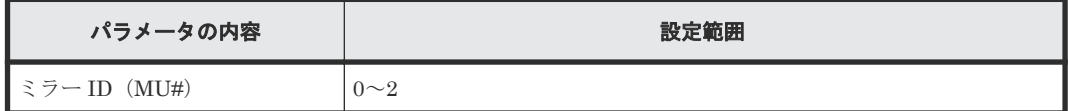

# **2.2 Hitachi Command Suite** から **Volume Migration** を操作する 場合のシステム要件

Hitachi Command Suite を利用して Volume Migration を操作するには、次が必要です。

Hitachi Command Suite が 8.6.2-00 未満の場合

- ストレージシステム
- 管理クライアント
- Volume Migration V2 プログラムプロダクト

Hitachi Command Suite が 8.6.2-00 以降の場合

- ストレージシステム
- 管理クライアント

## **2.3** ボリュームの組み合わせの要件

ソースボリュームとターゲットボリュームの組み合わせは、次に示す条件をすべて満たす必要があ ります。

## メモ

- ソースボリュームとターゲットボリュームは、LDEV ID で指定します(VOLSER や TID/LUN は使用でき ません)。
- Encryption License Key を使用してソースボリュームに暗号化を設定する場合は、ターゲットボリューム にも暗号化を設定してください。ターゲットボリュームに暗号化を設定しない場合、ターゲットボリューム のデータは暗号化されません。この場合、ターゲットボリュームのデータの機密性は保証できません。
- 同じストレージシステムによって管理されている(外部ボリュームを含む)。
- T10 PI 属性の設定が同じである。
- ソースボリュームとターゲットボリュームの容量が、ブロック単位で同じである。

<span id="page-16-0"></span>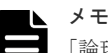

[論理デバイス]画面の [オプション]で[容量単位]を[block]にして、ソースボリュームとタ ーゲットボリュームの容量が同じであることを確認してください。 「容量単位]を「GB]などのバイト単位で表示すると、ソースボリュームとターゲットボリュー ムの容量にわずかな差異があった場合に、ソースボリュームとターゲットボリュームの容量の差 異が表れないことがあります。

# **2.4 Volume Migration** のソースボリュームの注意事項

ストレージシステム内のボリュームのうち、次のボリュームはソースボリュームにできません。

- コマンドデバイスとして設定されているボリューム
- Universal Replicator で使用しているジャーナルボリューム
- RAID Manager でボリューム移動操作をしているボリューム
- Thin Image ペアを構成しているボリュームおよび仮想ボリューム
- Thin Image、Dynamic Provisioning で使用しているプールボリューム
- クイックフォーマット中のボリューム
- global-active device の予約属性のボリューム
- global-active device の Quorum ディスクボリューム
- データダイレクトマップ属性が有効に設定された外部ボリューム
- 容量拡張設定が有効なパリティグループに属するボリューム
- 重複排除用システムデータボリューム
- [容量削減状態] が [Deleting Volume]、[Deleting Volume (nn %)]、または [Failed] のボリ ューム

#### 関連参照

- 2.4.1 Volume Migration のソースボリュームにできる TrueCopy ペアの状態
- 2.4.2 Volume Migration [のソースボリュームにできる](#page-17-0) Universal Replicator ペアの状態
- 2.4.3 Volume Migration [のソースボリュームにできる](#page-18-0) Universal Replicator と TrueCopy とを 併用する 3DC [マルチターゲット構成とペアの状態](#page-18-0)
- 2.4.4 Volume Migration [のソースボリュームにできる](#page-19-0) global-active device ペアの状態
- 2.4.5 Volume Migration [のソースボリュームにできる](#page-20-0) Dynamic Provisioning で使用している [仮想ボリューム](#page-20-0)
- 2.4.6 Volume Migration [のソースボリュームにできる](#page-20-0) ShadowImage ペアの状態と構成
- 2.4.7 Volume Migration のソースボリュームにできる [Resource Partition Manager](#page-21-0) でリソー [スグループに割り当てられているボリューム](#page-21-0)
- 2.4.8 Volume Migration [のソースボリュームにできる](#page-21-0) Data Retention Utility でアクセス属性 [が設定されているボリューム](#page-21-0)

## **2.4.1 Volume Migration** のソースボリュームにできる **TrueCopy** ペアの状 態

PSUS、PSUE、または PAIR 状態の TrueCopy ペアのボリュームは、ソースボリュームにできま す。それ以外の状態のボリュームは、ソースボリュームにできないため、それらのボリュームをソ

<span id="page-17-0"></span>ースボリュームにしたい場合は、TrueCopy ペアを操作し、TrueCopy ペアのボリュームを PSUS、 PSUE、または PAIR 状態にしてください。

TrueCopy では、プライマリボリュームが内部ボリュームでセカンダリボリュームが Dynamic Provisioning の仮想ボリュームの組み合わせは推奨しません。Volume Migration でボリュームを 移動したあと、TrueCopy ペアがこの組み合わせにならないようご注意ください。Dynamic Provisioning の詳細は、『システム構築ガイド』を参照してください。なお、TrueCopy ペアを構成 している Dynamic Provisioning の仮想ボリュームまたは内部ボリュームをソースボリュームに指 定する場合、ターゲットボリュームは次の表を参考にして指定してください。

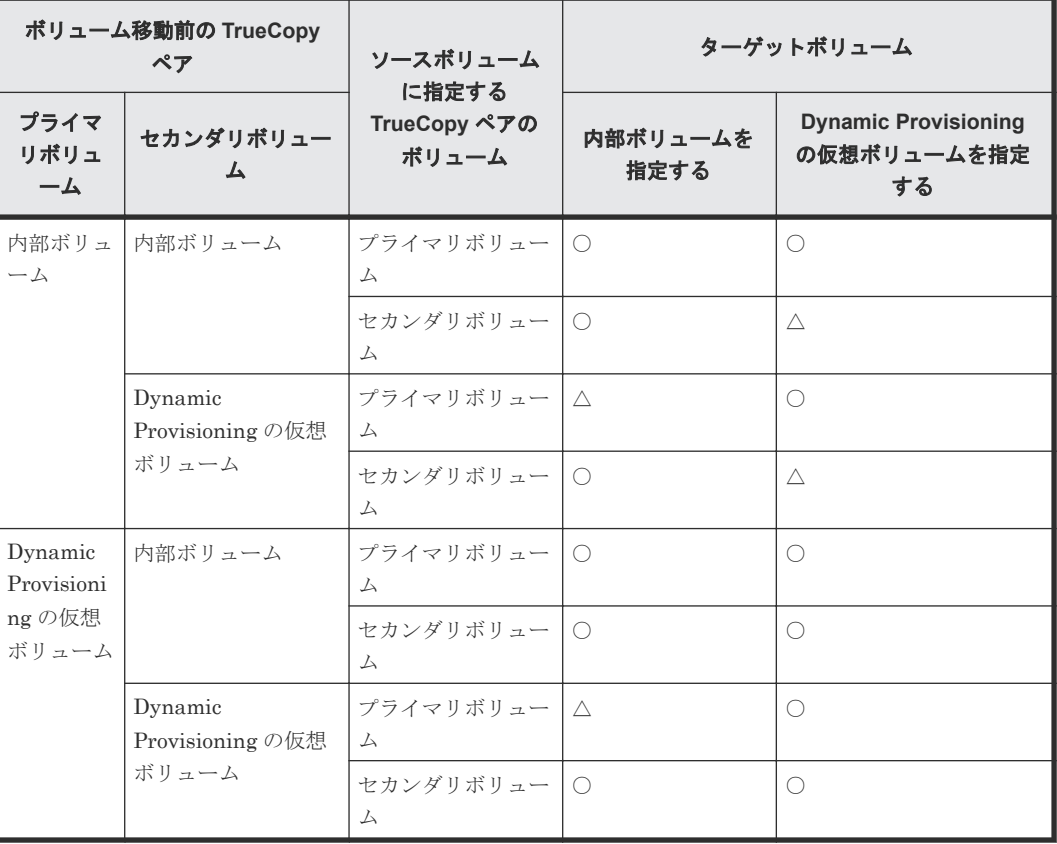

(凡例)

○:可能

△:可能だが推奨しない

## **2.4.2 Volume Migration** のソースボリュームにできる **Universal Replicator** ペアの状態

COPY または PAIR 状態になっている Universal Replicator ペアのボリュームは、ソースボリュー ムにできません。

Universal Replicator で使用しているボリュームを使用して移動する場合、同じ CLPR に属してい るボリュームを移動先に指定してください。

Universal Replicator では、プライマリボリュームが内部ボリュームでセカンダリボリュームが Dynamic Provisioning の仮想ボリュームの組み合わせは推奨しません。ボリュームを移動したあ と、Universal Replicator ペアがこの組み合わせにならないようご注意ください。なお、Universal Replicator ペアを構成している Dynamic Provisioning の仮想ボリュームまたは内部ボリュームを ソースボリュームに指定する場合、ターゲットボリュームは次の表を参考にして指定してください。

<span id="page-18-0"></span>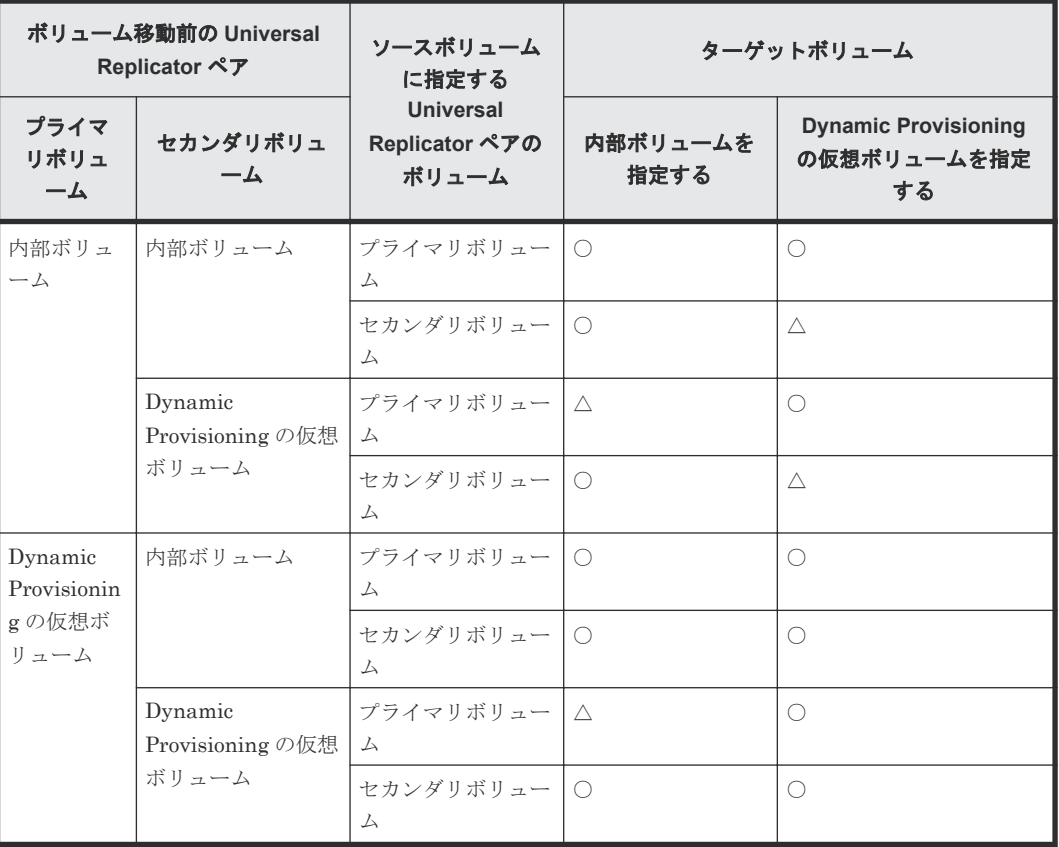

```
○:可能
```
△:可能だが推奨しない

## **2.4.3 Volume Migration** のソースボリュームにできる **Universal Replicator** と **TrueCopy** とを併用する **3DC** マルチターゲット構成とペア の状態

次の図のように Universal Replicator と TrueCopy とを併用した 3DC マルチターゲット構成でデ ルタリシンクの設定をした場合、デルタリシンク用 Universal Replicator ペアのプライマリボリュ ームまたはセカンダリボリュームをソースボリュームにできます。

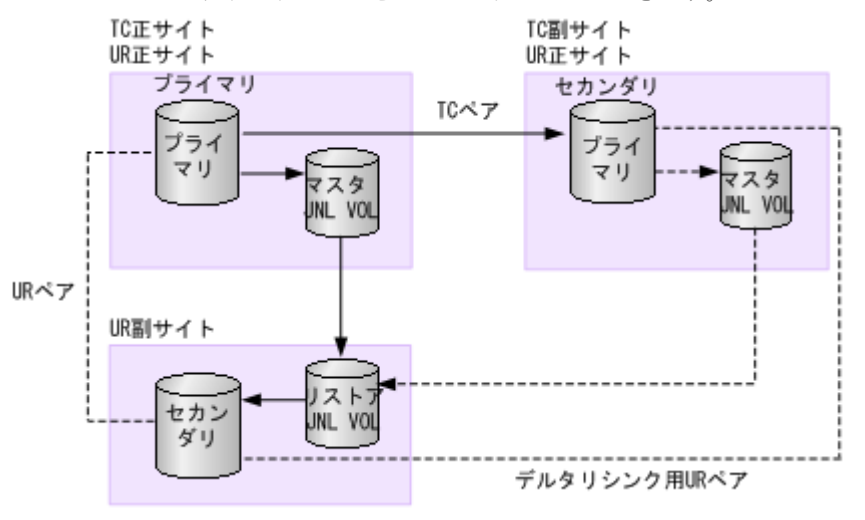

<span id="page-19-0"></span>TC: TrueCopy UR:Universal Replicator JNL VOL:ジャーナルボリューム P-VOL:プライマリボリューム S-VOL:セカンダリボリューム

ただし、3DC マルチターゲット構成のそれぞれのペアの状態は、次の各表に示す状態にしてくださ い。

デルタリシンク用 Universal Replicator ペアのプライマリボリュームをソースボリュームにする ときの各ペア状態を次の表に示します。

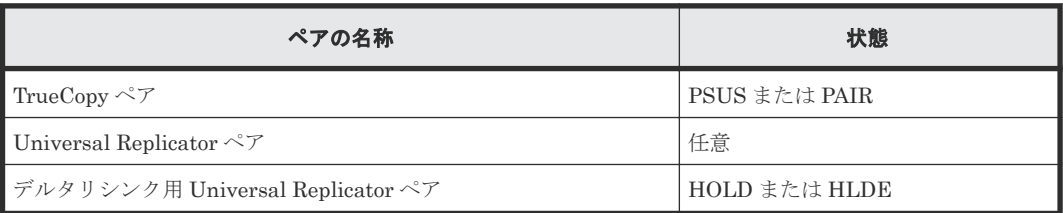

デルタリシンク用 Universal Replicator ペアのセカンダリボリュームをソースボリュームにする ときの各ペア状態を次の表に示します。

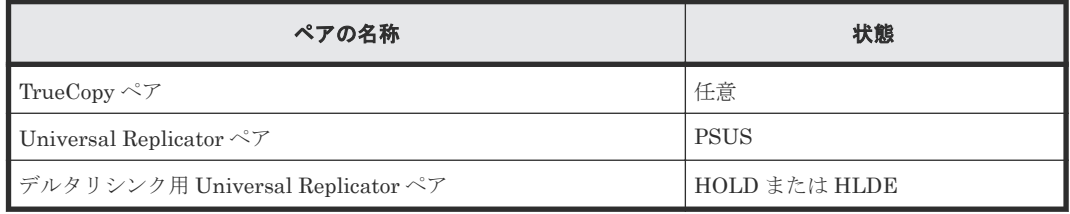

## 注意

3 つの Universal Replicator サイトによる 3DC マルチターゲット構成および 3DC カスケード構成で、2 つの Universal Replicator ペアが共有しているボリュームを、Volume Migration で使用するボリュームとして指定 できません。また、Volume Migration で使用しているボリュームを、2 つの Universal Replicator ペアが共有 するボリュームとして使用できません。

## **2.4.4 Volume Migration** のソースボリュームにできる **global-active device** ペアの状態

PSUS、PSUE、SSUS または SSWS 状態の global-active device ペアのボリュームは、ソースボリ ュームにできます。それ以外の状態のボリュームは、ソースボリュームにできません。

global-active device では、プライマリボリュームとセカンダリボリュームが同じプロビジョニング タイプであることが必要です。Volume Migration によってボリュームを移動したあと、globalactive device ペアが異なるプロビジョニングタイプの組み合わせにならないようご注意ください。

global-active device ペアのボリュームと ShadowImage ペアのボリュームを共有している場合、 ShadowImage ペアの Quick Restore 中はソースボリュームにできません。Quick Restore の完了 後に、Volume Migration の操作をしてください。

## <span id="page-20-0"></span>**2.4.5 Volume Migration** のソースボリュームにできる **Dynamic Provisioning** で使用している仮想ボリューム

Dynamic Provisioning の仮想ボリュームをソースボリュームとした場合、ソースボリュームと同じ プールを使用する Dynamic Provisioning の仮想ボリュームは、ターゲットボリュームには指定で きません。

重複排除用システムデータボリュームを、ソースボリュームおよびターゲットボリュームに指定で きません。

[容量削減状態]が[Deleting Volume]、[Deleting Volume (nn %)]、または[Failed]のボリュー ムを、ソースボリュームおよびターゲットボリュームに指定できません。

ソースボリュームまたはターゲットボリュームとして使用できる Dynamic Provisioning の仮想ボ リュームの最大容量は、Dynamic Provisioning の仮想ボリュームの最大容量と同じです。

Dynamic Provisioning の仮想ボリュームの最大容量については、『システム構築ガイド』 を参照し てください。

なお、このマニュアルで Dynamic Provisioning と記載してある場合は、Dynamic Provisioning、 Dynamic Tiering および active flash を指します。

#### 関連参照

• 3.2 Dynamic Provisioning [の仮想ボリュームをソースボリュームやターゲットボリュームにす](#page-30-0) [る場合の注意事項](#page-30-0)

## **2.4.6 Volume Migration** のソースボリュームにできる **ShadowImage** ペア の状態と構成

ShadowImage ペアのボリュームをソースボリュームにできるかどうかは、次のようにペアの状態 や構成によって決まります。

- ペアの状態が次に示す場合はソースボリュームにできません。 COPY(SP)/COPY、PSUS(SP)/PSUS
- カスケード構成をとっていないペアのボリュームをソースボリュームにできるかどうかは、次 の表のとおりです。

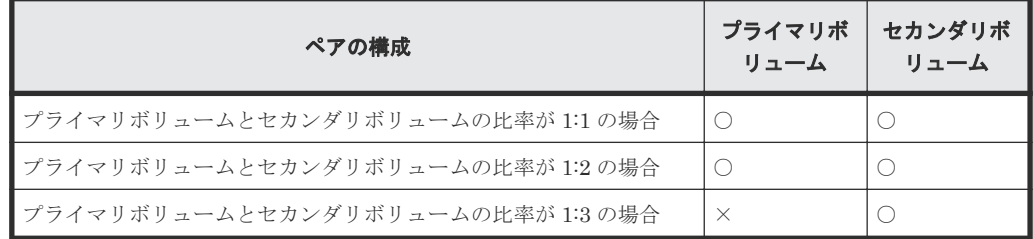

(凡例)

○:できる ×:できない

• カスケード構成をとっているペアのボリュームをソースボリュームにできるかどうかは、次の 表のとおりです。

<span id="page-21-0"></span>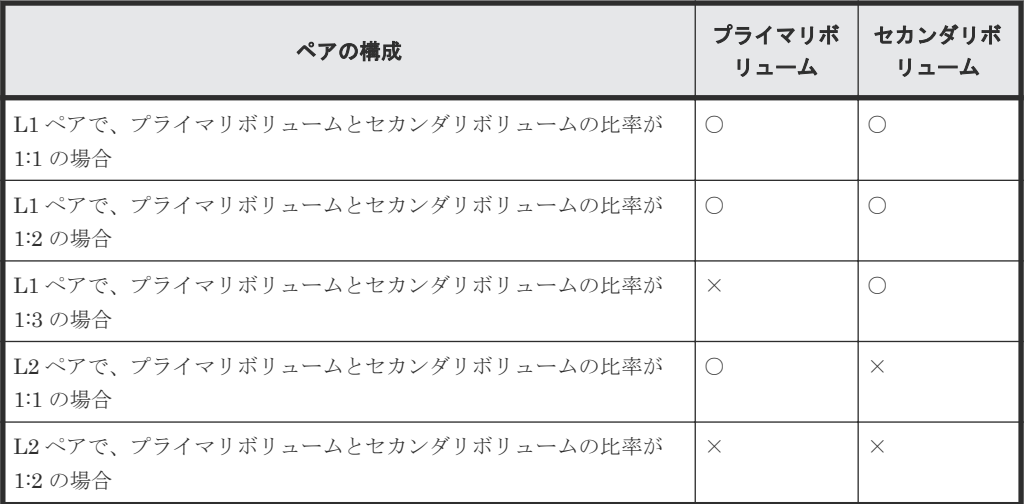

○:できる

×:できない

## **2.4.7 Volume Migration** のソースボリュームにできる **Resource Partition Manager** でリソースグループに割り当てられているボリューム

Resource Partition Manager を使用しているときには、リソースグループに所属しているボリュー ムをソースボリュームまたはターゲットボリュームとして移動プランを作成できます。ただし、 Resource Partition Manager の使用状況によっては移動プランを作成できない場合があります。

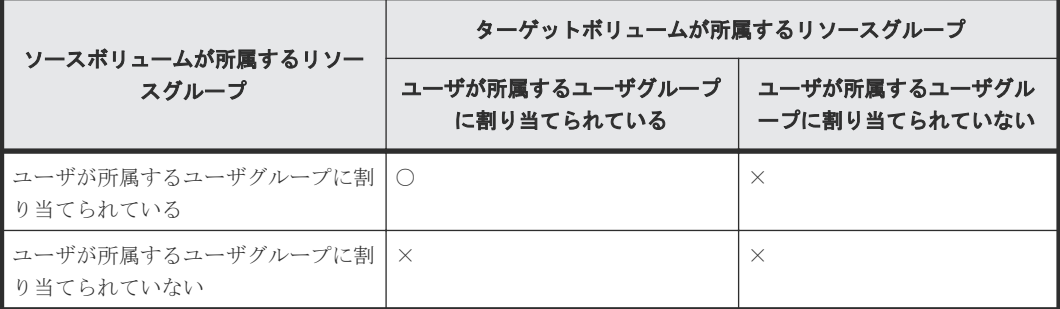

(凡例)

○:移動プラン作成可能

×:移動プラン作成不可

Resource Partition Manager の詳細については『システム構築ガイド』 を参照してください。

## **2.4.8 Volume Migration** のソースボリュームにできる **Data Retention Utility** でアクセス属性が設定されているボリューム

Data Retention Utility でアクセス属性を設定したボリュームをソースボリュームにできます。た だし、ターゲットボリュームのアクセス属性によっては Volume Migration の操作ができない場合 もあります。Data Retention Utility でアクセス属性を設定したボリュームに対して Volume Migration のボリューム移動操作ができるかどうかについては、次の表を参照してください。

<span id="page-22-0"></span>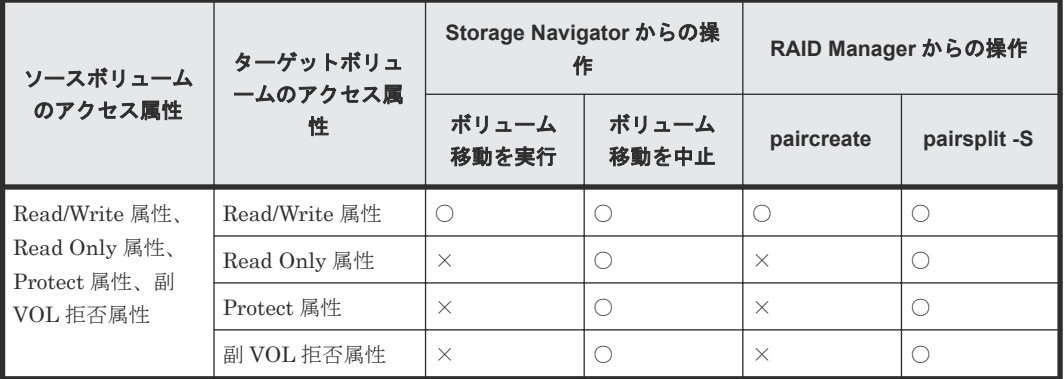

○:操作できる

×:操作できない

メモ

Volume Migration の操作によって、ソースボリュームとターゲットボリュームが入れ替わりますが、それによ ってソースボリュームとターゲットボリュームのアクセス属性が入れ替わることはありません。

#### 関連参照

• (1) Volume Migration の移動プランの状態と Data Retention Utility で設定できるアクセス 属性

## **(1) Volume Migration** の移動プランの状態と **Data Retention Utility** で設定できるア クセス属性

Volume Migration の移動プランの状態によっては、Volume Migration のソースボリュームまたは ターゲットボリュームに対して Data Retention Utility でアクセス属性を設定できない場合があり ます。Volume Migration のペアに対してアクセス属性が設定できるかどうかについては、次の表 を参照してください。

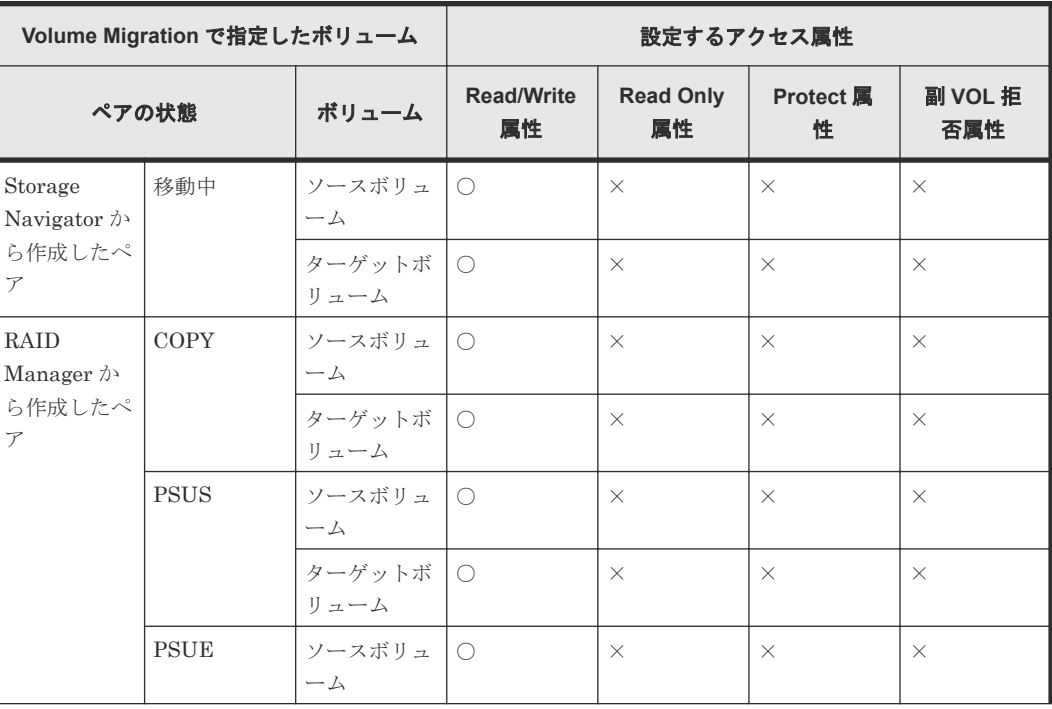

<span id="page-23-0"></span>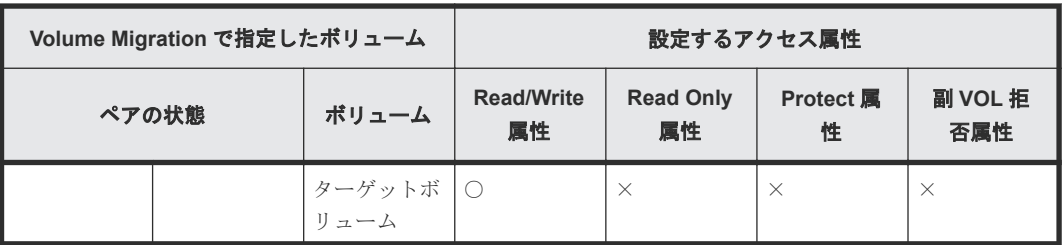

○:操作できる

×:操作できない

# **2.5 Volume Migration** のターゲットボリュームの注意事項

次に示すボリュームは、ターゲットボリュームに指定できません。

- コマンドデバイス(ホストが使用するために予約されているデバイス)として設定されているボ リューム
- ShadowImage、またはリモートコピー(TrueCopy)のペアに割り当てられているボリューム
- Universal Replicator で使用しているボリューム(データボリュームおよびジャーナルボリュー ム)
- Data Retention Utility で Read Only 属性または Protect 属性を設定されたボリューム、または 副ボリュームとして使用できないように設定されたボリューム
- RAID Manager でボリューム移動操作をしているボリューム
- Thin Image ペアを構成しているボリュームおよび仮想ボリューム
- Thin Image、Dynamic Provisioning で使用しているプールボリューム
- 異常な状態のボリューム、またはアクセスできない状態のボリューム
- クイックフォーマット中のボリューム
- LU パスが設定されていないボリューム(RAID Manager 操作時)
- LU パスが設定されているボリューム(Storage Navigator 操作時)
- global-active device ペアを構成しているボリュームおよび global-active device の予約属性の ボリューム
- global-active device の Quorum ディスクボリューム
- データダイレクトマップ属性が有効に設定された外部ボリューム
- 容量拡張設定が有効なパリティグループに属するボリューム
- 重複排除用システムデータボリューム
- [容量削減状態] が [Deleting Volume]、[Deleting Volume (nn %)]、または [Failed] のボリ ューム

## **2.6** 同時に実行できる移動プラン数

同時に実行できる移動プラン数の計算方法と関連する情報を示します。

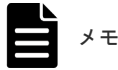

<span id="page-24-0"></span>詳細は関連項目を参照してください。

#### 関連参照

- 2.6.1 同時に実行できる移動プラン数の計算方法
- 2.6.2 [ボリューム移動時に使用する差分テーブル枚数およびペアテーブル枚数](#page-25-0)

## **2.6.1** 同時に実行できる移動プラン数の計算方法

移動プランを実行するときには、差分テーブル、ペアテーブルというリソースが必要です。差分テ ーブル、ペアテーブルとは、Volume Migration、ShadowImage で共有しているリソースです。1 つのストレージシステムで使用できる差分テーブル数・ペアテーブル数は、専用のシェアドメモリ を増設しているかどうかによって異なります。また、ストレージシステム内のシステムボリューム 数の半分を超える数の移動プランは同時に実行できません。専用のシェアドメモリを増設したい場 合はお問い合わせください。

VSP G130, G150, G350, G370, G700, G900、VSP F350, F370, F700, F900 および VSP E990 の各 モデルごとの差分テーブル数およびペアテーブル数を次の表に示します。

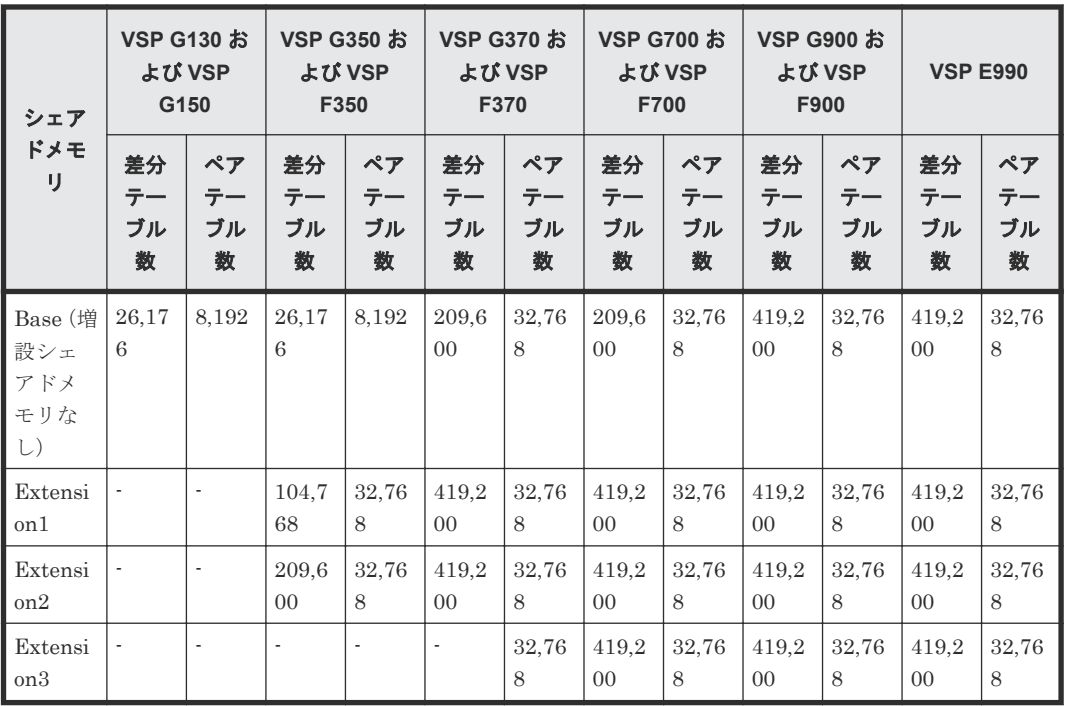

1 ボリュームの移動に必要な差分テーブルおよびペアテーブルの枚数は、そのボリュームの容量に よって異なります。

ボリュームを移動させる場合に必要な差分テーブルの枚数およびペアテーブル枚数については、関 連項目を参照して計算してください。

移動プランをどれだけ同時に実行できるかは、これらの条件を次に示す条件式に当てはめると算出 できます。

#### 同時に実行できる移動プラン数の条件式

ボリュームの移動に必要な差分テーブル枚数の合計≦ストレージシステム内の差分テーブル枚数

<span id="page-25-0"></span>かつ

ボリュームの移動に必要なペアテーブル枚数の合計≦ストレージシステム内のペアテーブル枚数

を満たす最大の移動プラン数

#### 計算例

3,019,898,880 キロバイトのボリュームの移動プランを 20 個作成する場合、1 ボリュームの移動に 使用する差分テーブル枚数およびペアテーブル枚数は、関連項目を参照して計算すると差分テーブ ル枚数は 577 枚になり、ペアテーブル枚数は 17 枚になります。これを条件式に適用してみると、 次の計算結果となり、すべてのボリューム移動プランを同時に実行できることがわかります。

 $[(577 \times 20) = 11,540] < 26,176$   $\rightarrow$   $[ (17 \times 20) = 340] < 8,192$ 

ここでは、Volume Migration だけを使用した場合の同時に実行できる移動プラン数を計算してい ます。Volume Migration と ShadowImage で、差分テーブルやペアテーブルを共用する場合、 Volume Migration 以外の製品が使用する差分テーブル枚数およびペアテーブル枚数も算出し、す べての差分テーブル枚数の合計が、ストレージシステム内の差分テーブル枚数、ストレージシステ ム内のペアテーブル枚数の値以内になる必要があります。Volume Migration 以外の製品が使用す る差分テーブル枚数およびペアテーブル枚数の算出方法については、各プログラムプロダクトのマ ニュアルを参照してください。

#### 関連概念

• 5.5 [お問い合わせ先](#page-46-0)

#### 関連参照

• 2.6.2 ボリューム移動時に使用する差分テーブル枚数およびペアテーブル枚数

## **2.6.2** ボリューム移動時に使用する差分テーブル枚数およびペアテーブル枚 数

ボリュームを移動させる場合、1 移動プラン当たりに必要な差分テーブル枚数およびペアテーブル 枚数を算出する方法を次に示します。ただし、容量が 4TB を超える Dynamic Provisioning の仮想 ボリュームを使用する場合は差分テーブルを使用しないため、次に示す計算は不要です。

1 移動プラン当たりの差分テーブル枚数 = ↑((ボリュームの容量※(キロバイト)) ÷ 256) ÷ (差分テ ーブル1枚当たりで管理できるスロット数(20,448))↑

↑:小数点以下の端数を切り上げることを示します。

注※

VLL 機能でボリュームを分割した場合は、分割後のボリュームの容量になります。

計算例を次に示します。

ボリュームの容量が 3,019,898,880 キロバイトの場合、1 移動プラン当たりの差分テーブル枚数と ペアテーブル枚数は次のように計算します。

 $(3,019,898,880 \div 256) \div 20,448 = 576,9014085$ 

576.9014085 の小数点以下の端数を切り上げると 577 となります。よって、1 移動プラン当たりの 差分テーブルの枚数は 577 枚であることがわかります。

また、ペアテーブル枚数は差分テーブル 36 枚に対して 1 枚使用します。よって、1 移動プラン当た りのペアテーブル枚数は 17 枚になります。

### 関連参照

• 2.6.1 [同時に実行できる移動プラン数の計算方法](#page-24-0)

3

# ボリュームの移動と注意事項

<span id="page-28-0"></span>ボリュームの移動方法について説明します。

- □ 3.1 ボリュームを移動する (移動プランの作成)
- 3.2 Dynamic Provisioning [の仮想ボリュームをソースボリュームやターゲットボリュームに](#page-30-0) [する場合の注意事項](#page-30-0)
- □ 3.3 [ボリューム移動に関する注意事項](#page-33-0)

ボリュームの移動と注意事項 **29**

# <span id="page-29-0"></span>**3.1** ボリュームを移動する(移動プランの作成)

Volume Migration でボリュームを移動する場合は、移動プランを作成する必要があります。移動 プランとは、どのボリュームをどこに移動したいかを記録した情報のことです。複数のボリューム を移動したい場合は、移動したいボリュームの数だけ移動プランを作成します。

一度に 8 個まで移動プランを適用できます。9 個以上の移動プランを適用する場合は、複数回に分 けて[適用]をクリックしてください。移動プランが 1 つ実行されるたびにボリューム構成が変わ るおそれがあることを認識した上で、移動プランを作成してください。移動プランの実行中でも、 続けて次の移動プランを適用できます。同時に実行できる移動プランの数は、他のプログラムプロ ダクトの使用状況などによって制限されます。詳細については関連項目を参照してください。

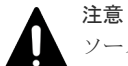

ソースボリュームに対して次の操作を実行すると、移動処理が中断します。

- ボリュームを次に示す状態にするような ShadowImage 操作 COPY(SP)/COPY、PSUS(SP)/PSUS
- ボリュームを PSUS 以外の状態にするような Universal Replicator の操作
- ボリュームを PSUS/PSUE/PAIR 以外の状態にするような TrueCopy の操作

#### 前提条件

- 必要なロール:ストレージ管理者(プロビジョニング)
- ソースボリュームとターゲットボリュームの要件を満たしていること。

#### 操作手順

- 1. 次のどれかの方法で、「ボリューム移動]画面を表示します。 Hitachi Command Suite を使用する場合:
	- [リソース]タブで「ストレージシステム]ツリーを展開します。ローカルストレージシス テムの配下の[ボリューム]を右クリックし、[System GUI]を選択します。[LDEV] タ ブで [他のタスク] - [ボリューム移動] をクリックします。

Storage Navigator を使用する場合:

- [ストレージシステム]ツリーから[論理デバイス]を選択します。[LDEV]タブで[他の タスク]-[ボリューム移動]をクリックします。
- 「アクション]メニューから「論理デバイス管理] 「マイグレーション] 「ボリューム 移動]を選択します。
- 2. [選択したソースボリューム]テーブルの [選択]をクリックします。
	- [ソースボリューム選択]画面が表示されます。
- 3. [ソースボリューム選択]画面で、移動するボリュームのラジオボタンを選択します。
- 4.[OK]をクリックします。 選択したボリュームが「選択したソースボリューム]テーブルに表示されます。
- 5.「利用可能なターゲットボリューム]テーブルから、移動先のボリュームのラジオボタンを選択 します。
- 6.「追加]をクリックします。作成した移動プランの情報が[選択した移動プラン]テーブルに表 示されます。
- 7.[完了]をクリックします。
- 8.[設定確認]画面で設定内容を確認し、[タスク名]にタスク名を入力します。

30 **30 キャンプ スキッション おおし おおおお ボリュームの移動と注意事項** 

<span id="page-30-0"></span>9. [適用]をクリックして設定をストレージシステムに適用します。設定した内容はタスクとして キューイングされ、順に実行されます。

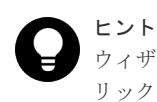

ウィザードを閉じたあとに[タスク]画面を自動的に表示するには、ウィザードで[「適用」をク リック した後にタスク画面を表示]を選択して、[適用]をクリックします。

10.[タスク]画面で、操作結果を確認します。実行前であれば、[タスク]画面でタスクを一時中 断したり キャンセルしたりできます。

#### 関連参照

• 付録 B.1 [ボリューム移動ウィザード](#page-59-0)

# **3.2 Dynamic Provisioning** の仮想ボリュームをソースボリュー ムやターゲットボリュームにする場合の注意事項

Dynamic Provisioning の仮想ボリュームをソースボリュームやターゲットボリュームにする場合 の注意事項について説明します。

なお、このマニュアルで Dynamic Provisioning と記載してある場合は、Dynamic Provisioning、 Dynamic Tiering および active flash を指します。

• 移動先の Dynamic Provisioning の仮想ボリュームに対応するプールの状態によって、警告メッ セージが表示されたり、移動プランが作成できなかったりすることがあります。ソースボリュ ームとターゲットボリュームの組み合わせを、次の表に示します。

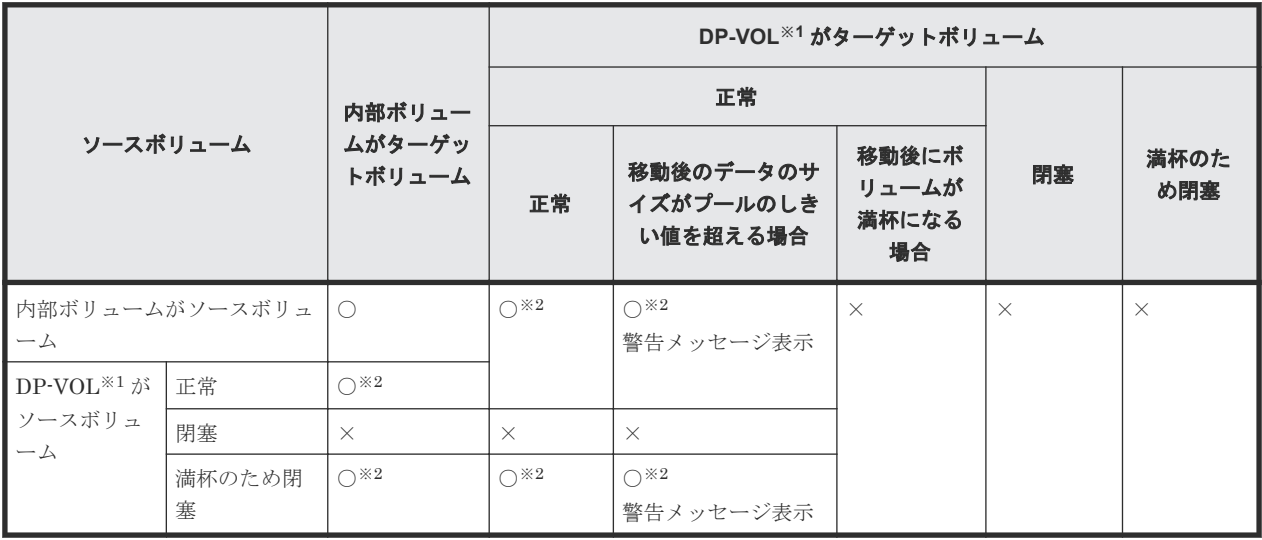

(凡例)

○:移動プラン作成可

×:移動プラン作成不可

注※1

DP-VOL は、Dynamic Provisioning で使用する仮想ボリュームを示します。

注※2

移動後のボリュームを再度移動する場合は、次の計算式から算出した時間の間隔を置いて 実行してください。

ボリュームの移動と注意事項 **31**

(プール容量 (TB)×3 (秒))+40 (分)

なお、Volume Migration の操作後にストレージシステムの構成情報を変更する操作を実行 した場合、それらの変更操作の完了後に上記で算出した時間の間隔を置いてから、再度ボ リュームの移動を実行してください。ただし、ストレージシステムに対する負荷によって、 算出した時間以降に移動を開始できないことがあります。

• Dynamic Provisioning の容量拡張と Volume Migration による移動操作との関係を次の表に示 します

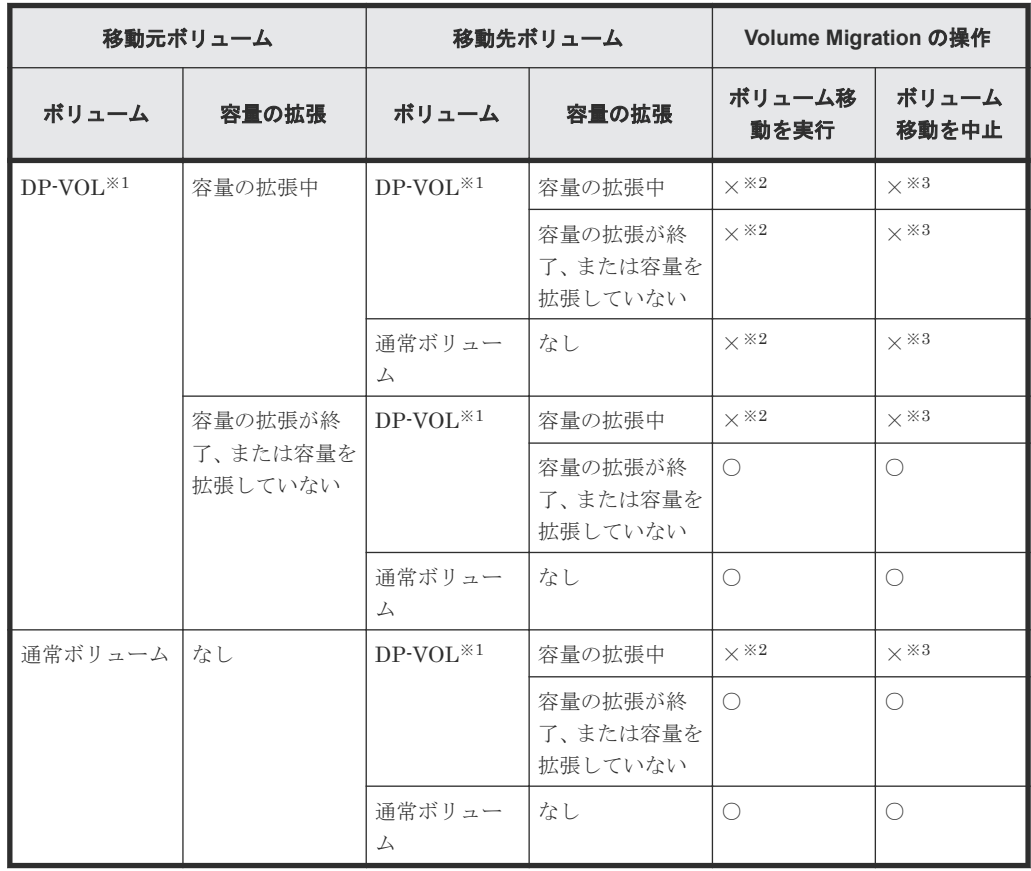

(凡例)

○:操作できる ×:操作できない

### 注※1

DP-VOL は、Dynamic Provisioning で使用する仮想ボリュームを示します。

#### 注※2

容量の拡張処理が終了したことを確認してから、拡張後のボリュームと同じ容量のボリュ ームを指定して、再度ボリュームを移動してください。

#### 注※3

容量を拡張している DP-VOL は移動できません。また、移動プランを設定している DP-VOL の容量は拡張できません。これらのことから、容量を拡張している DP-VOL に移動 プランを設定することはありません。

• ボリュームの容量が 4,194,304MB(8,589,934,592block)より大きい Dynamic Provisioning の 仮想ボリュームを使用して Volume Migration ペアを作成する場合、差分データは Volume

Migration ペアのソースボリュームおよびターゲットボリュームが関連づけられているプール で管理されます。この場合、ボリュームの容量 4,123,168,604,160 バイトごとに、差分管理デー タ用のプール容量(最大 4 ページ)が必要です。差分管理データ用のプール容量はプログラム プロダクトの構成によって異なります。

- ボリュームの容量が 4,194,304MB より大きい Dynamic Provisioning の仮想ボリュームを使用 したペア作成をサポートしていないマイクロコードバージョンへダウングレードするときは、 プールで管理されている差分データ(ページ)を解放する必要があります。ページは次の手順 で解放できます。
	- 1. ページを解放する仮想ボリュームを使用しているすべてのペアを削除します。
	- 2. システムオプションモード 755 を OFF にします。 システムオプションモード 755 を OFF にすると、ゼロデータページを破棄できます。
	- 3. 閉塞しているプールを回復します。
	- 4. 仮想ボリュームのページを解放します。 Storage Navigator では[ゼロデータページ破棄]画面を、RAID Manager では raidcom modify ldev コマンドを使ってページを解放します。ページの解放には時間が掛かることが あります。
- ゼロデータページ破棄(WriteSame/Unmap コマンドまたはリバランスによるゼロデータペー ジ破棄を含む)の処理中に Volume Migration のペア作成を実施すると、ゼロデータページ破棄 が中断されます。
- Volume Migration ペアのソースボリュームまたはターゲットボリュームに対して WriteSame/ Unmap コマンドが発行された場合、WriteSame/Unmap コマンドによるゼロデータページ破棄 は実施されません。
- リバランスが動作しても Volume Migration ペアのソースボリュームまたはターゲットボリュ ームに対してリバランスによるゼロデータページ破棄は実施されません。
- システムオプションモード 905 が ON の状態で発行された Unmap コマンドの処理中に Volume Migration のペア作成を実施すると、ペア作成が失敗する場合があります。ペア作成が 失敗した場合は、しばらく待ってから再度操作してください。再度操作してもペア作成を実施 できない場合は、システムオプションモード 905 を OFF にしてから操作してください。
- ソースボリュームに通常ボリュームまたは外部ボリュームを使用し、ターゲットボリュームに Dynamic Provisioning の仮想ボリューム(DP-VOL)を使用する場合、ターゲットボリューム である DP-VOL の全領域には、ページが割り当てられます。
- ターゲットボリュームに DP-VOL を使用する場合、ターゲットボリュームが属するプールが満 杯になると、Volume Migration によるボリュームの移動が失敗します。ターゲットボリューム が属するプールに十分な空き容量があることを事前に確認してからボリュームを移動してくだ さい。
- 移動プランのターゲットボリュームが、容量削減機能が有効な Dynamic Provisioning の仮想ボ リュームの場合の容量の表示 ターゲットボリュームが、容量削減機能が有効な Dynamic Provisioning の仮想ボリュームの場 合、「ボリューム移動]画面の「利用可能なターゲットボリューム]テーブルの「プール容量] の項目にある、「使用量」と「残り〕に表示される容量を次に示します。 次の表に示す条件でターゲットボリュームを選択して移動プランを作成したあとにソースボリ ュームを選択すると、[利用可能なターゲットボリューム]テーブルに予測使用量と残容量が表 示されます。なお、ターゲットボリュームの現在使用量が変わらない場合、予測使用量および 残容量は表示されません。

<span id="page-33-0"></span>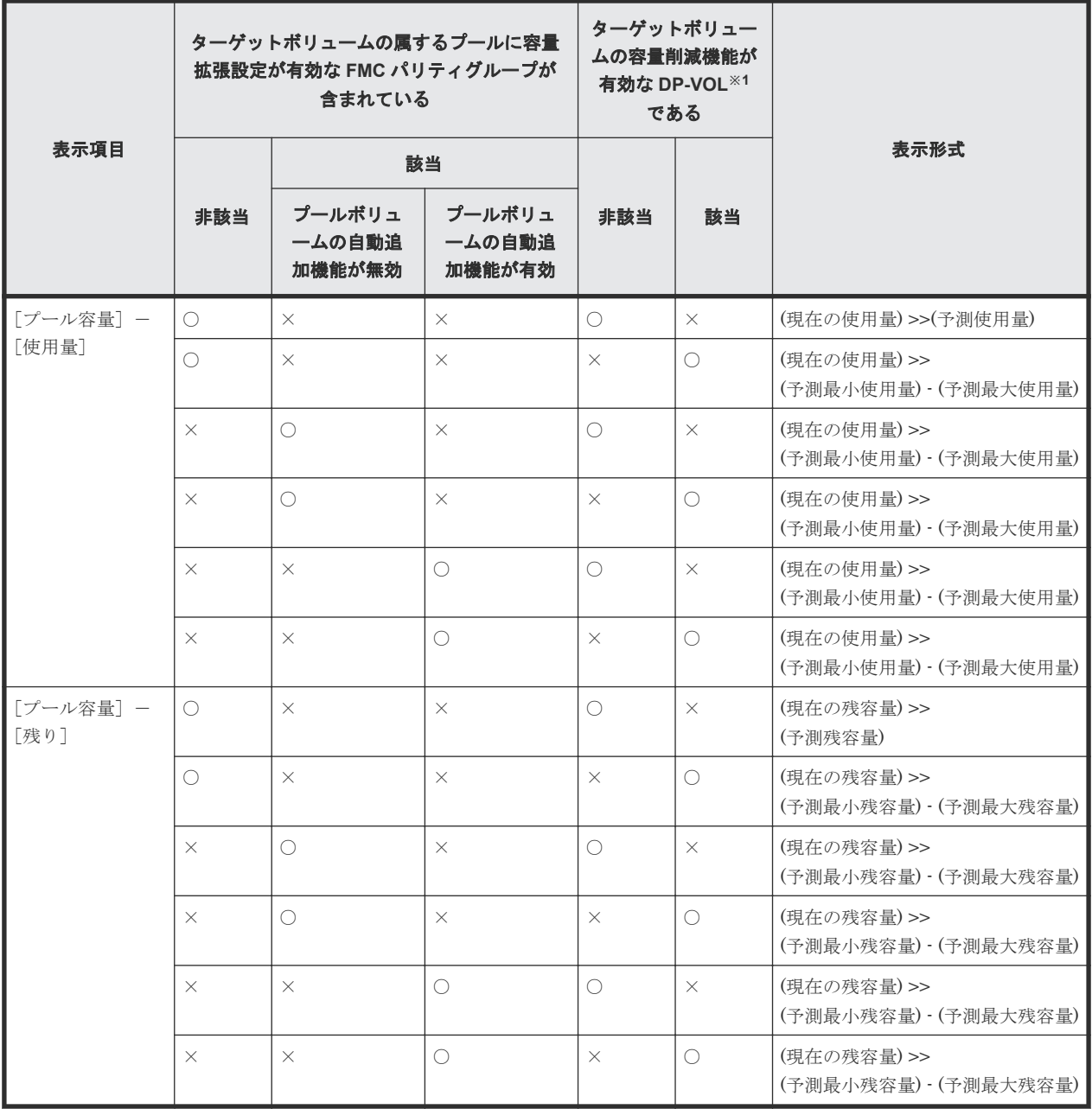

○:該当 ×:非該当

注※1

DP-VOL は、Dynamic Provisioning で使用する仮想ボリュームを示します。

# **3.3** ボリューム移動に関する注意事項

ソースボリュームへのデータ更新が多い状況で、移動プランを実行する場合は次のシステムオプシ ョンモードに注意してください。

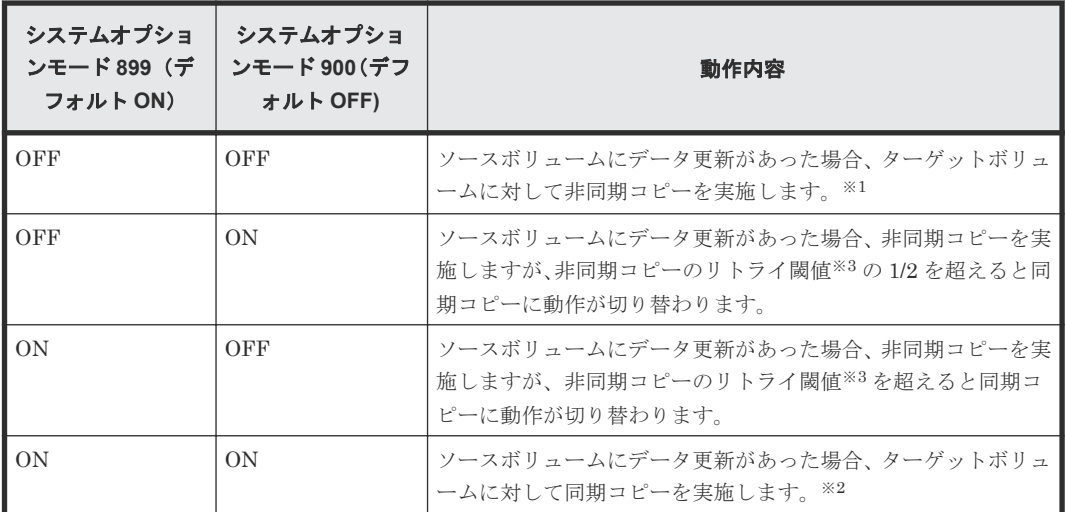

注※1

ホストの I/O 性能への影響を抑えられますが、ボリュームの移動が完了するまでに時間がかか ります。

注※2

ボリュームの移動が完了するまでにかかる時間は短くなりますが、ホストの I/O 性能への影響 が大きくなります。

注※3

非同期コピーのリトライ閾値を次の表に示します。

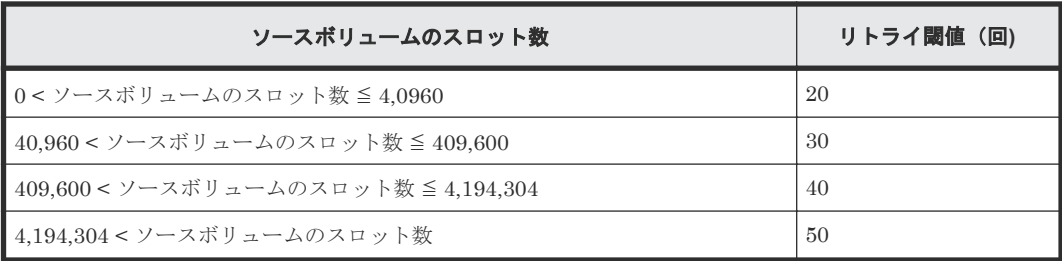

36 **スキャンス スキャンス おおし おおし ボリュームの移動と注意事項**
4

# モニタリングと保守

ボリューム移動後のモニタリングや保守について説明します。

- 4.1 [移動履歴を表示する](#page-37-0)
- □ 4.2 移動履歴の [アクション]欄のメッセージ
- 4.3 [移動プランを参照する](#page-38-0)
- $\Box$  4.4 [移動プランを取り消す](#page-38-0)
- □ 4.5 [ストレージシステム保守作業中の注意事項](#page-39-0)
- □ 4.6 [ストレージシステムの電源を切るときの注意事項](#page-39-0)

モニタリングと保守 **37**

## <span id="page-37-0"></span>**4.1** 移動履歴を表示する

[操作履歴]画面には、過去に行われた移動に関する情報が表示されます。例えば、移動がいつ行わ れたか、移動が成功したかどうかを画面上で確認できます。

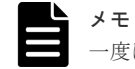

一度に 1,000 ボリューム以上を操作した場合は、操作履歴の一部が記録されないことがあります。

#### 前提条件

• 必要なロール:ストレージ管理者(参照)

#### 操作手順

次のどれかの方法で、[操作履歴]画面を表示します。

Hitachi Command Suite を使用する場合:

• [リソース]タブで[ストレージシステム]ツリーを展開します。ローカルストレージシステム の配下の「ボリューム]を右クリックし、「System GUI」を選択します。サマリの「Volume Migration] - [操作履歴参照] をクリックします。

Storage Navigator を使用する場合:

- [ストレージシステム]ツリーから[論理デバイス]を選択します。サマリの[Volume Migration] - [操作履歴参照] をクリックします。
- 「アクション]メニューから「論理デバイス管理] 「マイグレーション] 「操作履歴参照] を選択します。

#### 関連参照

- 4.2 移動履歴の[アクション]欄のメッセージ
- 付録 B.4 [\[操作履歴\]画面](#page-75-0)

## **4.2** 移動履歴の[アクション]欄のメッセージ

「操作履歴]画面で移動履歴を確認できます。「操作履歴]画面の「アクション]欄に表示されるメ ッセージを次に示します。

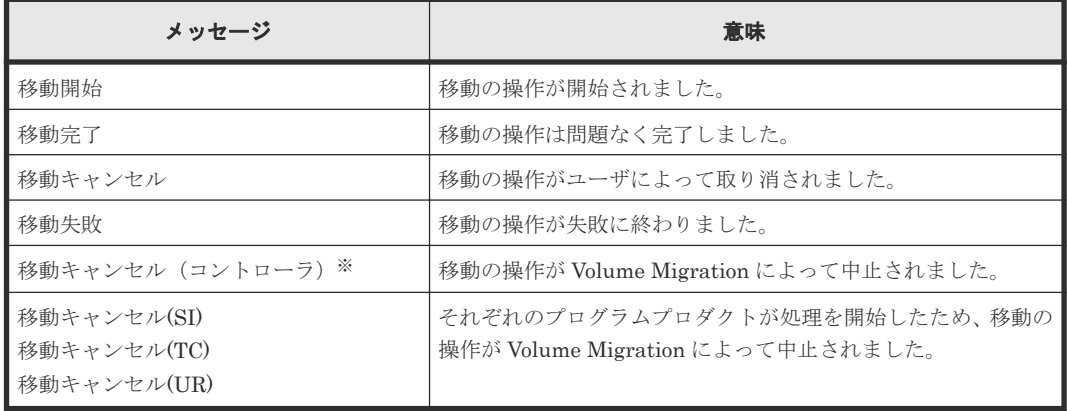

<span id="page-38-0"></span>注※

次のどれかの場合に、このメッセージが出力されることがあります。

- ホストから移動元ボリュームへの負荷が高い場合
- ストレージシステムが保守作業中の場合
- その他、ストレージシステム内の条件によって、ボリューム移動不可と判断された場合

#### 関連概念

• 4.1 [移動履歴を表示する](#page-37-0)

#### 関連参照

• 付録 B.4 [\[操作履歴\]画面](#page-75-0)

## **4.3** 移動プランを参照する

[移動プラン]画面で、作成した移動プランを確認できます。

#### 前提条件

• 必要なロール:ストレージ管理者(参照)

#### 操作手順

次のどれかの方法で、[移動プラン]画面を表示します。

Hitachi Command Suite を使用する場合:

• 「リソース]タブで「ストレージシステム]ツリーを展開します。ローカルストレージシステム の配下の「ボリューム]を右クリックし、「Svstem GUI」を選択します。サマリの「Volume Migration] - 「移動プラン参照]をクリックします。

Storage Navigator を使用する場合:

- [ストレージシステム]ツリーから[論理デバイス]を選択します。サマリの[Volume Migration] - [移動プラン参照] をクリックします。
- 「アクション]メニューから「論理デバイス管理] 「マイグレーション] 「移動プラン参 照]を選択します。

#### 関連参照

• 付録 B.2 [\[移動プラン\]画面](#page-70-0)

## **4.4** 移動プランを取り消す

[移動プラン削除]画面で移動プランを削除することで、移動プランを取り消します。

## 注意

- 移動プランは、1 回の操作で 8 個まで削除できます。9 個以上の移動プランを削除する場合は、この操作を 複数回実行してください。
	- 実行中の移動プランを削除した場合、ターゲットボリューム上のデータは保証されません。また、Storage Navigator 以外のプログラムによって実行されている移動プランは、削除できません。

#### <span id="page-39-0"></span>前提条件

• 必要なロール:ストレージ管理者(プロビジョニング)

#### 操作手順

- 1. 次のどれかの方法で、「移動プラン]画面を表示します。 Hitachi Command Suite を使用する場合:
	- [リソース]タブで[ストレージシステム]ツリーを展開します。ローカルストレージシス テムの配下の[ボリューム]を右クリックし、[System GUI]を選択します。サマリの [Volume Migration] - [移動プラン参照]をクリックします。

Storage Navigator を使用する場合:

- [ストレージシステム]ツリーから[論理デバイス]を選択します。サマリの[Volume Migration] - 「移動プラン参照]をクリックします。
- [アクション]メニューから[論理デバイス管理]‐[マイグレーション]‐[移動プラン 参照]を選択します。
- 2. 画面下部のリストで移動プランのチェックボックスを選択し、[移動プラン削除]をクリックし ます。

「移動プラン削除]画面が表示されます。

3.[適用]をクリックして設定をストレージシステムに適用します。設定した内容はタスクとして キューイングされ、順に実行されます。

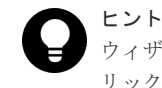

ウィザードを閉じたあとに[タスク]画面を自動的に表示するには、ウィザードで[「適用」をク リック した後にタスク画面を表示]を選択して、[適用]をクリックします。

4.[タスク]画面で、操作結果を確認します。実行前であれば、[タスク]画面でタスクを一時中 断したり キャンセルしたりできます。

#### 関連参照

• 付録 B.3 [\[移動プラン削除\]画面](#page-74-0)

## **4.5** ストレージシステム保守作業中の注意事項

ストレージシステムの保守作業中(キャッシュまたはドライブの増設、交換、撤去、その他の構成 変更、またはファームウェア交換)は、Volume Migration の操作を実行しないでください。この ような状況で Volume Migration の操作を実行すると、失敗するおそれがあります。

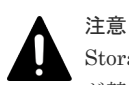

Storage Navigator または Maintenance Utility の Modify モードと、Volume Migration のボリューム移動操作 が競合すると、Volume Migration の処理が完了せず、ボリュームが移動中のままになってしまうおそれがあり ます。このような場合には Storage Navigator または Maintenance Utility を View モードに変更してくださ い。

## **4.6** ストレージシステムの電源を切るときの注意事項

ストレージシステムの電源を切るときには、ボリュームの移動が完了しているかどうかを確認して ください。ボリュームの移動が完了していない場合は、移動の完了を待ってから電源を切ることを 強くお勧めします。

**40** モニタリングと保守

ボリュームの移動中に電源を切るとデータの移動が途中で打ち切られ、再び電源を入れるとデータ の移動が再開されます。電源を入れたときにシェアドメモリ上のデータが揮発していなければ、 Volume Migration はまだ移動されていないデータだけを移動先にコピーします。しかし、シェア ドメモリ上のデータが揮発していると、Volume Migration はまだ移動されていないデータをコピ ーするだけでなく、すでに移動したデータも再びコピーしようとするので、コピー操作に多くの時 間がかかってしまいます。

**42 12** セニタリングと保守

5

# **Volume Migration** のトラブルシューティン グ

Volume Migration 使用時のトラブルシューティングについて説明します。

- □ 5.1 [管理クライアントにエラーメッセージが表示された場合の対処](#page-43-0)
- □ 5.2 [ボリュームの移動が完了するまでに時間がかかる場合の対処](#page-43-0)
- □ 5.3 [ストレージシステムの負荷が高い状態でのボリューム移動に関するトラブルへの対処と他](#page-44-0) [のプログラムプロダクトへの影響](#page-44-0)
- □ 5.4 [ボリュームの移動に失敗した場合の対処](#page-46-0)
- $\Box$  5.5 [お問い合わせ先](#page-46-0)

Volume Migration のトラブルシューティング **43**

## <span id="page-43-0"></span>**5.1** 管理クライアントにエラーメッセージが表示された場合の対 処

Volume Migration の操作中にエラーが発生すると、管理クライアントにエラーメッセージが表示 されます。お問い合わせいただく場合には、エラーコードをご連絡ください。また、管理クライア ントに表示されるエラーコードの一覧は、『Storage Navigator メッセージガイド』を参照してくだ さい。

#### 関連概念

• 5.5 [お問い合わせ先](#page-46-0)

## **5.2** ボリュームの移動が完了するまでに時間がかかる場合の対処

ボリュームの移動が完了するまでに時間がかかる場合は、ボトルネックが原因であるときがありま す。次の表に挙げる原因について対処すると、ボトルネックが発生しなくなり、コピー処理時間が 短くなるときがあります。

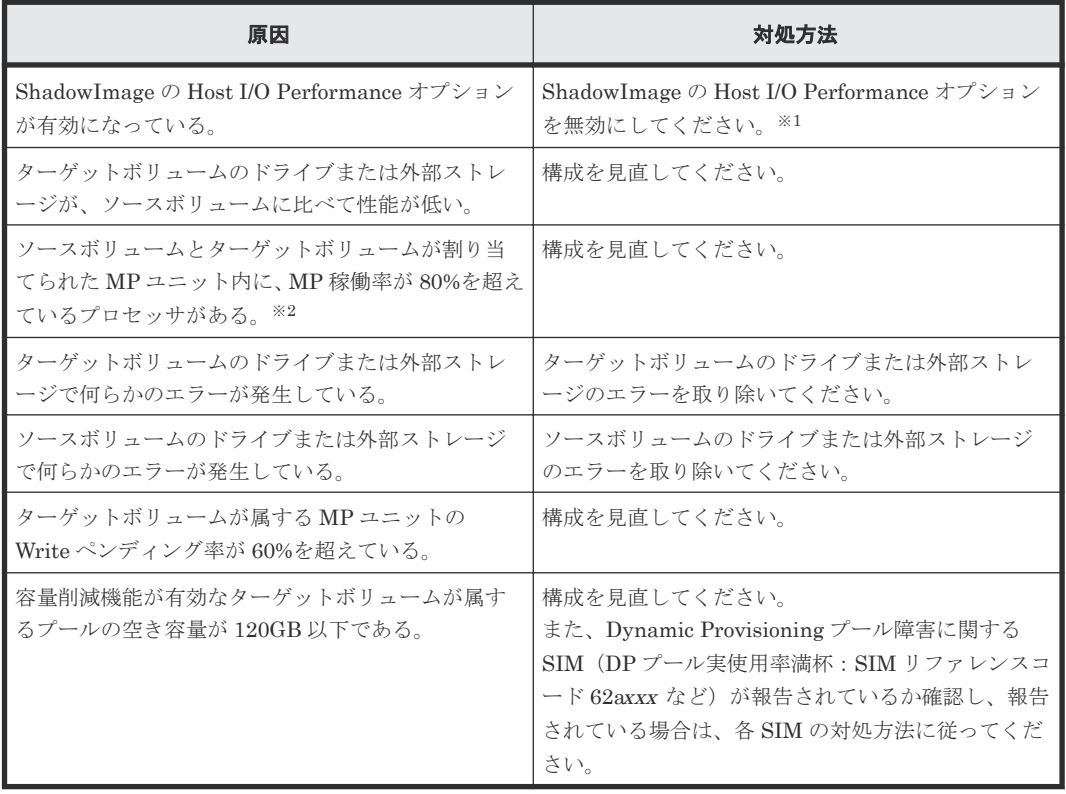

ボリューム移動は最大 256 ペアずつ動作するため、同時に 256 ペア以上のボリューム移動を実施し た場合は、256 ペア以降のペアのボリューム移動進捗率は 0%のままとなります。ボリューム移動 が完了すると、動作していなかったペアのボリューム移動が開始されます。

注※1

ShadowImage の Host I/O Performance オプションを無効にする手順については 『ShadowImage ユーザガイド』 を参照してください。

注※2

MP 稼働率を確認する手段については『Performance Manager ユーザガイド(Performance Monitor, Server Priority Manager, QoS)』 を参照してください。

#### 関連概念

• 4.5 [ストレージシステム保守作業中の注意事項](#page-39-0)

## <span id="page-44-0"></span>**5.3** ストレージシステムの負荷が高い状態でのボリューム移動に 関するトラブルへの対処と他のプログラムプロダクトへの影響

ストレージシステムの負荷が上がると、ホストサーバの I/O 性能(レスポンス)が低下するおそれ があります。ストレージシステムの負荷が高い状態で Volume Migration によるボリュームの移動 を実行すると、ホストサーバの I/O 性能(レスポンス)が低下するおそれがさらに高くなります。

ホストからの I/O によってストレージシステムへの負荷が高まっているときには、Volume Migration によるボリューム移動を実行しないでください。仮にボリューム移動を実行したとして も、途中で失敗するおそれがあります。ボリューム移動に失敗した場合は、ストレージシステムへ の負荷を一時的に低下させてから、再度ボリューム移動を実行してください。

#### 関連概念

- 5.3.1 コピーしきい値オプションを使ったストレージシステムへの負荷を軽減する方法
- 5.3.2 進捗率 100[%になってもボリューム移動が完了しない場合の対処](#page-45-0)
- 5.3.3 [併用する他のプログラムプロダクトのコピー時間に与える影響と目安時間](#page-45-0)

## **5.3.1** コピーしきい値オプションを使ったストレージシステムへの負荷を軽 減する方法

コピーしきい値オプションは、ストレージシステムの負荷が高いときに Volume Migration の実行 時のコピー処理を一時的に停止するオプションです。コピーしきい値オプションを設定すると、ス トレージシステムの負荷が高いときに Volume Migration の実行時のコピー処理を一時的に停止さ せて、ホストサーバの I/O 性能(レスポンス)の低下を最小限に抑えることができます。

ただし、Volume Migration によるボリュームの移動は、移動中のボリュームへのホストからの更 新が多いほど、失敗する確率が高くなります。コピーしきい値オプションを[有効]にすると、ス トレージシステムの負荷が高いときに Volume Migration の実行時のコピー処理を一時的に停止す るため、Volume Migration によるボリュームの移動が失敗する確率が高くなります。このため、 このオプションの初期値は「有効」ですが、移動中のボリュームへのホストからの更新が多いとき は、このオプションを[有効]にしないことをお勧めします。コピーしきい値オプションの設定に ついては、お問い合わせください。

なお、コピーしきい値オプションによって停止されたコピー処理は、ストレージシステムの負荷が 下がれば再開されます。また、コピーしきい値オプションを有効にすると、ストレージシステム過 負荷時には、Volume Migration のほかに次のプログラムプロダクトのコピー処理も停止されます。

- ShadowImage
- Thin Image

#### 関連概念

• 5.5 [お問い合わせ先](#page-46-0)

## <span id="page-45-0"></span>**5.3.2** 進捗率 **100**%になってもボリューム移動が完了しない場合の対処

ホストからの更新 I/O の負荷が高いボリュームと低いボリュームを一緒に移動すると、進捗率 100%になってもボリュームの移動が完了しない移動プランが発生する場合があります。この場合 は、次に示す対策のどちらかを実施してください。

- ホストからの更新 I/O の負荷を低くして移動を終了させる。
- ホストからの更新 I/O の負荷が高いボリュームの移動をいったん中断して他のボリュームの移 動をしたあとで、移動を中止したボリュームの移動を再開させる。

Storage Navigator または Maintenance Utility などで他のユーザが設定変更中のときは、システ ムロック状態となります。システムロック中に Volume Migration のボリューム移動が競合する と、ボリュームが移動中のままになることがあります。この場合には、システムロックが解除され るまでしばらくお待ちください。

ローカルレプリカオプションの「Nondisruptive Migration Data Consistency」オプションが有効 な場合、データの移行が自動で完了しません。Volume Migration ペアの一致率が 100%または 99%になった後、「Nondisruptive Migration Data Consistency」オプションを無効にすることでペ ア状態が COPY から PSUS に変わり、データ移行が完了します。

RAID Manager を使ってローカルレプリカオプションを変更する方法については、『RAID Manager ユーザガイド』 または『RAID Manager コマンドリファレンス』 を参照してください。

#### 関連概念

• 4.5 [ストレージシステム保守作業中の注意事項](#page-39-0)

## **5.3.3** 併用する他のプログラムプロダクトのコピー時間に与える影響と目安 時間

ホストからの更新 I/O の負荷が高い場合、差分のコピーが繰り返されるためボリュームの移動が終 了するまでに時間が掛かります。この差分のコピーが繰り返される間は、他のプログラムプロダク トのコピー時間が延びることがあります。他のプログラムプロダクトのコピー時間に影響を与える 時間の目安については、次の表を参照してください。他のプログラムプロダクトのコピー時間は他 のプログラムプロダクトのペア数に依存します。

なお、他のプログラムプロダクトとは、次のプログラムプロダクトを指します。

- Volume Migration
- ShadowImage

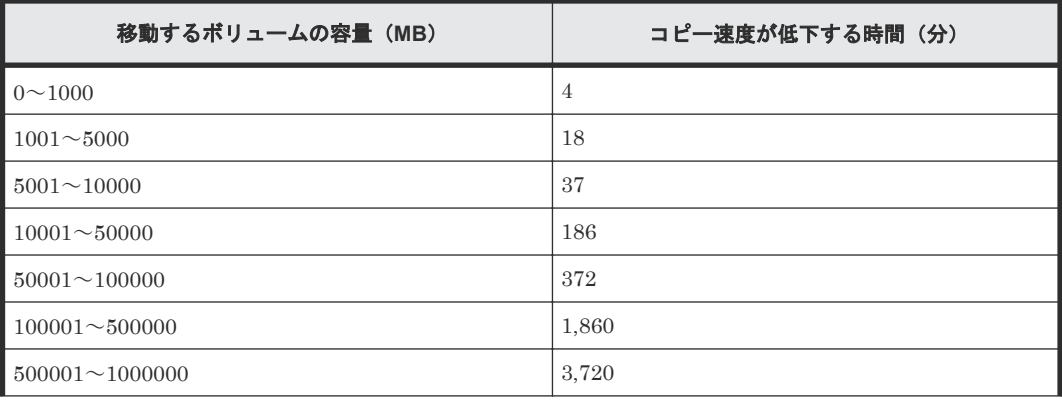

<span id="page-46-0"></span>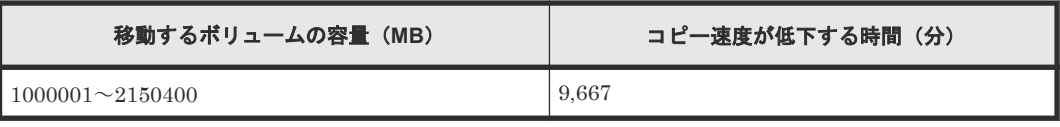

なお上記の目安は、移動対象のボリュームに更新 I/O が、50IOPS/ボリュームの条件で算出しまし た。

## **5.4** ボリュームの移動に失敗した場合の対処

ボリュームの移動に失敗すると、次の SIM が出力されます。

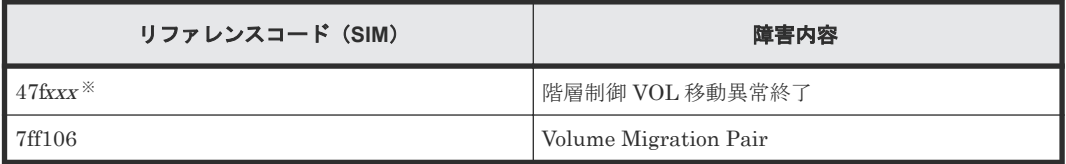

注※

xxx :ターゲットボリュームの下位 12 ビット

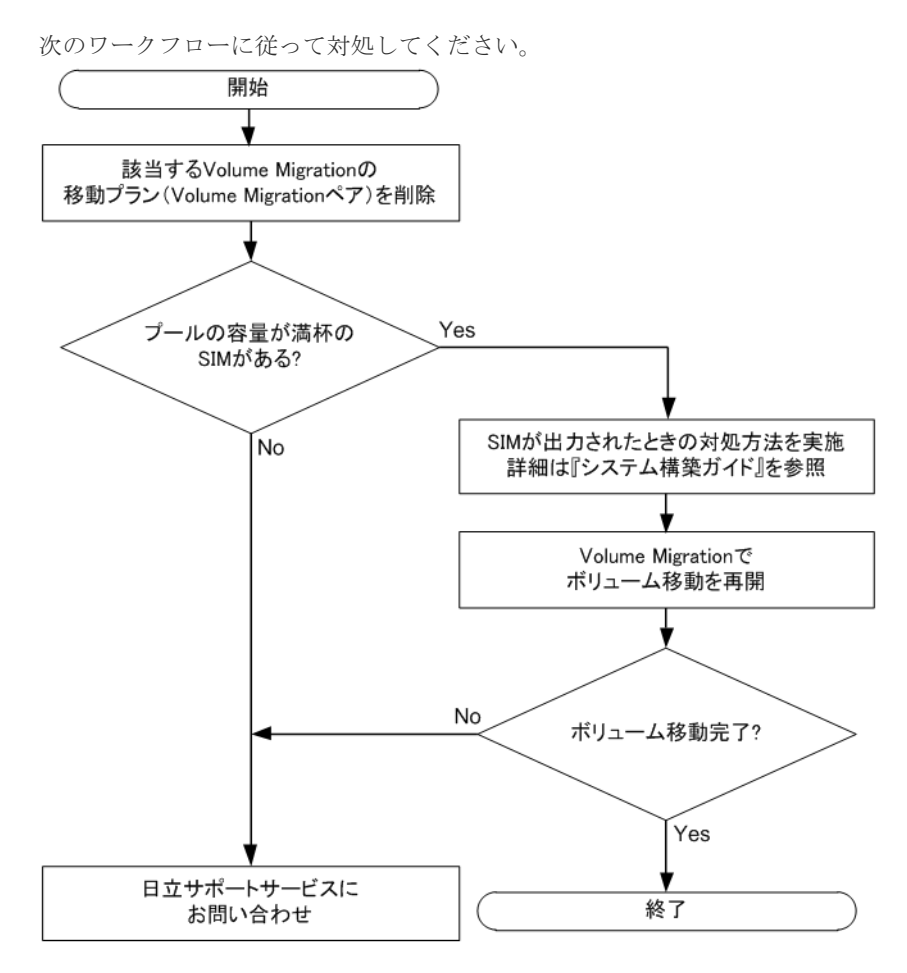

## **5.5** お問い合わせ先

• 保守契約をされているお客様は、以下の連絡先にお問い合わせください。 日立サポートサービス:<http://www.hitachi-support.com/>

Volume Migration のトラブルシューティング **47**

• 保守契約をされていないお客様は、担当営業窓口にお問い合わせください。

**48** Volume Migration のトラブルシューティング

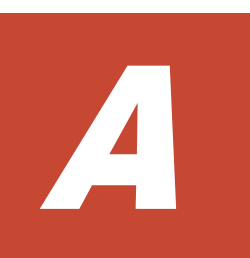

## **RAID Manager** を使用したボリュームの移 動

ストレージシステムに Volume Migration がインストールされた環境では、RAID Manager のコマ ンドを使用して、ボリュームの移動を実行できます。

- A.1 RAID Manager [を使用したボリューム移動手順](#page-49-0)
- [A.2 RAID Manager](#page-49-0) 使用時の注意事項
- □ A.3 RAID Manager [使用時のトラブルシューティング](#page-50-0)

## <span id="page-49-0"></span>**A.1 RAID Manager** を使用したボリューム移動手順

RAID Manager のコマンドを使用してボリュームを移動する手順を、例を使って説明します。この 例では、構成定義ファイル中のグループ名を group1、移動の対象となるペアのボリューム名を pair1 としています。なお、RAID Manager の操作方法については、『RAID Manager ユーザガイ ド』 を参照してください。

#### 操作手順

- 1. RAID Manager を起動します。
- 2. SMPL のペアに対して次に示すコマンドを入力して、ボリューム移動を開始します。

```
paircreate -g group1 -d pair1 -m cc -vl
```
ボリューム移動が開始すると、ペアの状態が COPY に変化します。

3. 次に示すコマンドを入力して、ペアの状態を確認します。

pairdisplay -g group1 -d pair1 -fcex

ボリューム移動が完了すると、ペアの状態が PSUS になります。ボリューム移動に失敗した場 合は、ペアの状態が PSUE になります。

4. ペアの状態が PSUS または PSUE になったら、次に示すコマンドを入力してペアを SMPL へ 戻してください。

pairsplit -S -g group1 -d pair1

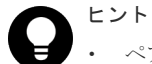

- ペアの状態が PSUE となって移動に失敗した場合は、手順 2 と手順 3 を再操作してください。アラートが 表示されている場合は、アラートを確認し、障害を回復してから手順 2 と手順 3 を再操作してください。再 操作しても、ペアの状態が PSUE となる場合は、お問い合わせください。
- RAID Manager での設定内容を Storage Navigator の画面で確認する場合は、Storage Navigator の更新ボ タンをクリックしてください。

RAID Manager を使用してボリュームを移動した場合の、移動対象のペアの状態遷移図を次に示し ます。図中のペアの状態は、RAID Manager で pairdisplay コマンドを入力したときに表示される ものです。

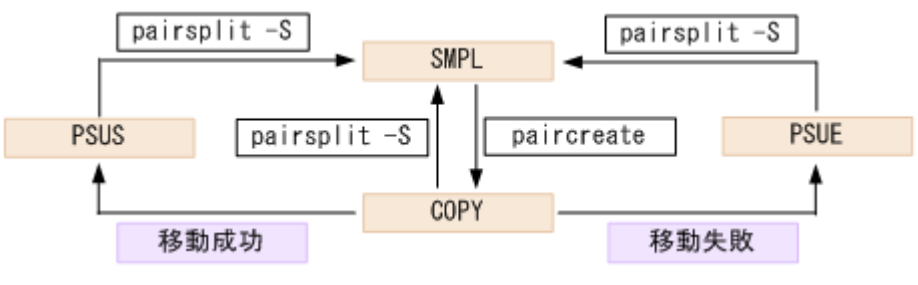

#### 関連概念

• 5.5 [お問い合わせ先](#page-46-0)

## **A.2 RAID Manager** 使用時の注意事項

RAID Manager のコマンドを使用してボリュームを移動する場合の注意事項を次に示します。

- <span id="page-50-0"></span>• Volume Migration で実行中の移動プランは、RAID Manager からキャンセルできません。
- Volume Migration で作成した移動プランは、RAID Manager のコマンドでは表示できません。
- ファームウェアの交換後にサポートされなくなる機能を、ファームウェアの交換中に操作しな いでください。
- Volume Migration の移動プランを解除すると、ボリュームの状態は SMPL(PD)から SMPL に 変わります。ボリュームの状態は Volume Migration の「ソースボリューム選択]画面の下部に 表示されるリスト内の移動プランの有無で確認します。 RAID Manager の pairdisplay コマンドでもボリュームの状態を確認できますが、このコマン ドでは SMPL と SMPL(PD)を区別できません。
- Volume Migration の移動プランを解除してから、ボリューム移動やイベント待ち合わせなどの コマンドを実行する場合、ボリュームの状態が SMPL(PD)から SMPL になるまでの時間(推奨 時間は10秒)を置いてください。時間をおかないでコマンドを実行した場合、コマンドが異常 終了するおそれがあります。
- RAID Manager を使用してボリュームの移動または移動のキャンセルの操作をした場合、DKC 内の条件によっては、[EX\_CMDRJE]と表示されてコマンドが拒否されることがあります。

## **A.3 RAID Manager** 使用時のトラブルシューティング

RAID Manager を使用してボリュームの移動または移動のキャンセルの操作をした場合、RAID Manager の操作ログまたは RAID Manager の画面に出力されるログを参照してエラーの要因を特 定できることがあります。

#### **RAID Manager** の操作ログ

デフォルトのログ格納先ディレクトリ:/HORCM/log\*/curlog/horcmlog\_HOST/horcm.log

(凡例)

\*:インスタンス番号 HOST:ホスト名

#### **RAID Manager** の画面に出力されるログの例

It was rejected due to SKEY=0x05, ASC=0x20, SSB=0xB9E1, 0xB901 on Serial#(64015) SSB<sub>2</sub> SSB1

#### **RAID Manager** 操作時のエラーコード

SSB1 が 2E31/B9A0/B9A2/B9AE/B9AF のときのエラーコードに対する要因と対処法を次に示し ます。

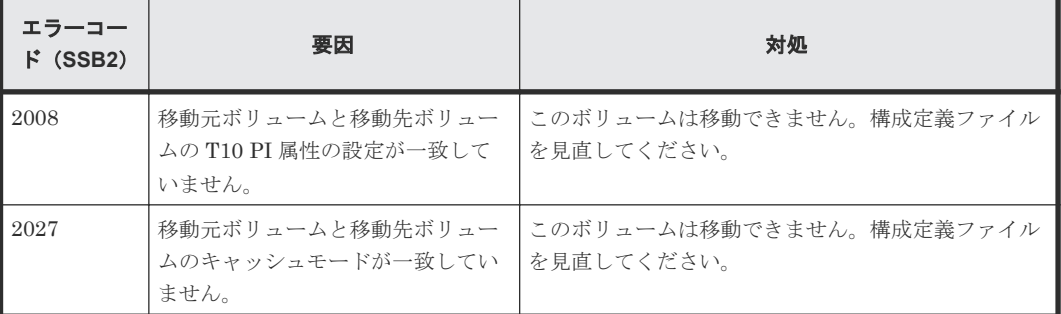

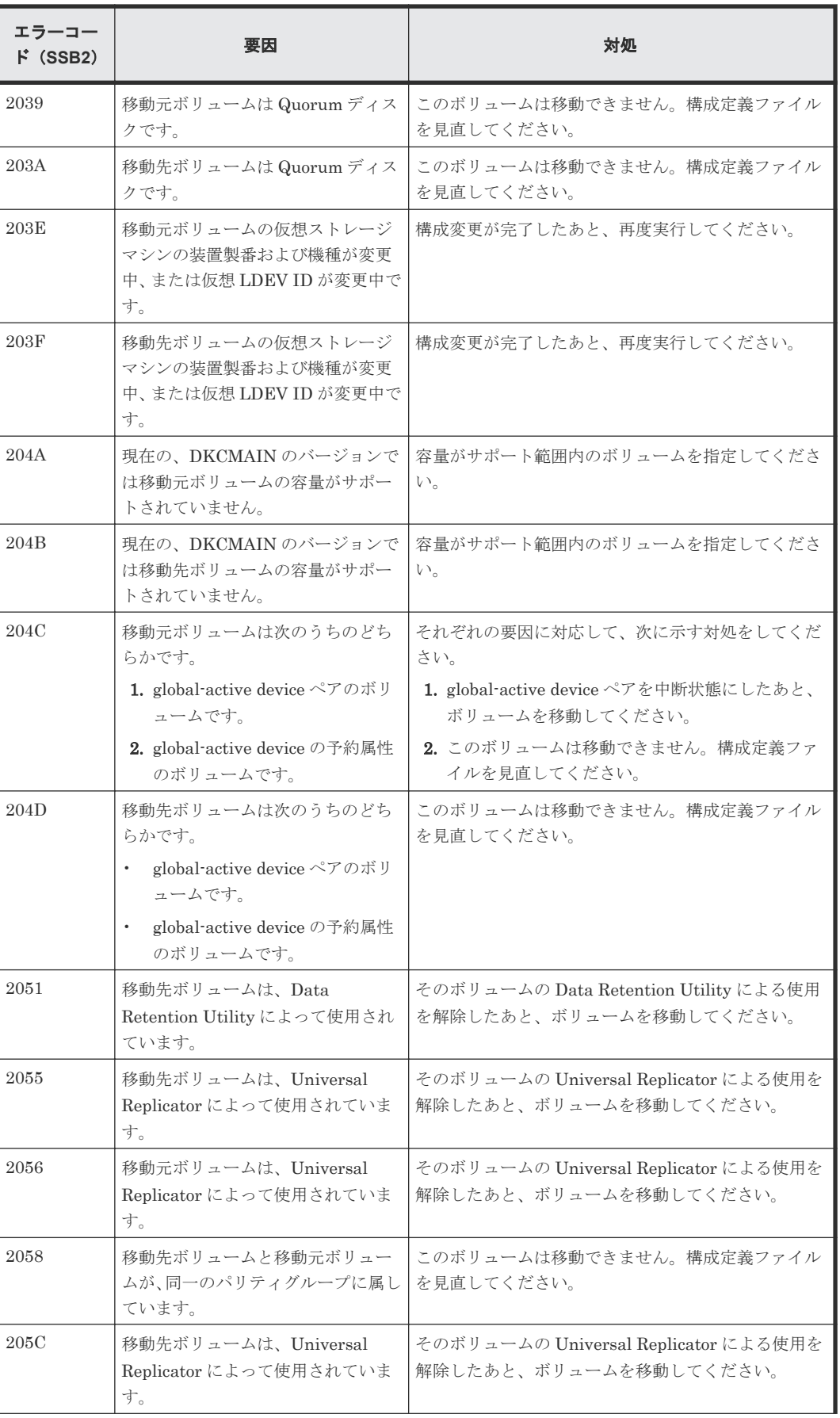

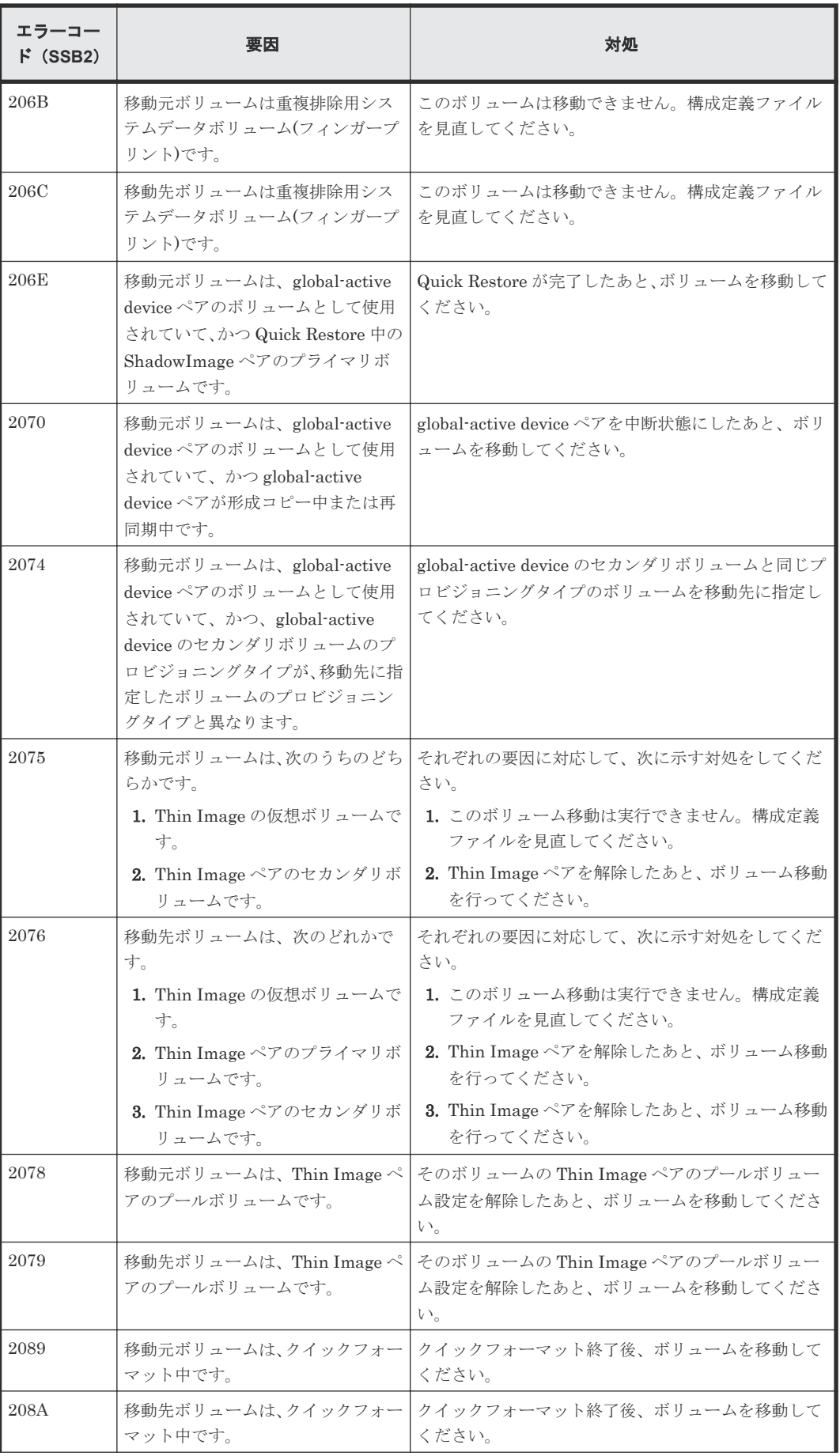

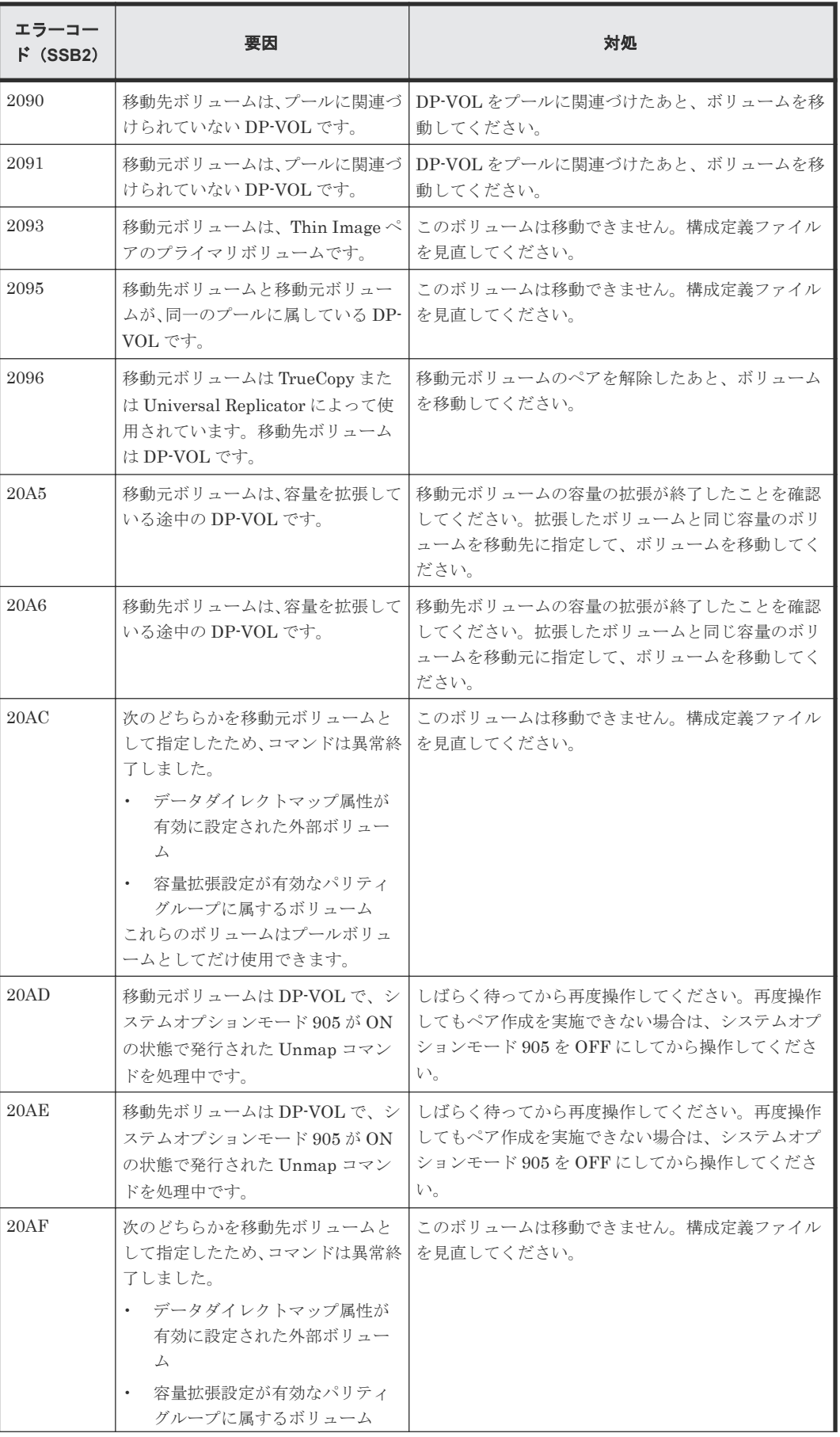

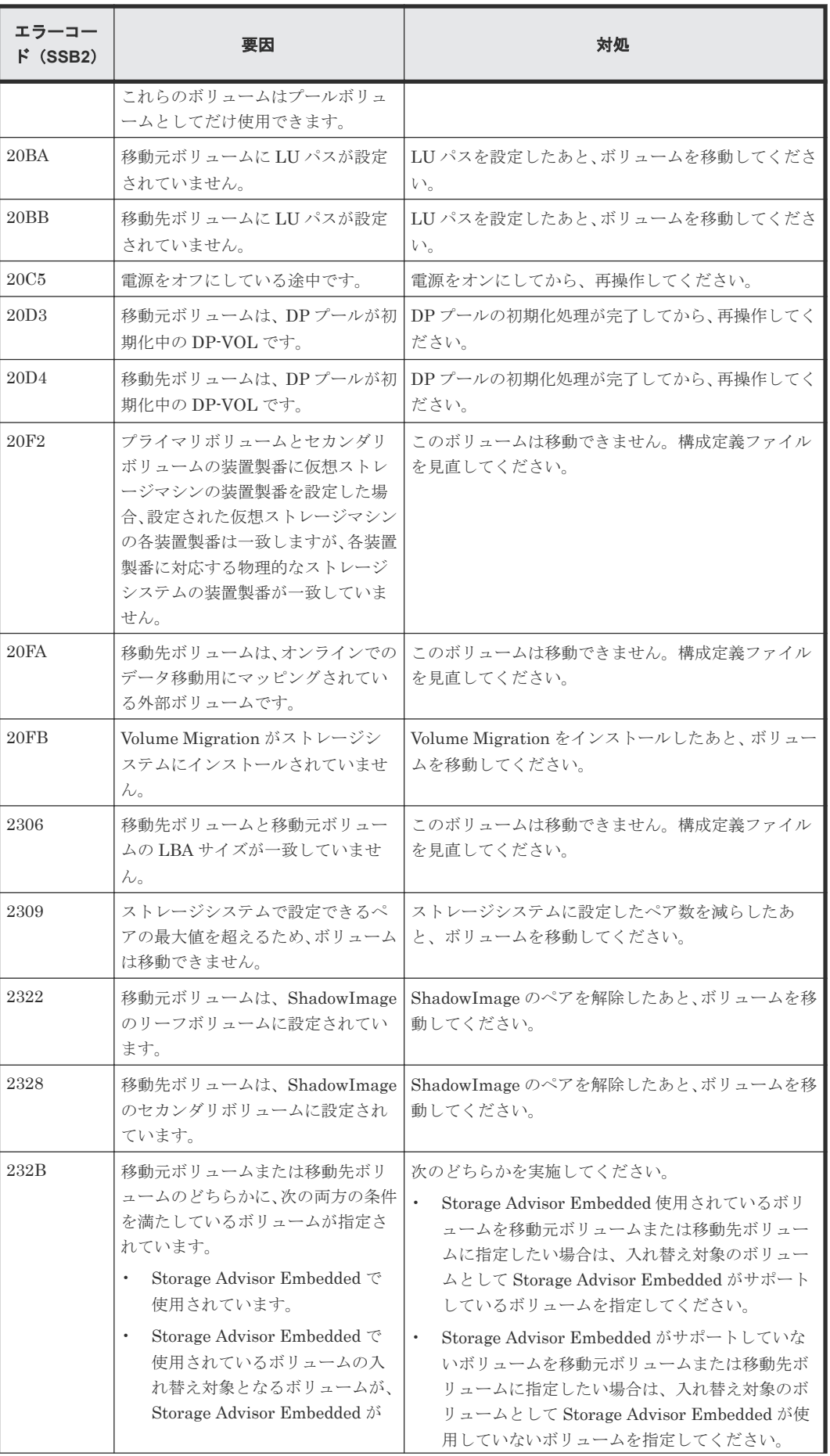

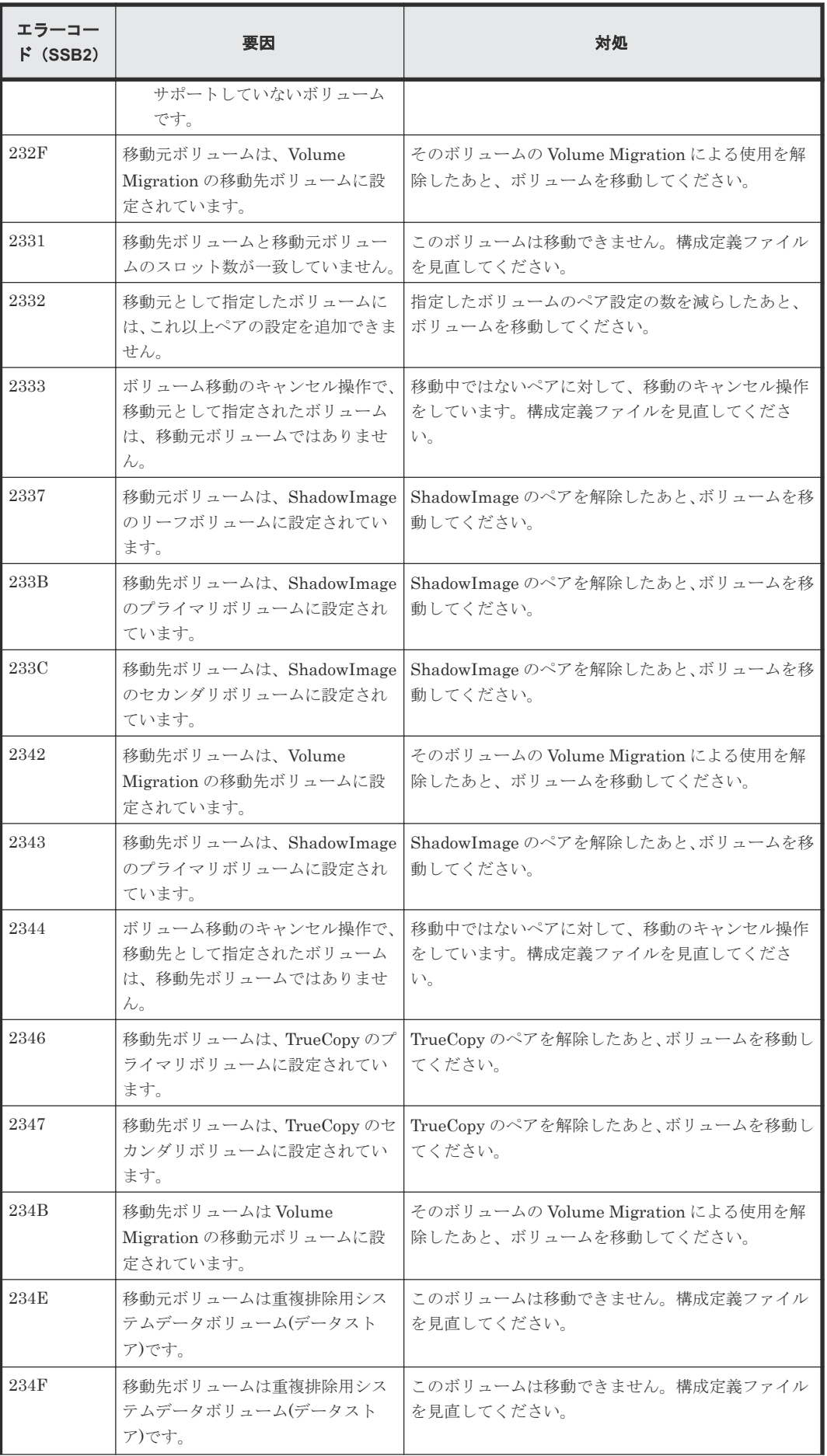

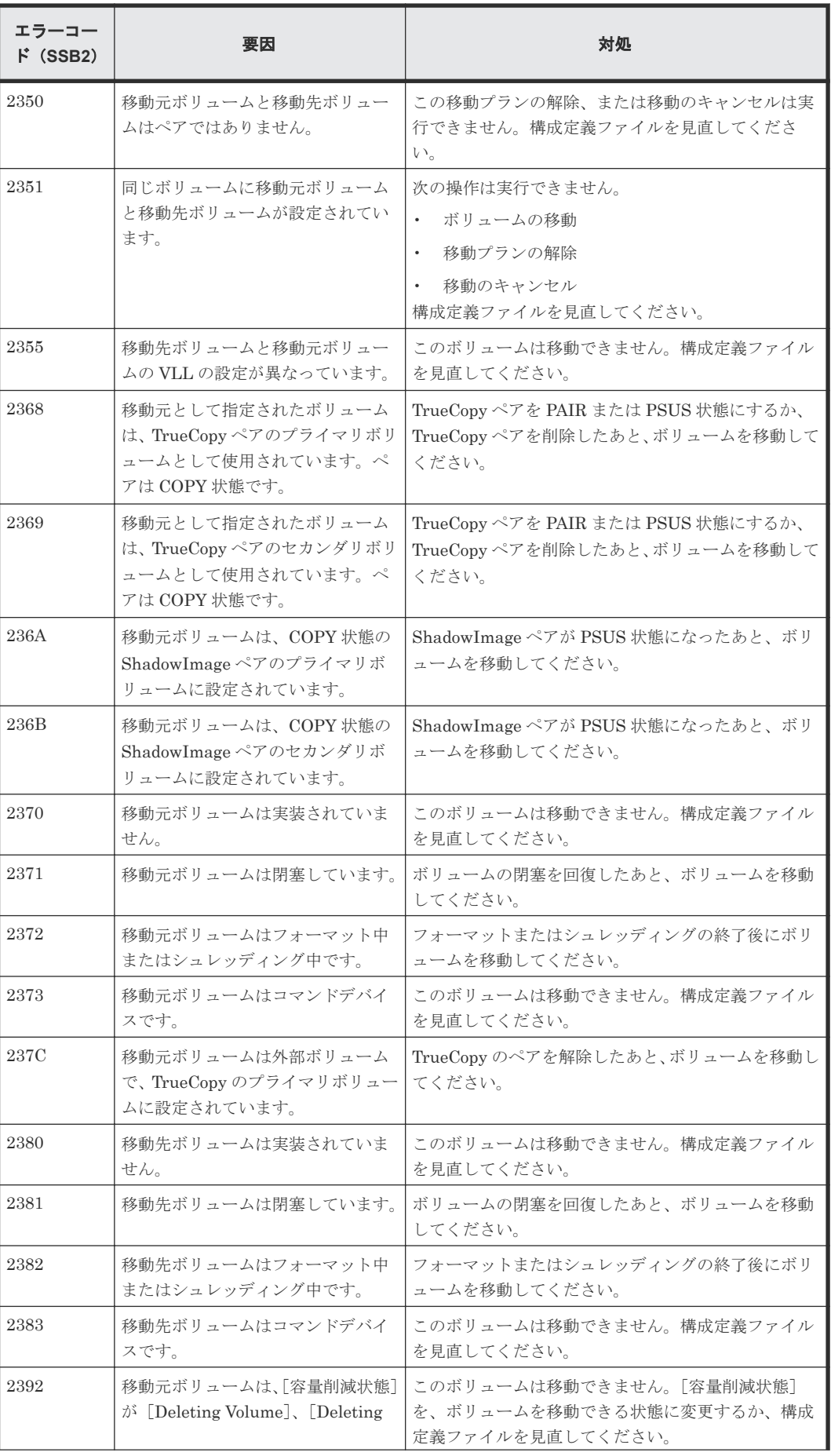

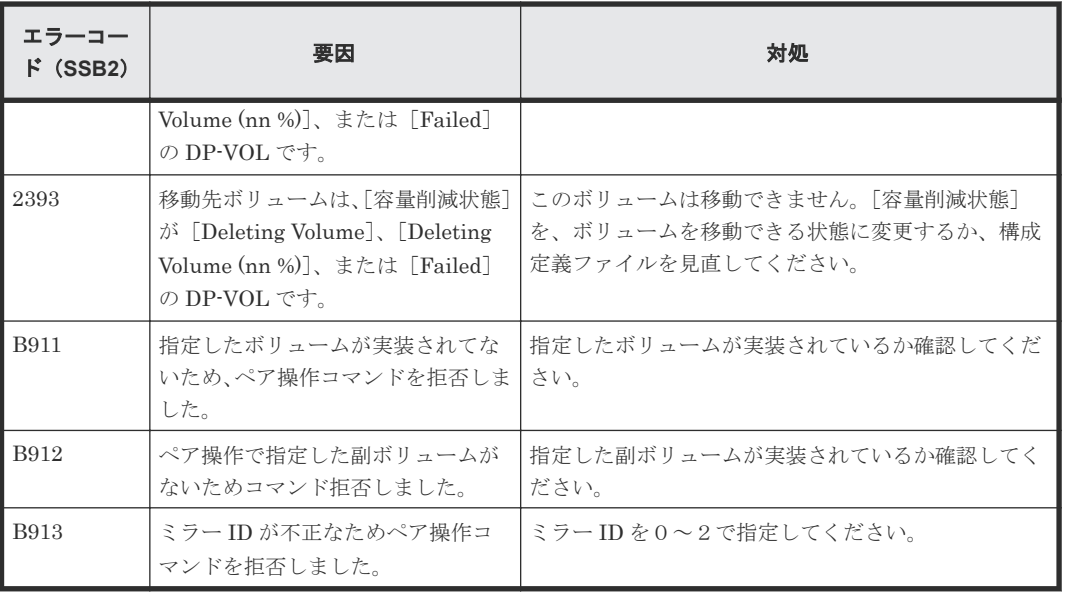

# B

# **Volume Migration GUI** リファレンス

Volume Migration の画面について説明します。

- B.1 [ボリューム移動ウィザード](#page-59-0)
- **□** B.2 [\[移動プラン\]画面](#page-70-0)
- **□ B.3** [移動プラン削除] 画面
- □ B.4 [操作履歴] 画面

Volume Migration GUI リファレンス **59**

## <span id="page-59-0"></span>**B.1** ボリューム移動ウィザード

## 関連タスク

• 3.1 [ボリュームを移動する\(移動プランの作成\)](#page-29-0)

## **B.1.1** [ボリューム移動] 画面

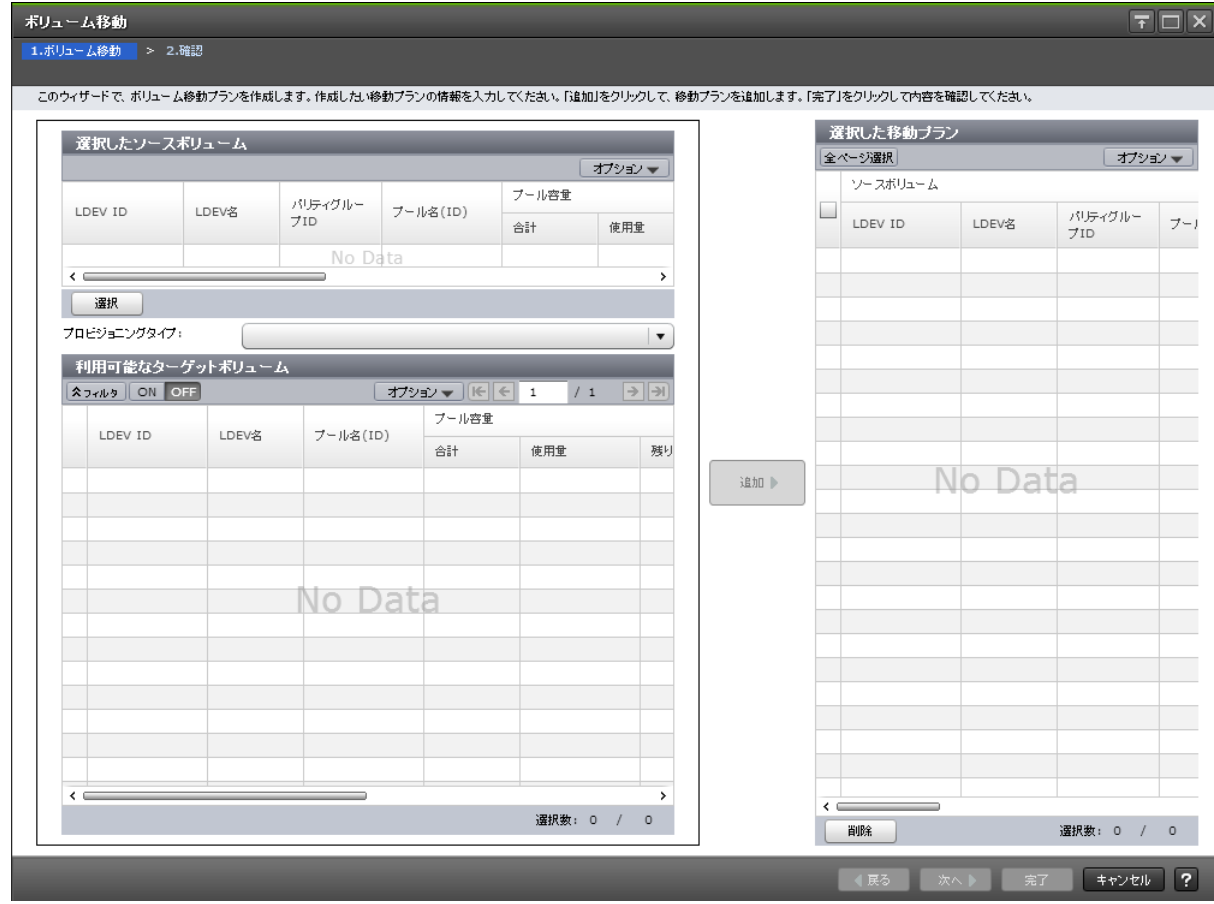

## [選択したソースボリューム]テーブル

• テーブル

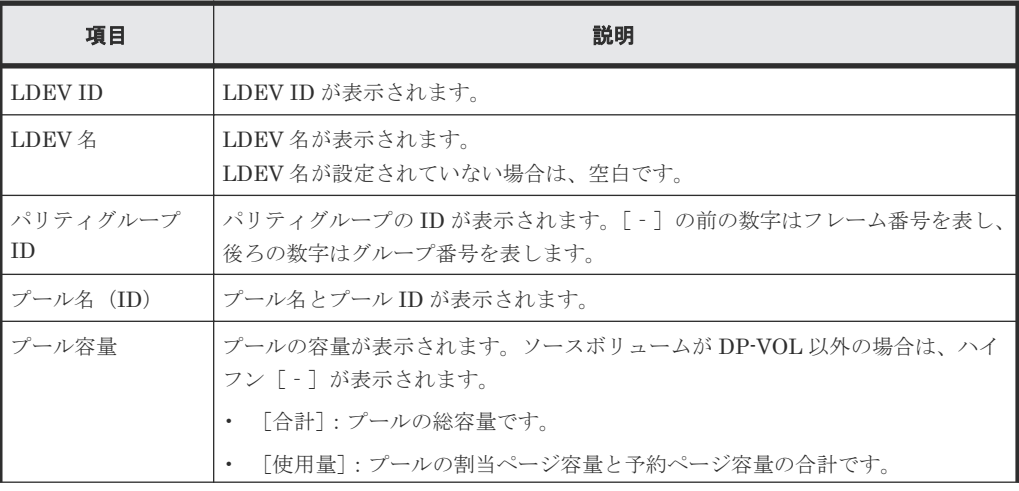

**60** Volume Migration GUI リファレンス

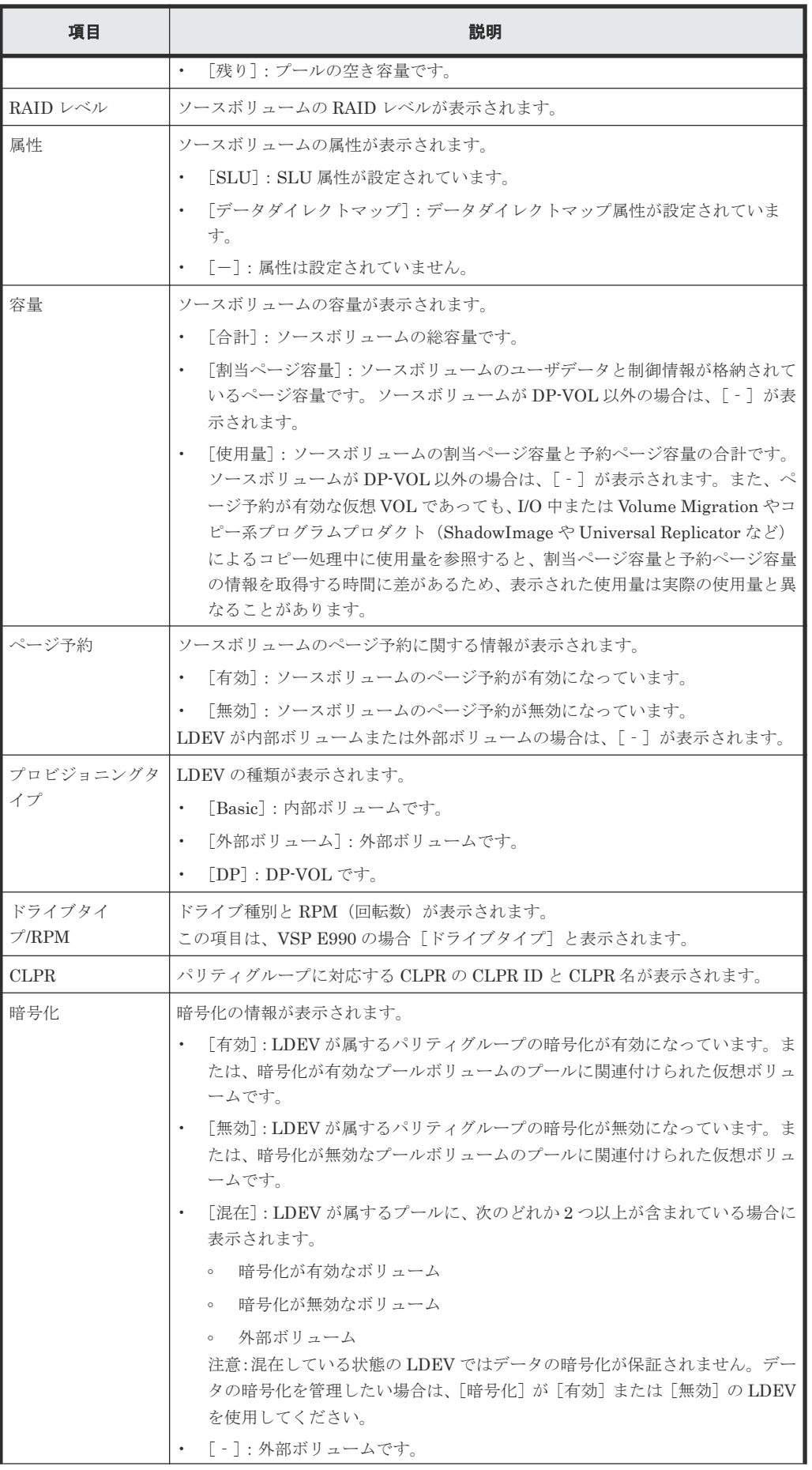

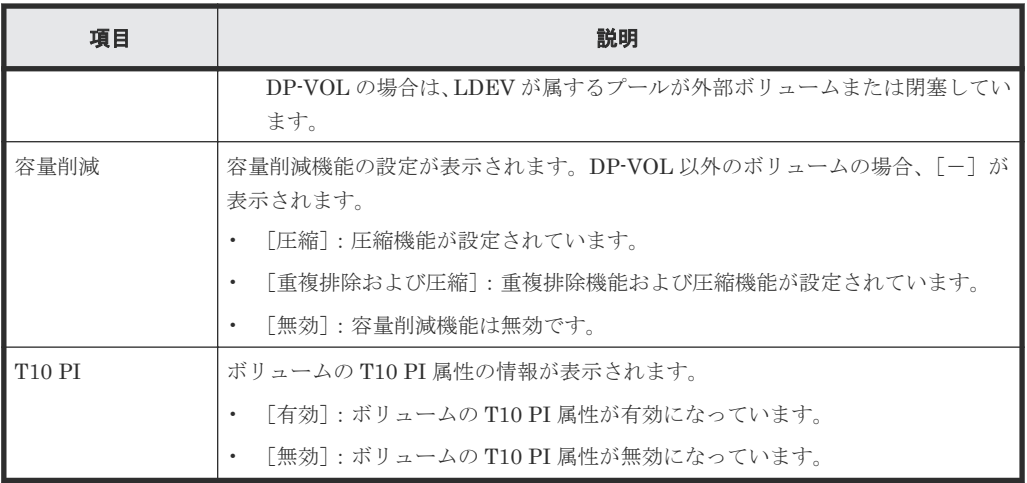

• ボタン

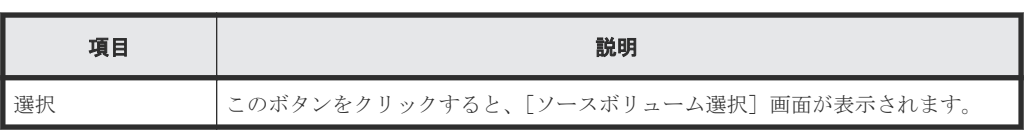

## [プロビジョニングタイプ]

ターゲットボリュームとして設定できる LDEV の種類を選択できます。

- [Basic]:内部ボリュームです。
- [外部ボリューム]:外部ボリュームです。
- [Dynamic Provisioning]:DP-VOL です。

## [利用可能なターゲットボリューム]テーブル

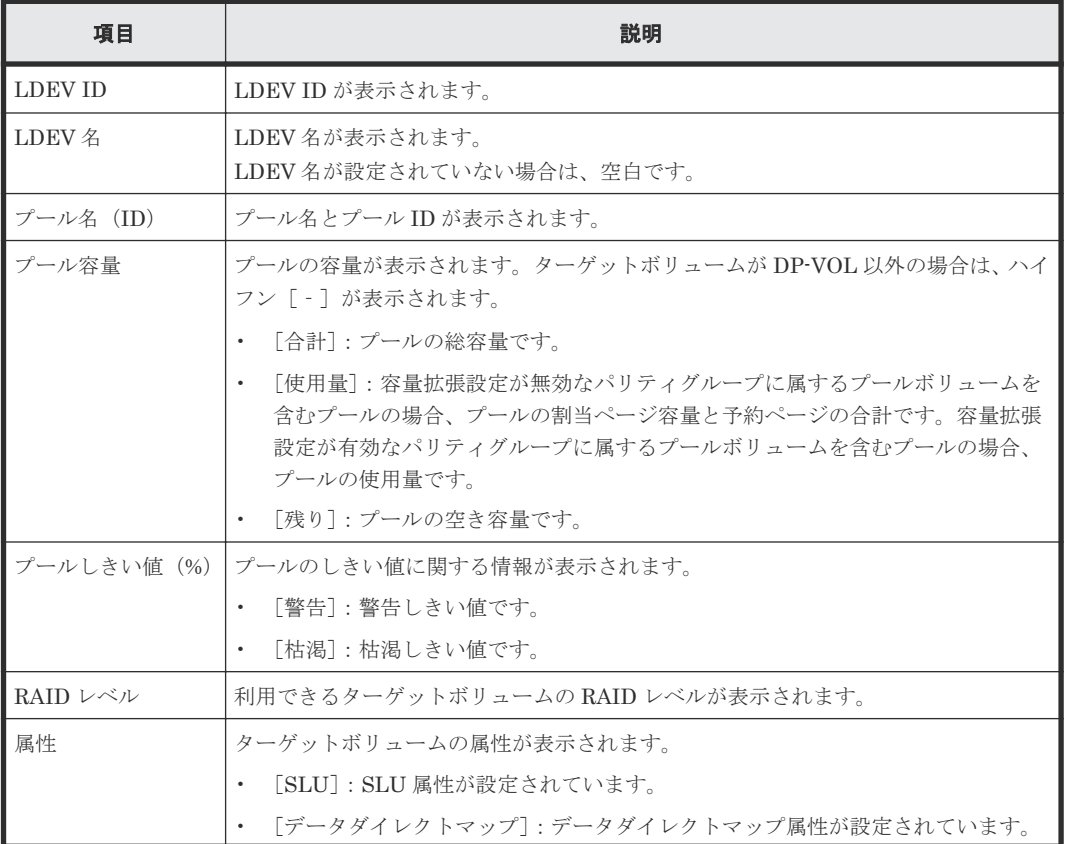

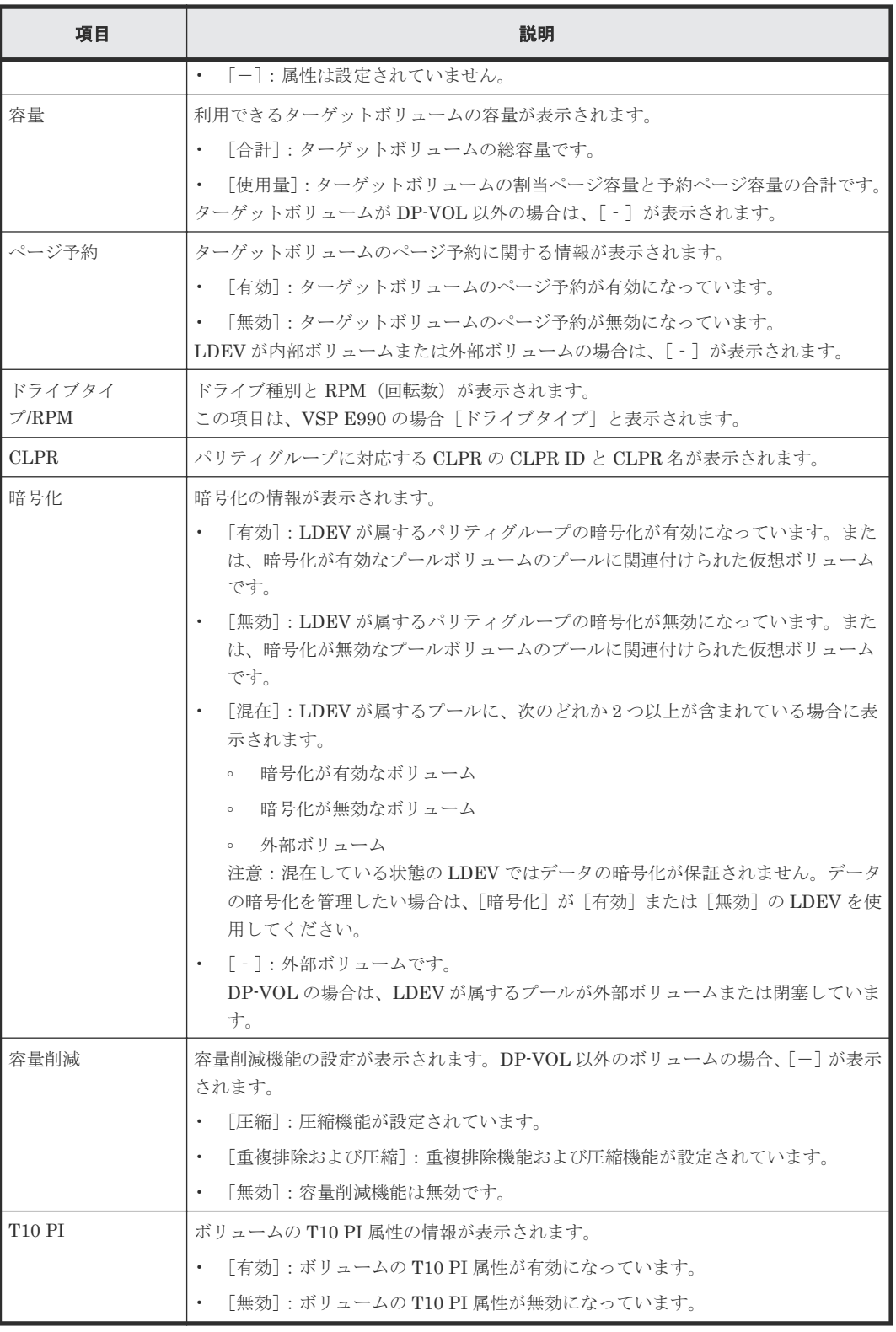

#### [追加]ボタン

[追加]をクリックして、ボリューム移動プランを追加します。追加されたボリューム移動プランは [選択した移動プラン]に表示されます。

## [選択した移動プラン]テーブル

• テーブル

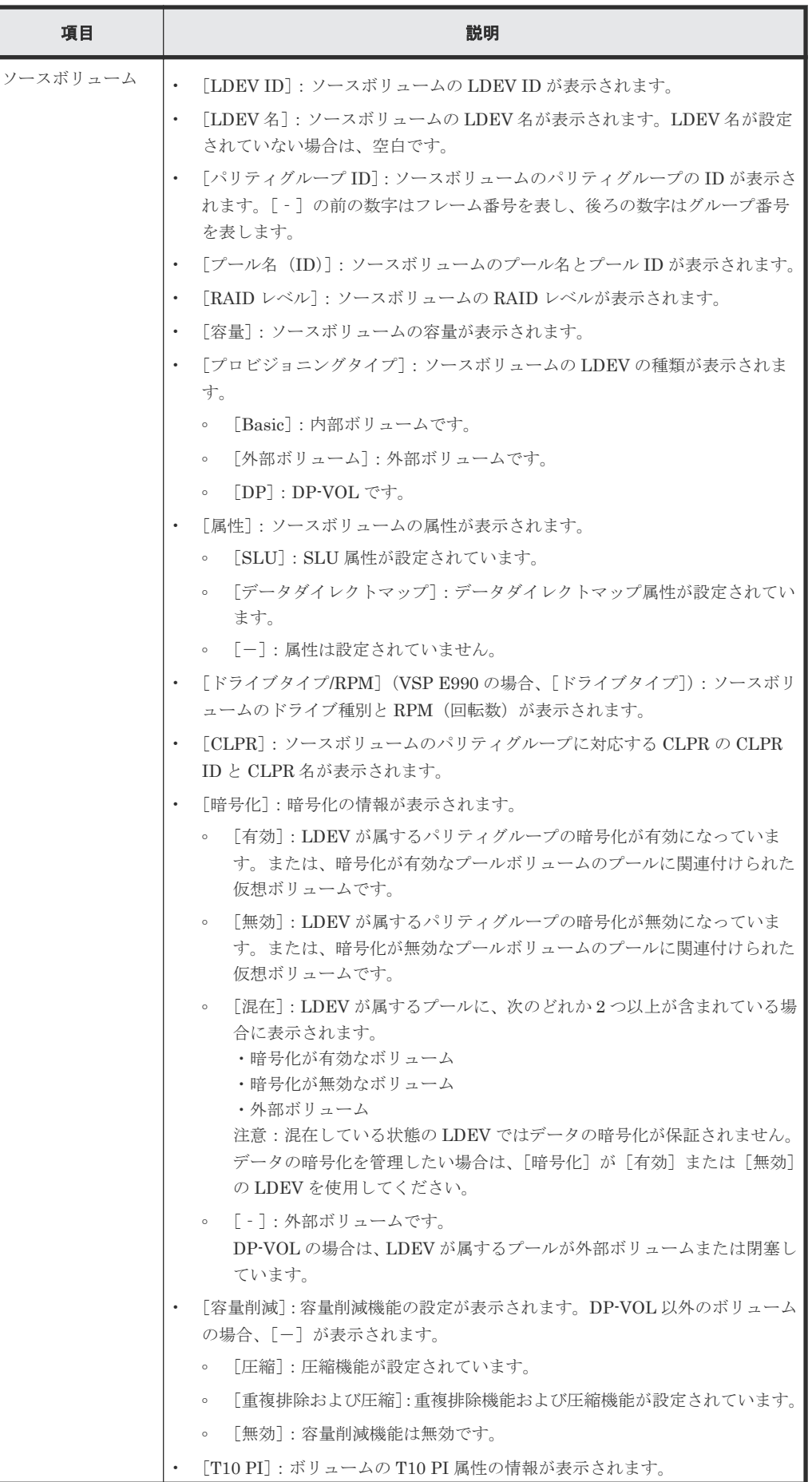

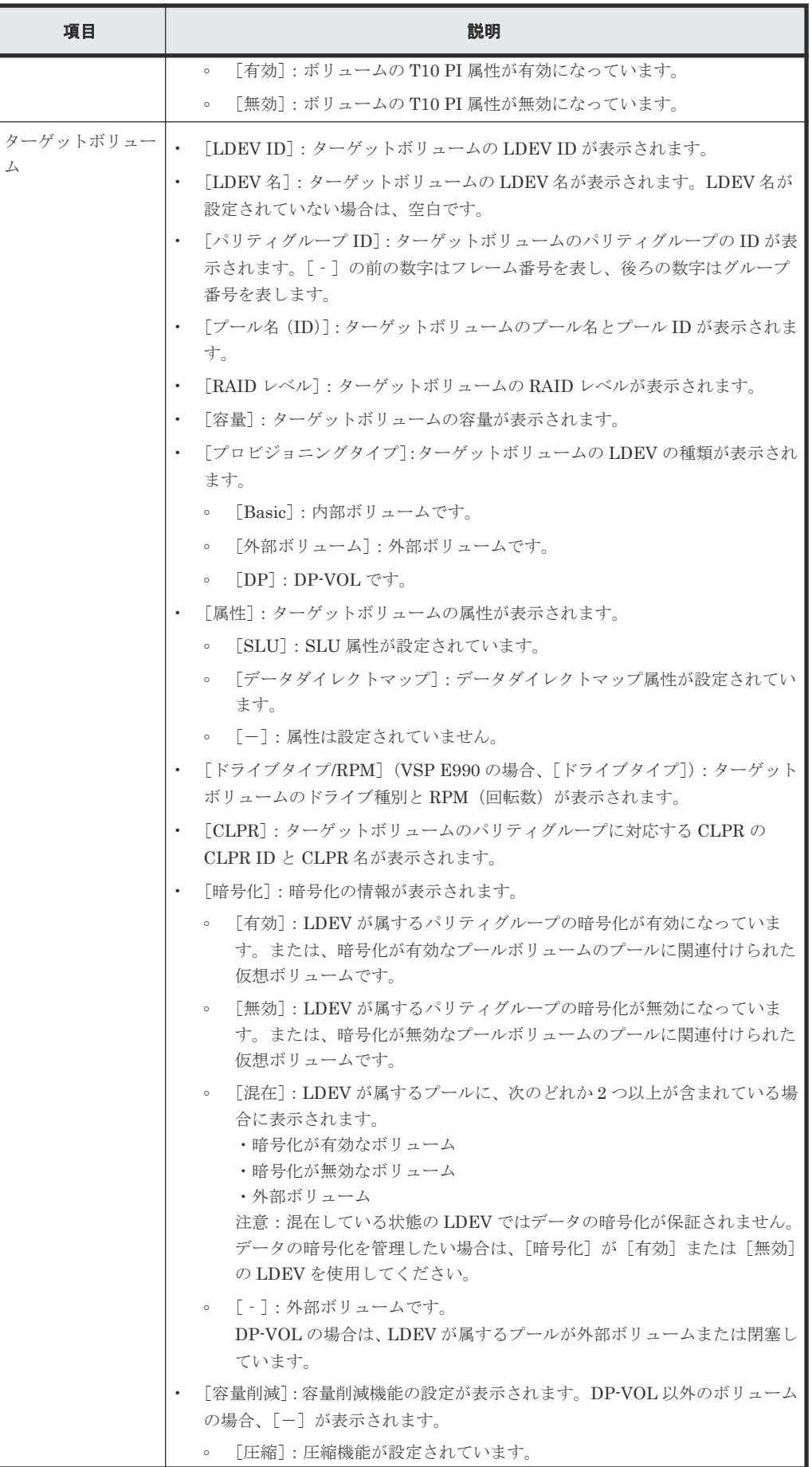

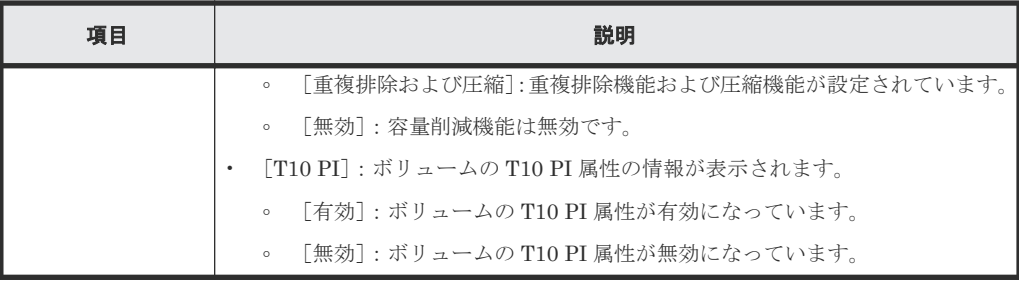

• ボタン

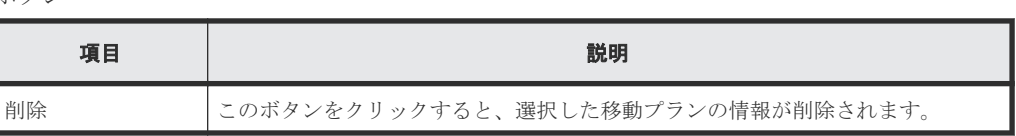

## **B.1.2** [ソースボリューム選択]画面

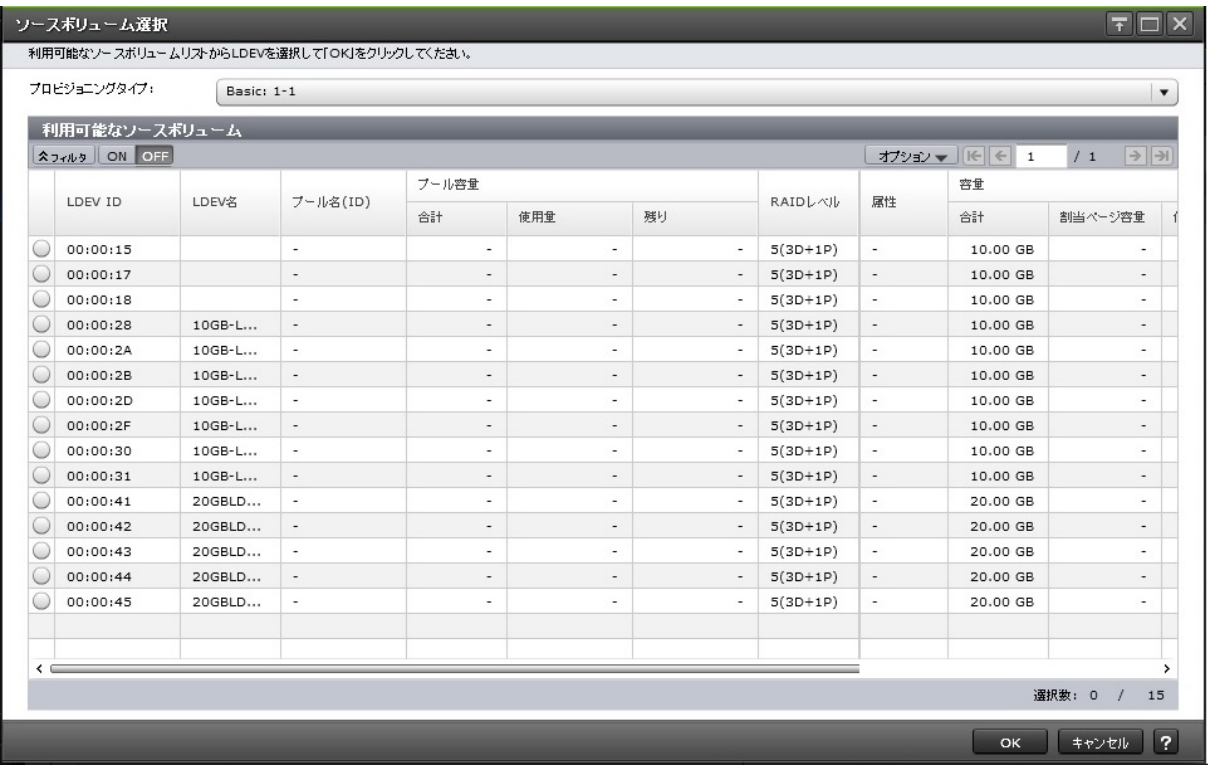

## [プロビジョニングタイプ]

ソースボリュームとして設定できる LDEV の種類を選択できます。

- [Basic]:内部ボリュームです。
- [外部ボリューム]:外部ボリュームです。
- [Dynamic Provisioning]:DP-VOL です。

### [利用可能なソースボリューム]テーブル

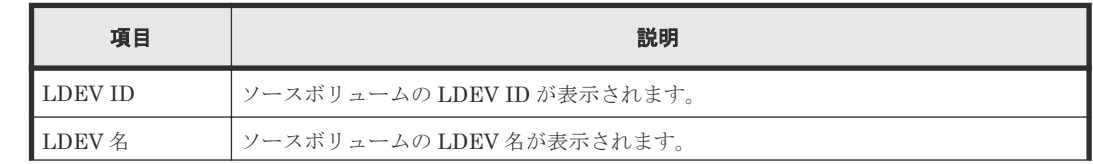

**66** Volume Migration GUI リファレンス

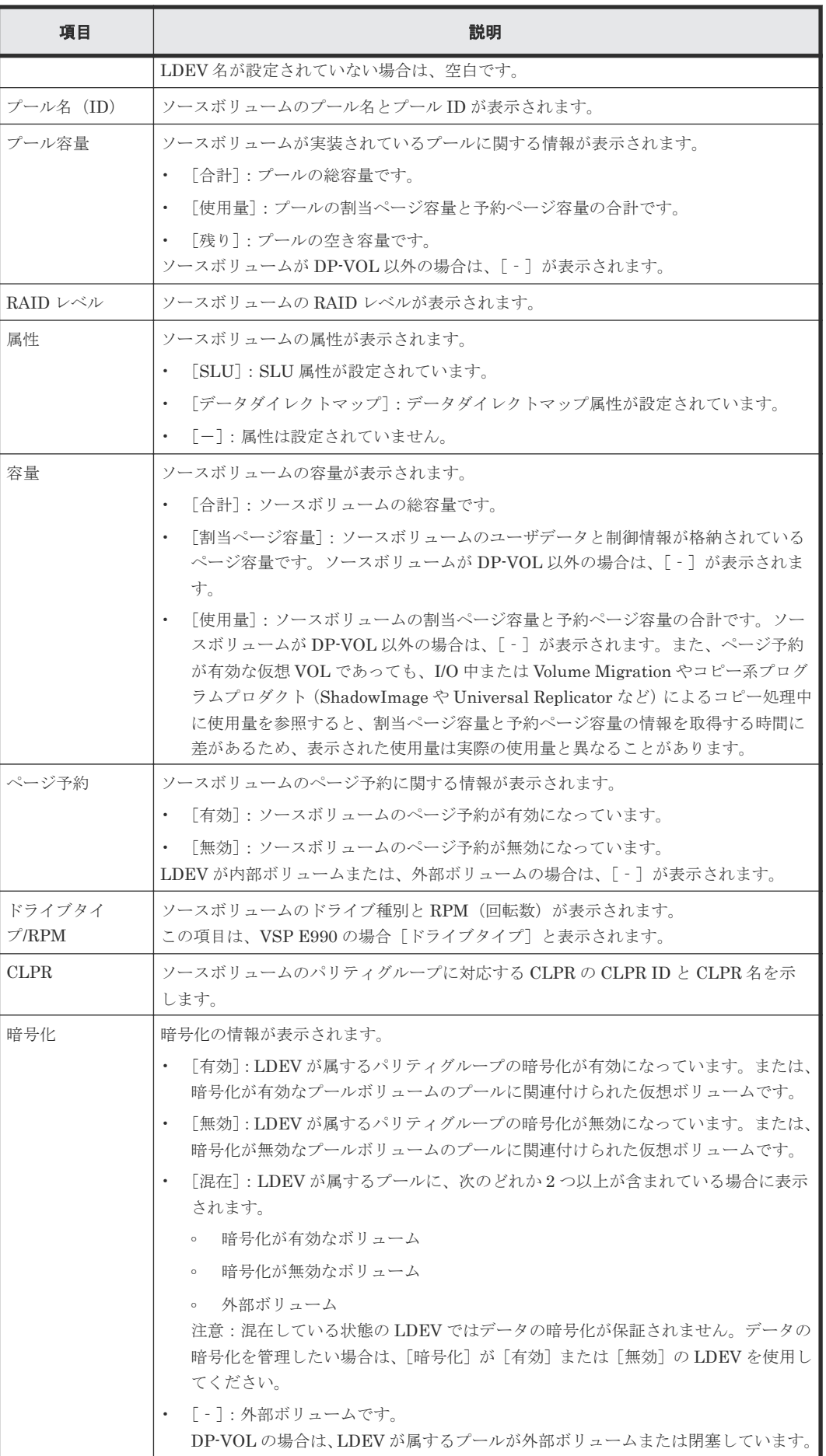

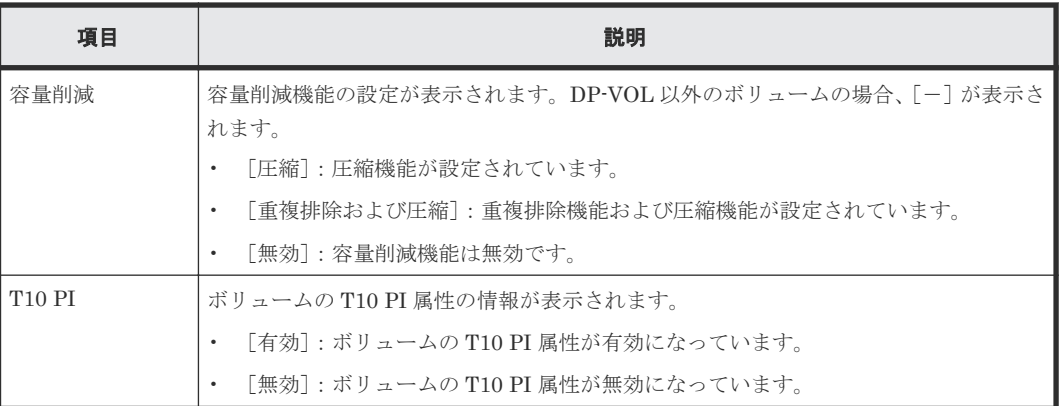

## **B.1.3** [設定確認]画面

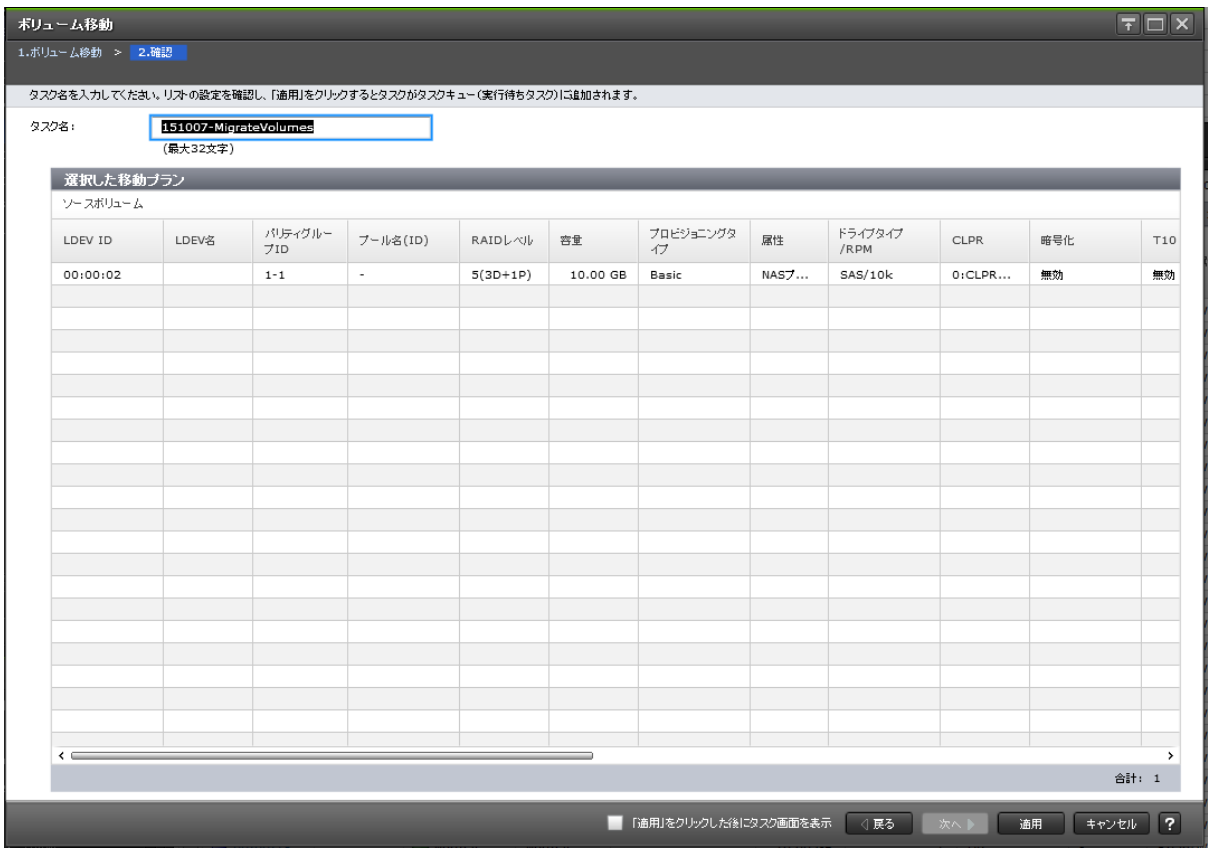

## [選択した移動プラン]テーブル

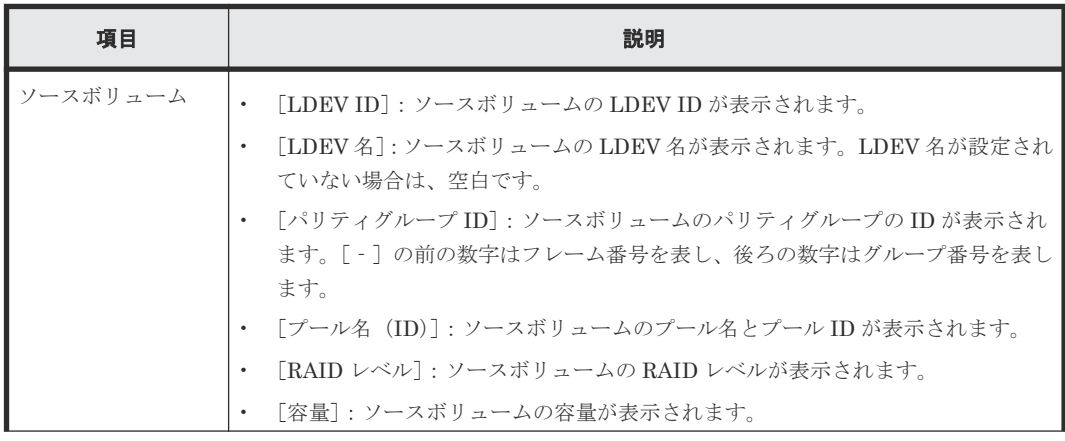

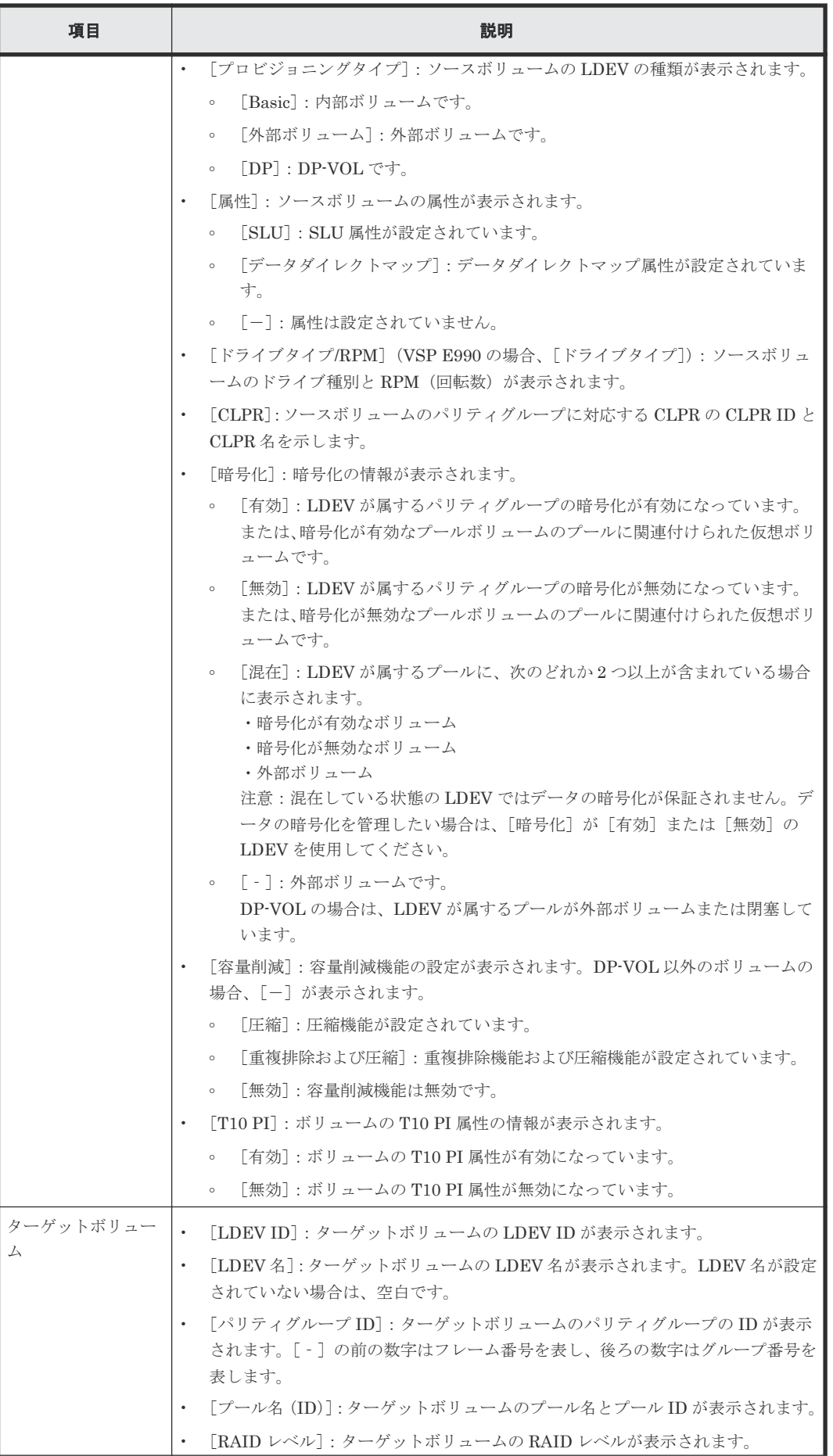

Volume Migration GUI リファレンス **69**

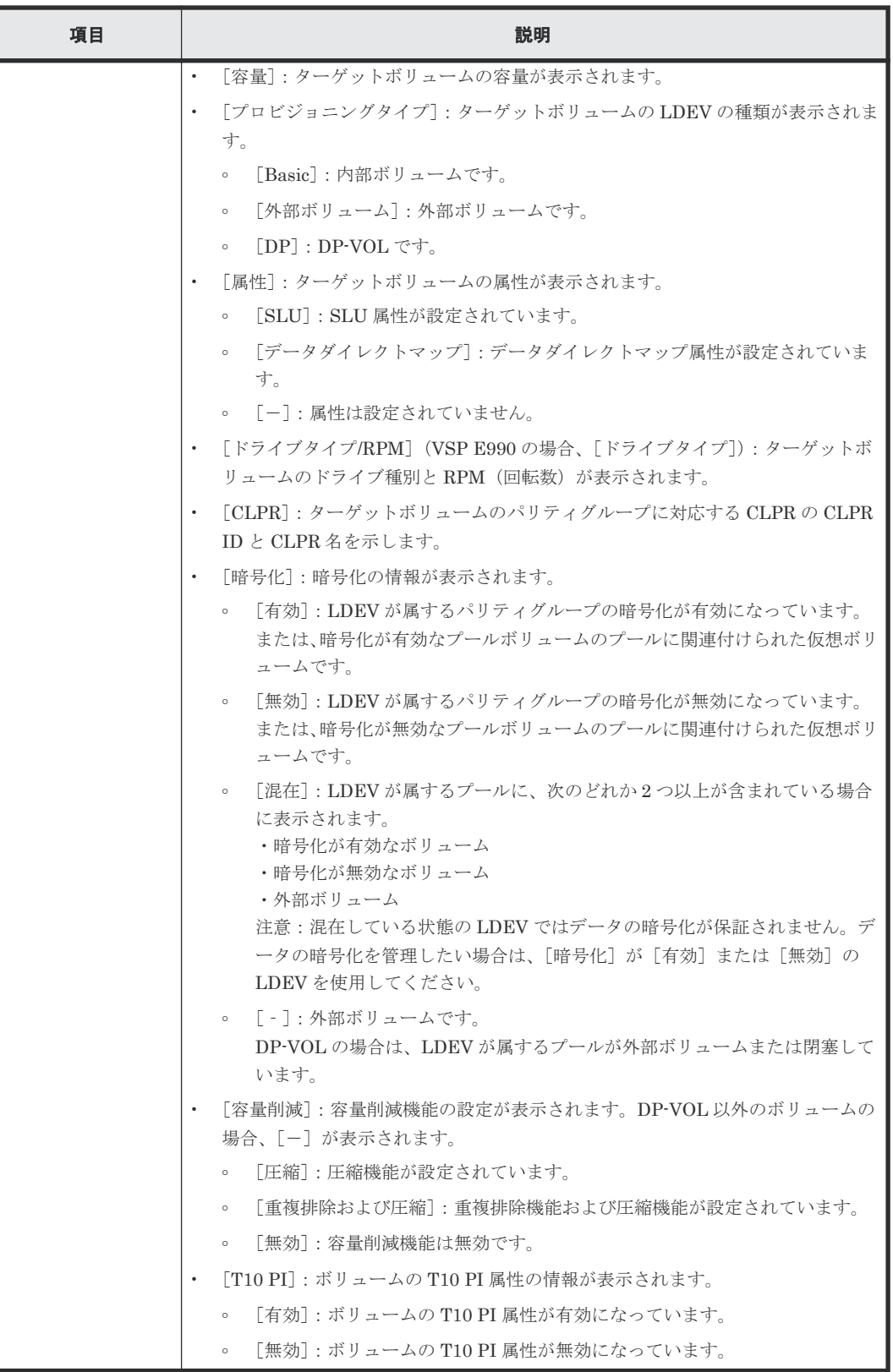

## <span id="page-70-0"></span>**B.2** [移動プラン]画面

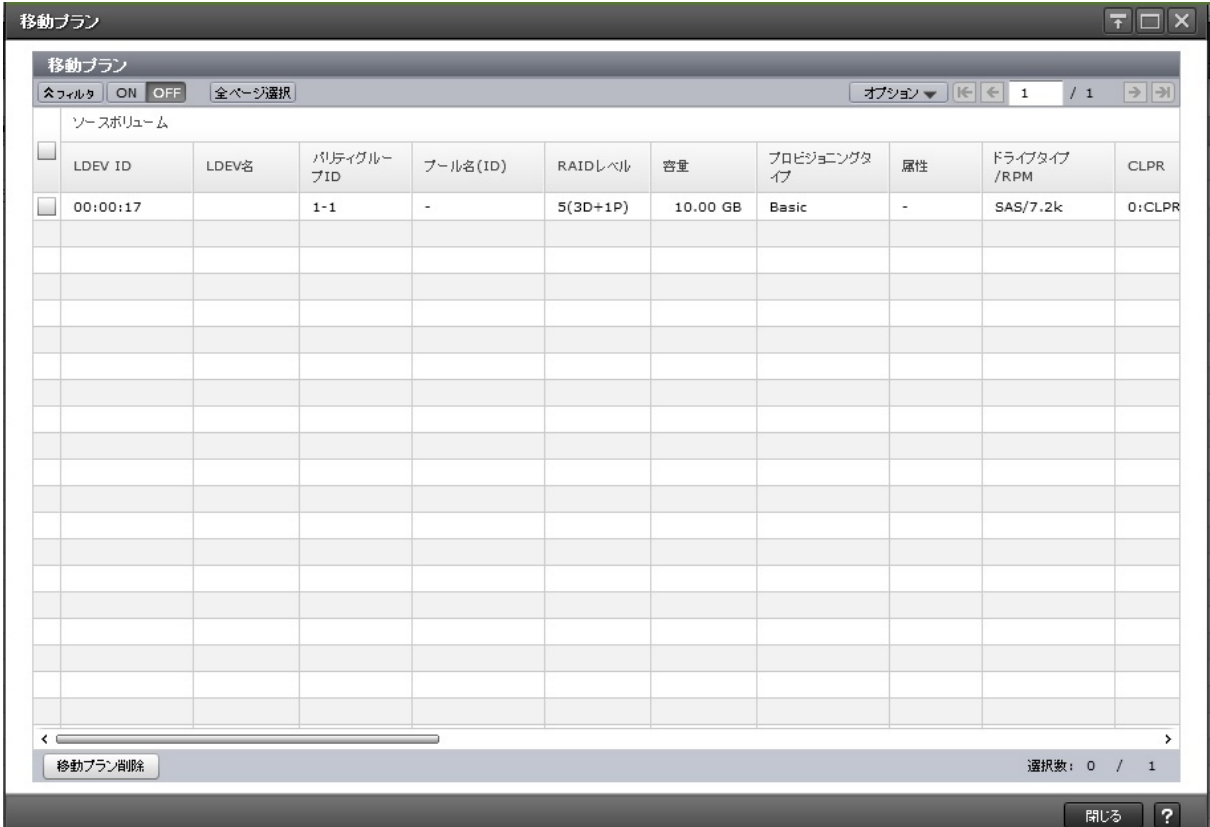

## [移動プラン]テーブル

• テーブル

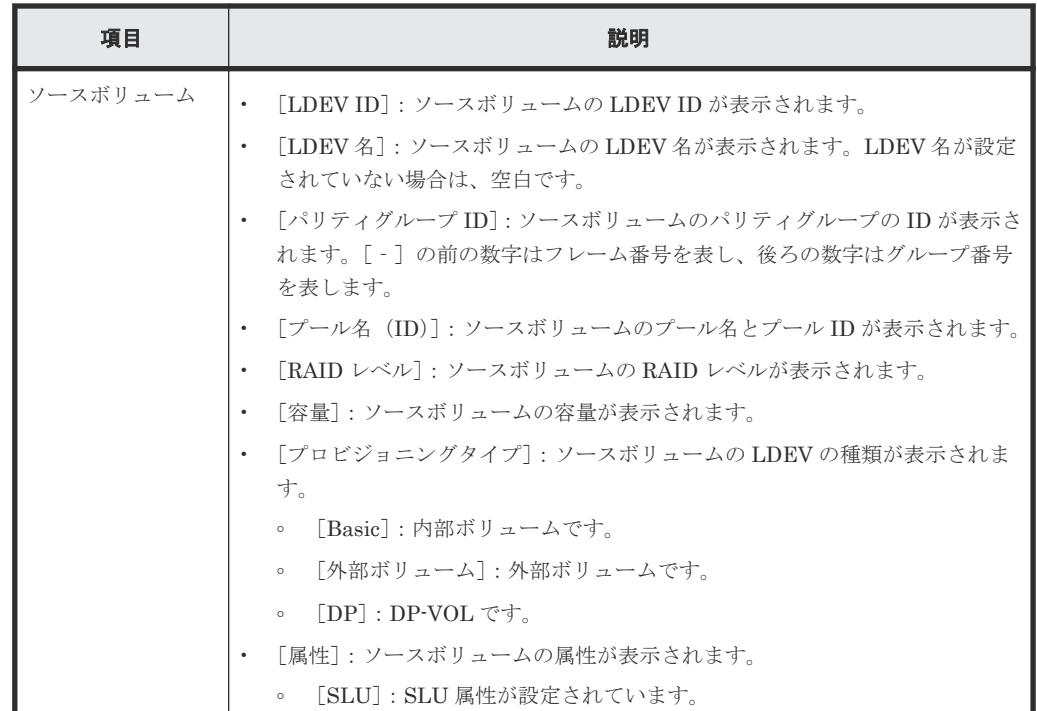

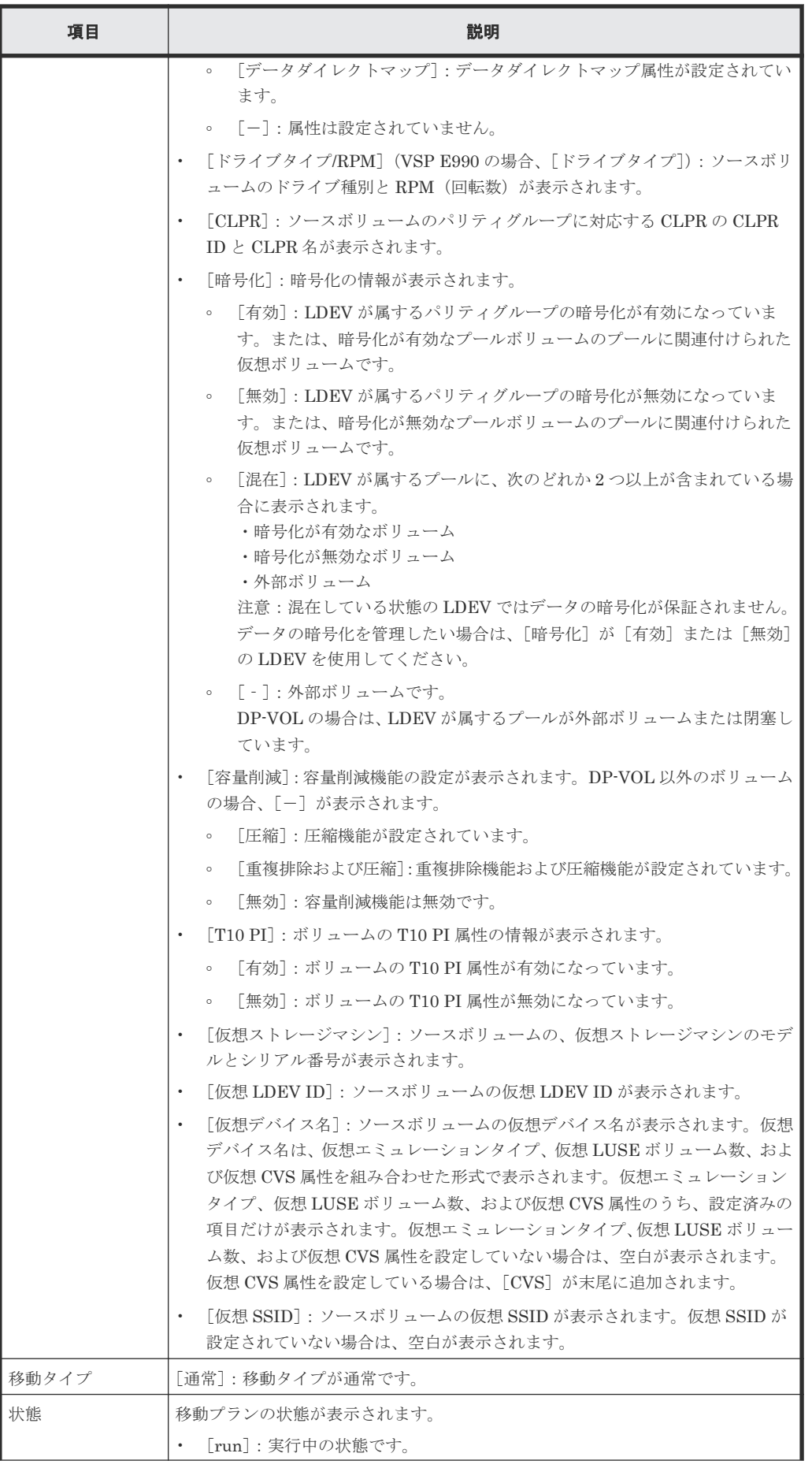
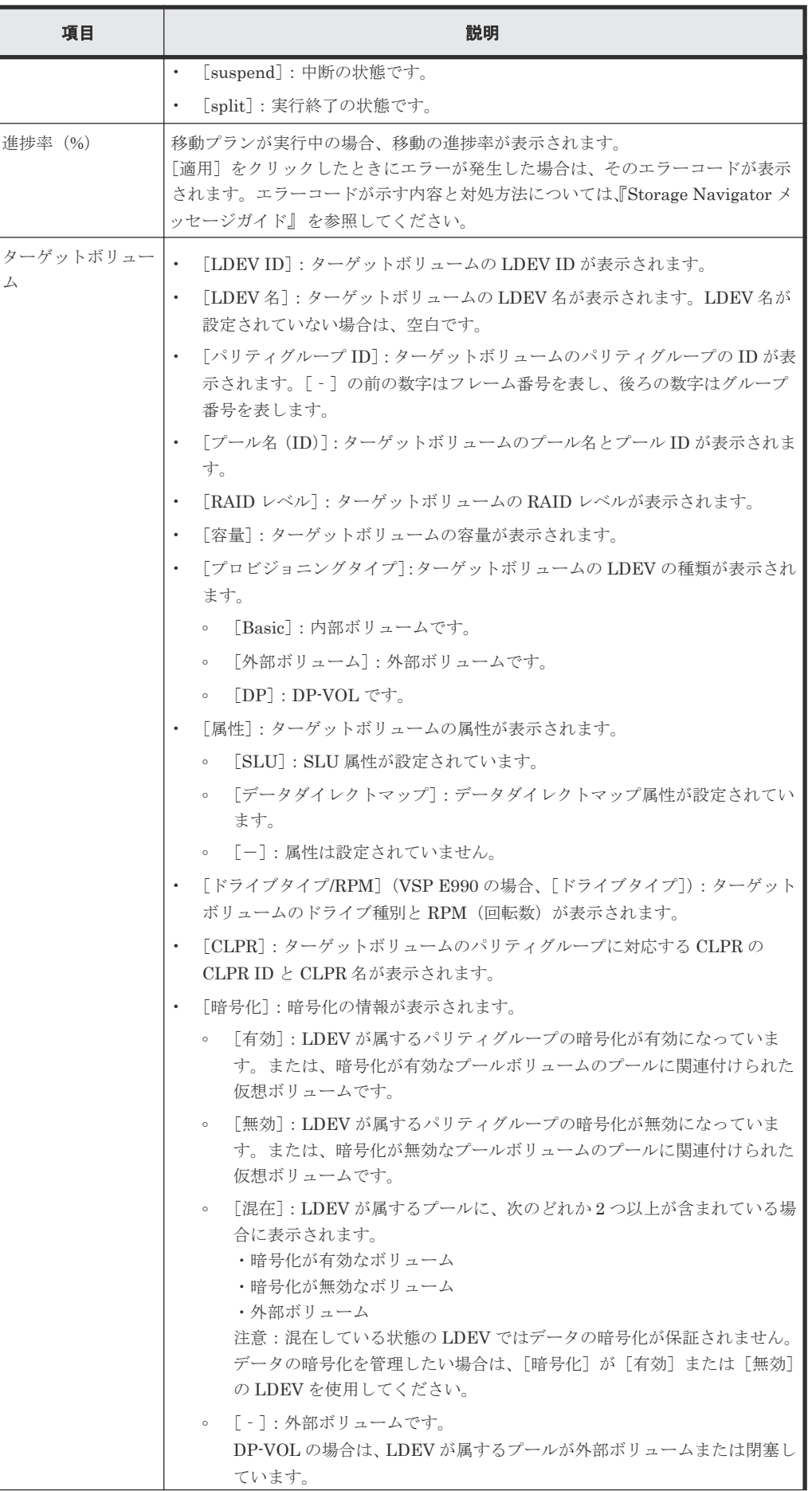

Volume Migration GUI リファレンス **73**

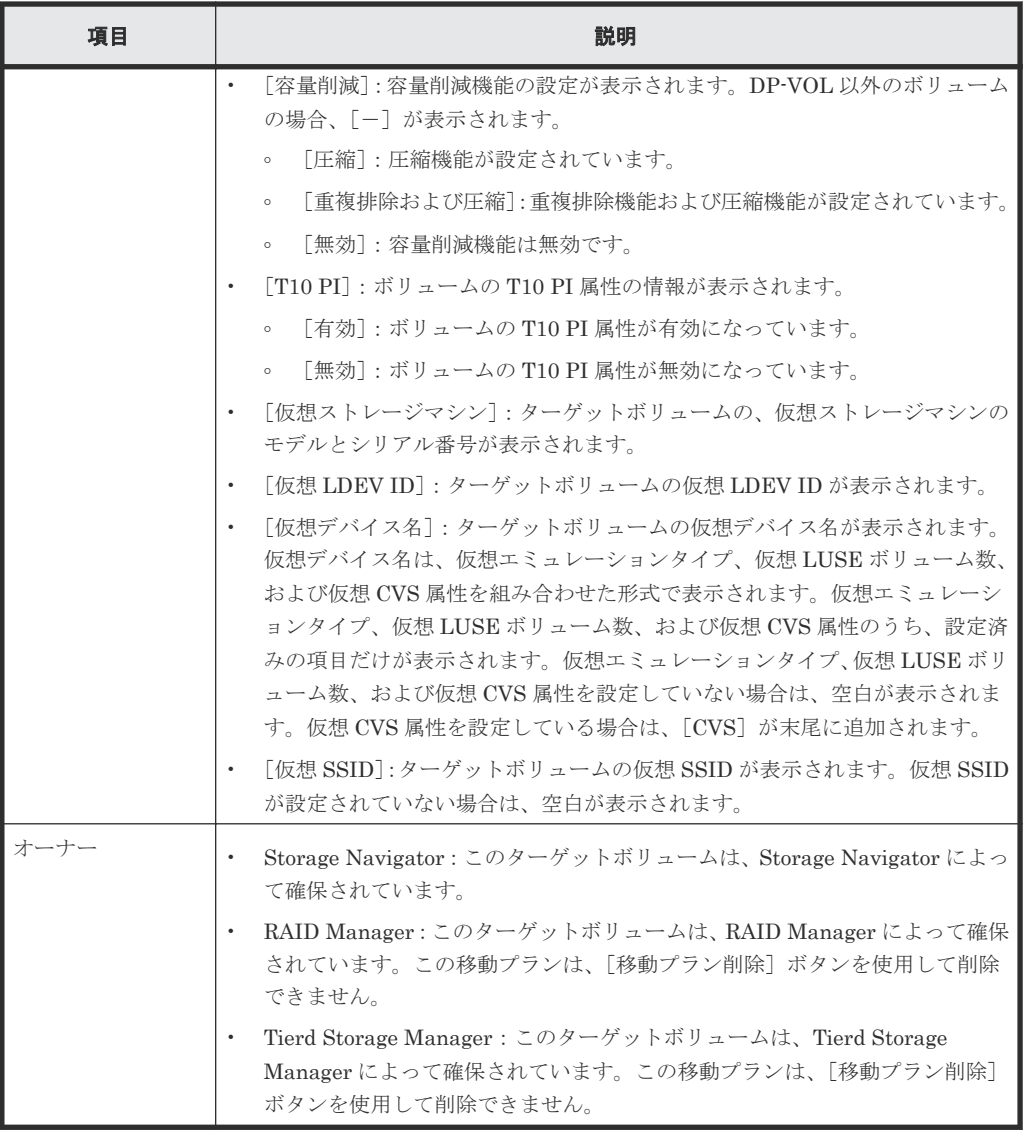

• ボタン

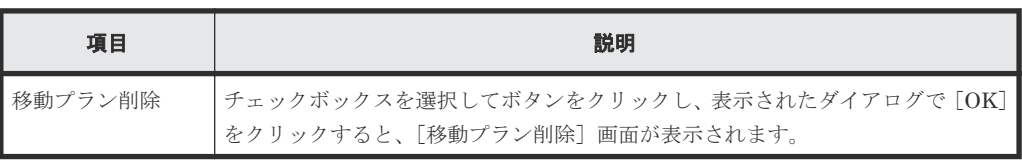

#### 関連概念

• 4.3 [移動プランを参照する](#page-38-0)

## B.3 [移動プラン削除]画面

| $\Box$ $\times$<br>로<br>移動ブラン剤除                                    |          |                             |                |          |           |          |                 |  |
|--------------------------------------------------------------------|----------|-----------------------------|----------------|----------|-----------|----------|-----------------|--|
| 1.確認                                                               |          |                             |                |          |           |          |                 |  |
| 選択した移動プランを削除します。操作を続けますか?<br>A                                     |          |                             |                |          |           |          |                 |  |
| タスク名:                                                              |          | 140917-DeleteMigrationPlans |                |          |           |          |                 |  |
|                                                                    |          | (最大32文字)                    |                |          |           |          |                 |  |
| 選択した移動ブラン                                                          |          |                             |                |          |           |          |                 |  |
|                                                                    | ソースポリューム |                             |                |          |           |          |                 |  |
|                                                                    | LDEV ID  | LDEV名                       | パリティグルー<br>7ID | プール名(ID) | RAID LAUL | 容量       | プロビジョニングタ<br>47 |  |
|                                                                    | 00:00:11 |                             | $E1 - 5$       | ٠        | ٠         | 10.00 GB | 外部ボリューム         |  |
|                                                                    |          |                             |                |          |           |          |                 |  |
|                                                                    |          |                             |                |          |           |          |                 |  |
|                                                                    |          |                             |                |          |           |          |                 |  |
|                                                                    |          |                             |                |          |           |          |                 |  |
| $\leftarrow$                                                       |          |                             |                |          |           |          | >               |  |
| 合計: 1                                                              |          |                             |                |          |           |          |                 |  |
| $\overline{?}$<br>「適用」をクリックした後にタスク画面を表示<br>適用<br>キャンセル<br>戻る<br>次へ |          |                             |                |          |           |          |                 |  |

[選択した移動プラン]テーブル

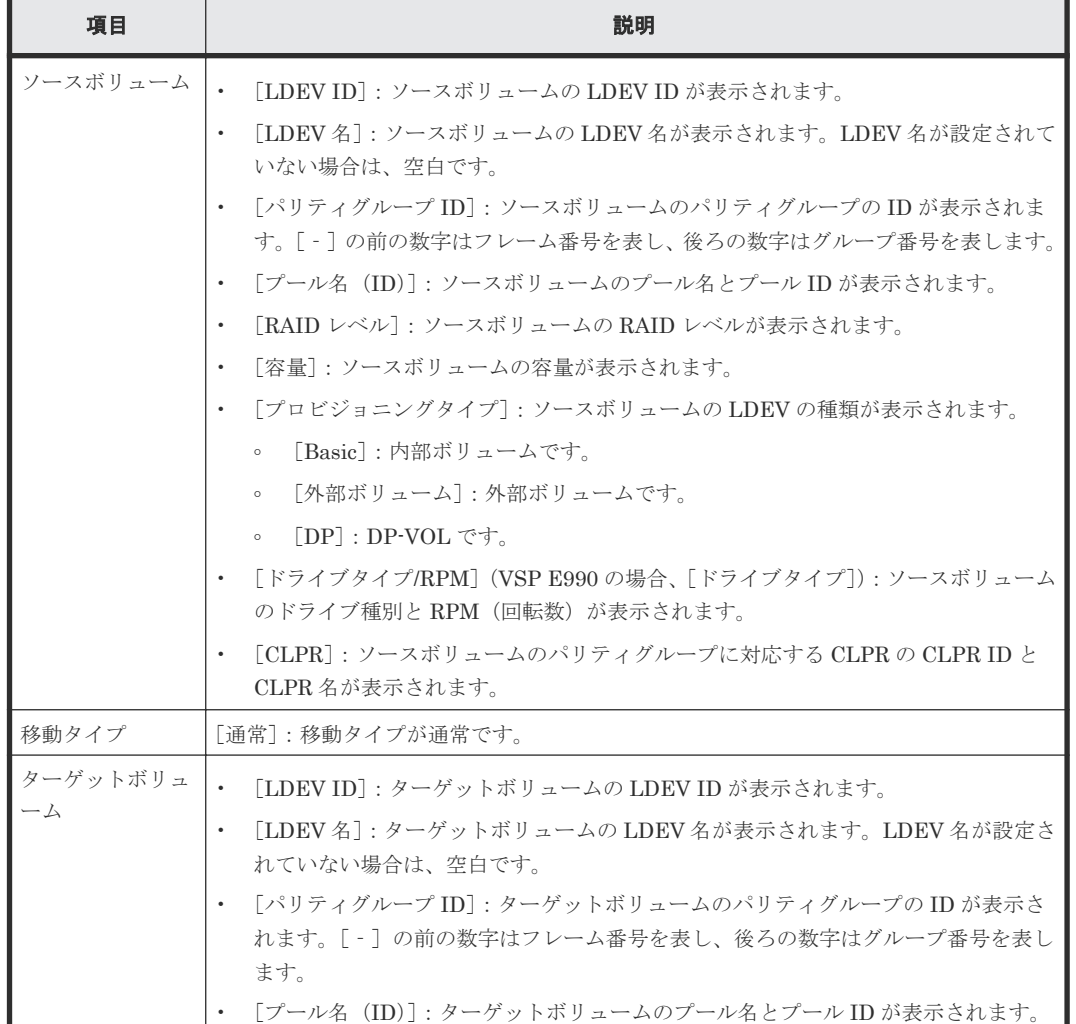

Volume Migration GUI リファレンス **75**

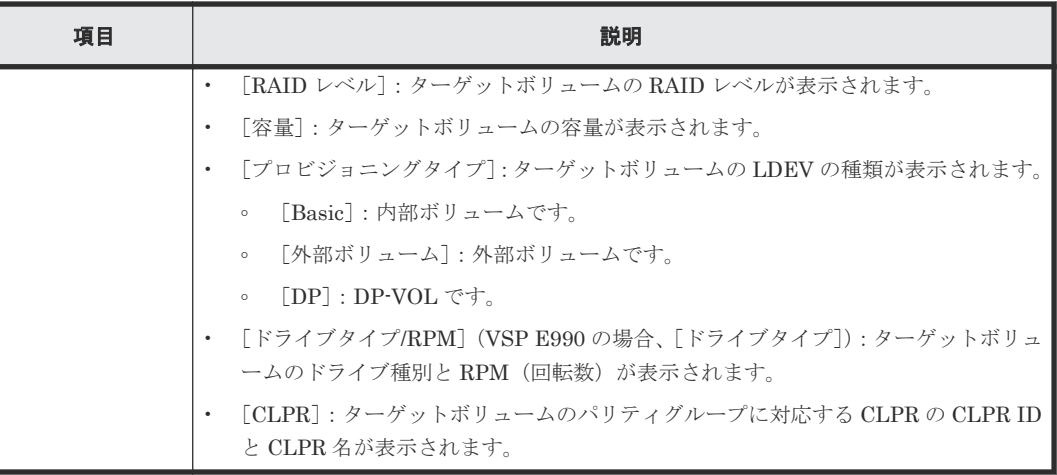

#### 関連タスク

• 4.4 [移動プランを取り消す](#page-38-0)

## **B.4** [操作履歴] 画面

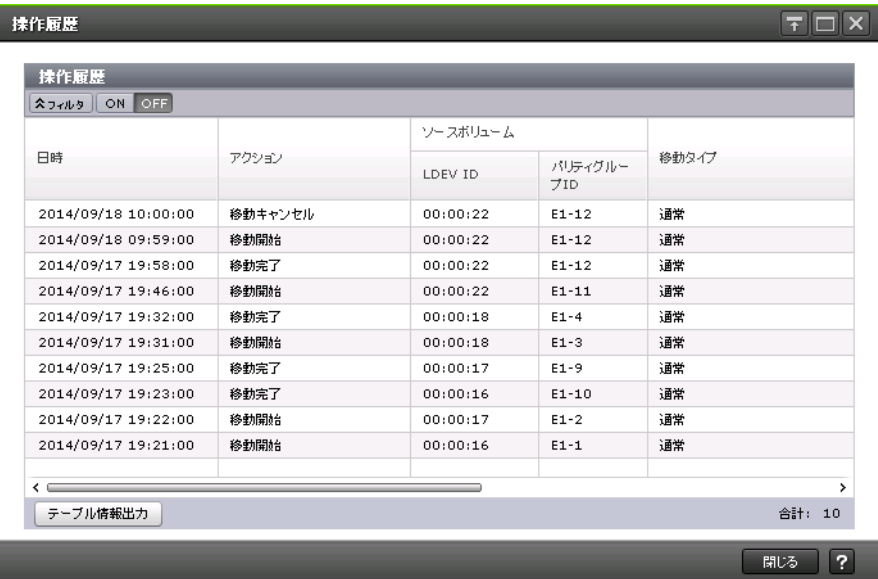

#### [操作履歴] テーブル

#### • テーブル

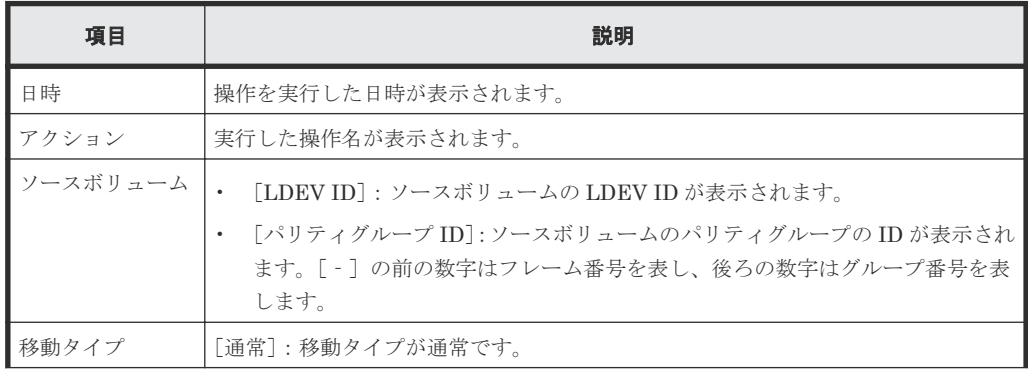

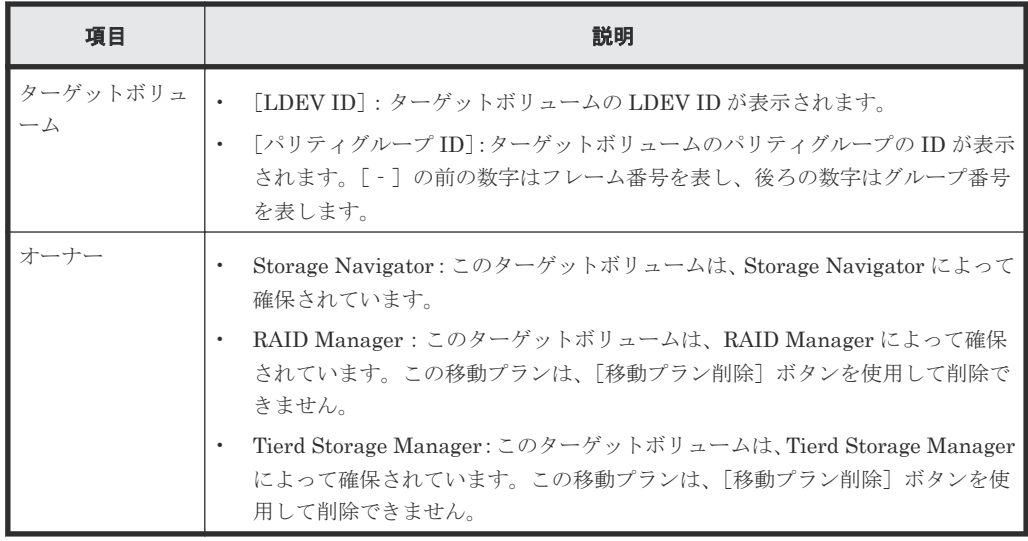

• ボタン

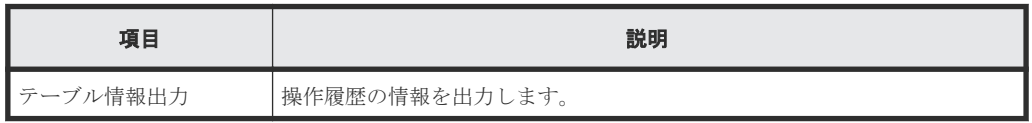

#### 関連概念

• 4.1 [移動履歴を表示する](#page-37-0)

Volume Migration GUI リファレンス **77**

**78** Volume Migration GUI リファレンス

C

# このマニュアルの参考情報

このマニュアルを読むに当たっての参考情報を示します。

- □ C.1 [操作対象リソースについて](#page-79-0)
- **□** C.2 [このマニュアルでの表記](#page-79-0)
- □ C.3 [このマニュアルで使用している略語](#page-80-0)
- **□** C.4 KB (キロバイト) などの単位表記について

このマニュアルの参考情報 **79**

## <span id="page-79-0"></span>**C.1** 操作対象リソースについて

Storage Navigator のメイン画面には、ログインしているユーザ自身に割り当てられているリソー スだけが表示されます。ただし、割り当てられているリソースの管理に必要とされる関連のリソー スも表示される場合があります。

また、このマニュアルで説明している機能を使用するときには、各操作対象のリソースが特定の条 件を満たしている必要があります。

各操作対象のリソースの条件については『システム構築ガイド』 を参照してください。

## **C.2** このマニュアルでの表記

このマニュアルで使用している表記を次の表に示します。

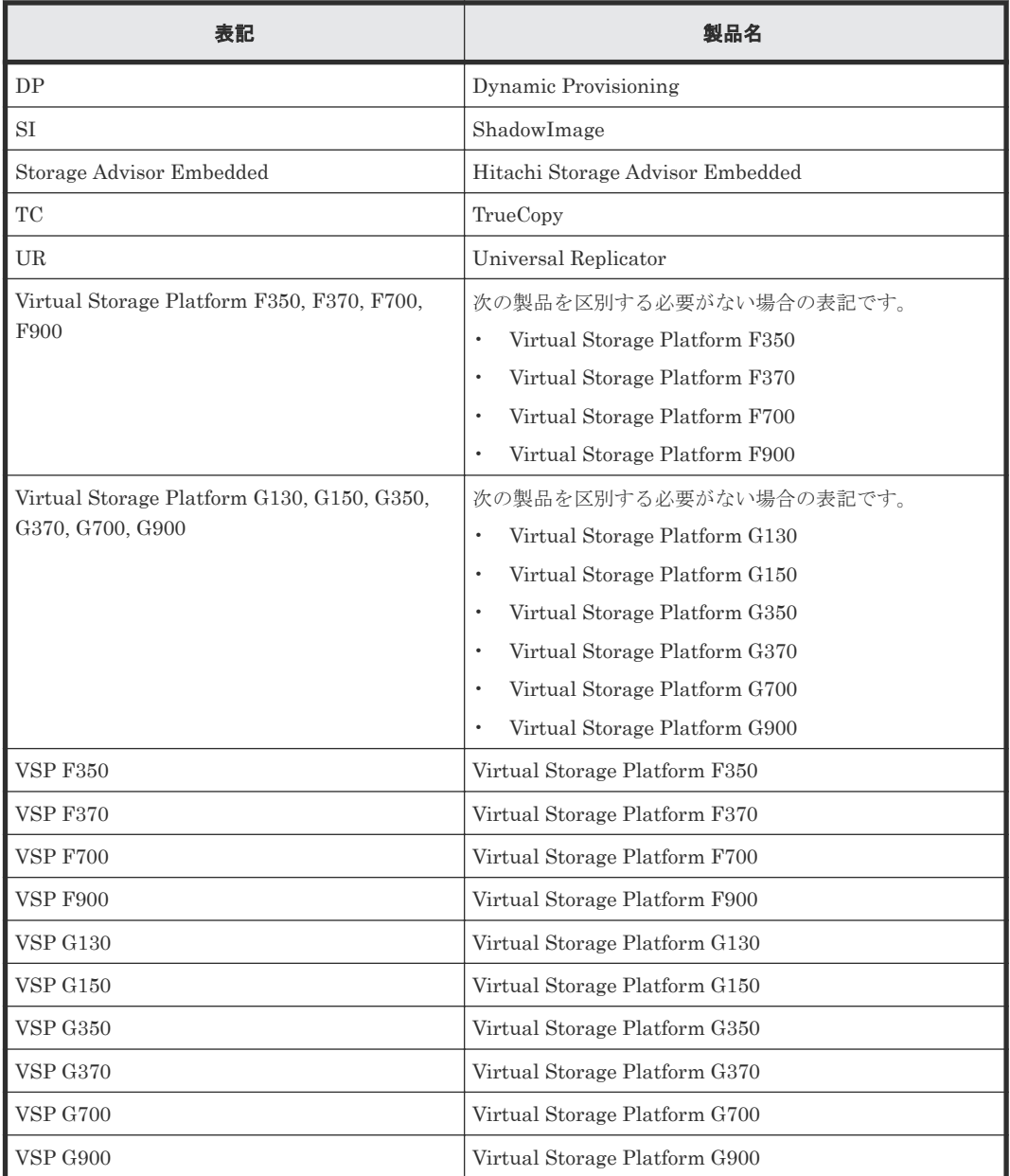

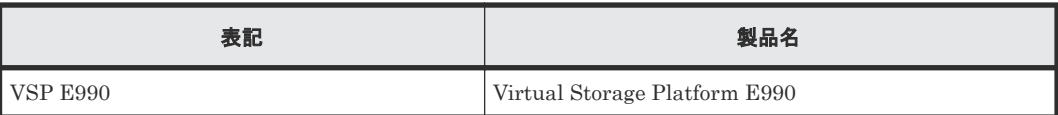

## <span id="page-80-0"></span>**C.3** このマニュアルで使用している略語

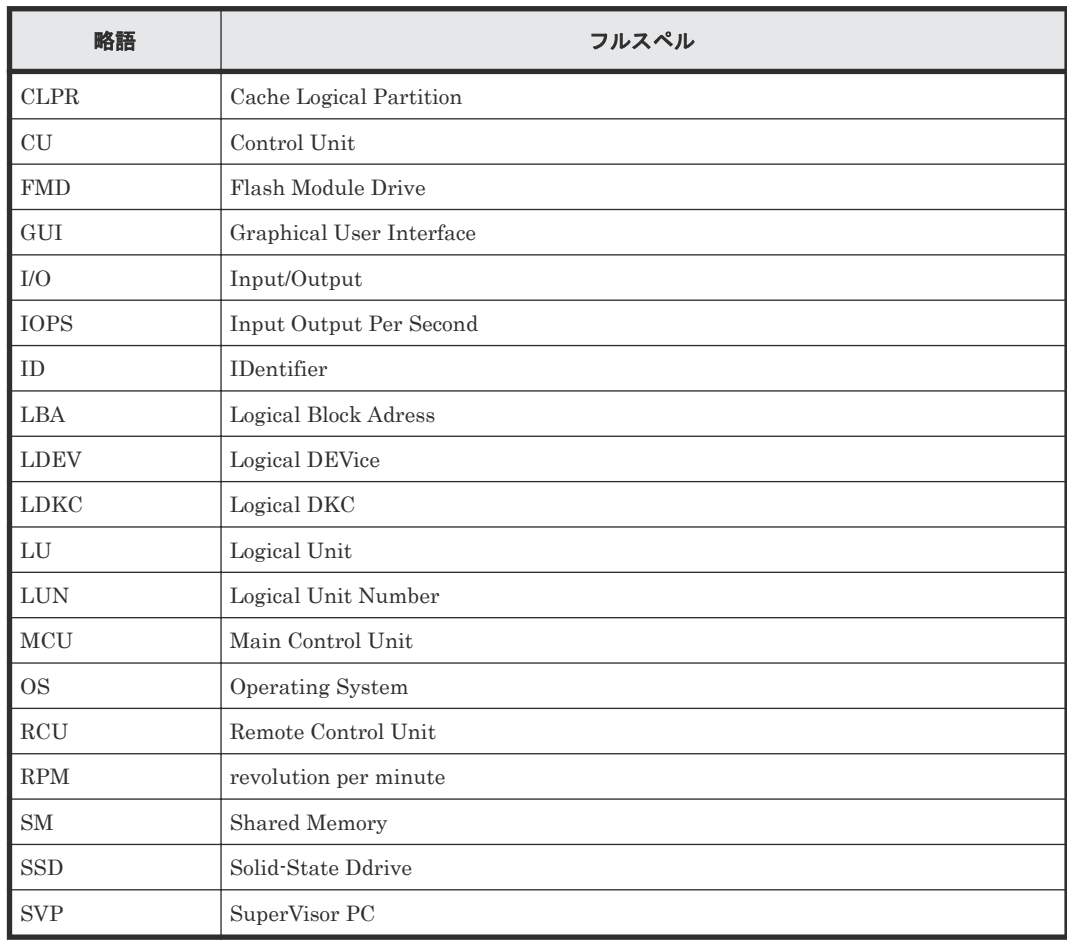

このマニュアルで使用している略語を次の表に示します。

## **C.4 KB** (キロバイト) などの単位表記について

1KB (キロバイト) は 1,024 バイト、1MB (メガバイト) は 1,024KB、1GB (ギガバイト) は 1,024MB、1TB(テラバイト)は 1,024GB、1PB(ペタバイト)は 1,024TB です。

1block (ブロック)は 512 バイトです。1Cyl(シリンダ)を KB に換算した値は、960KB です。

82 **82** スペンス おおとこのマニュアルの参考情報

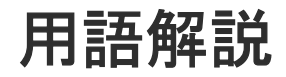

## (英字)

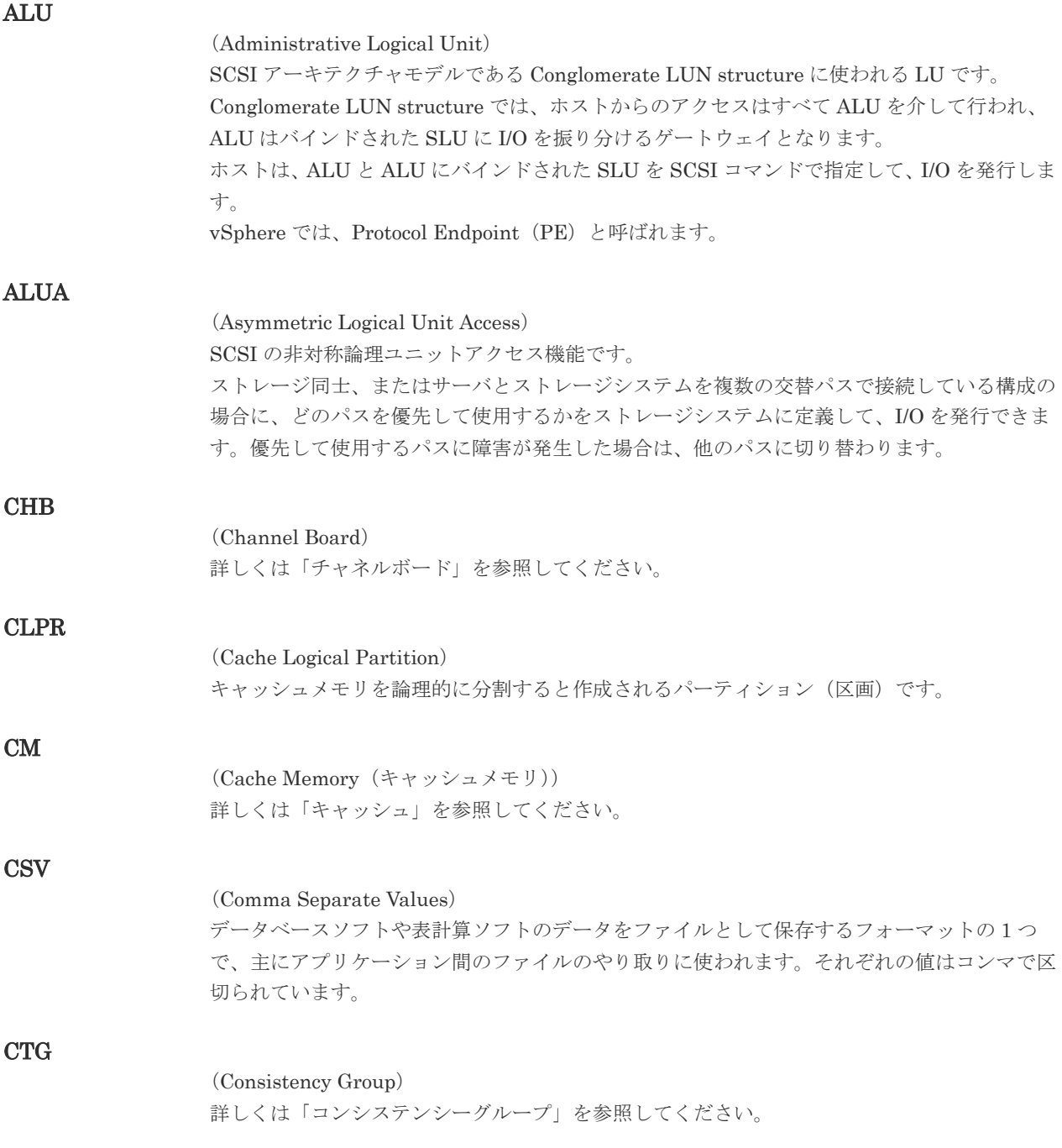

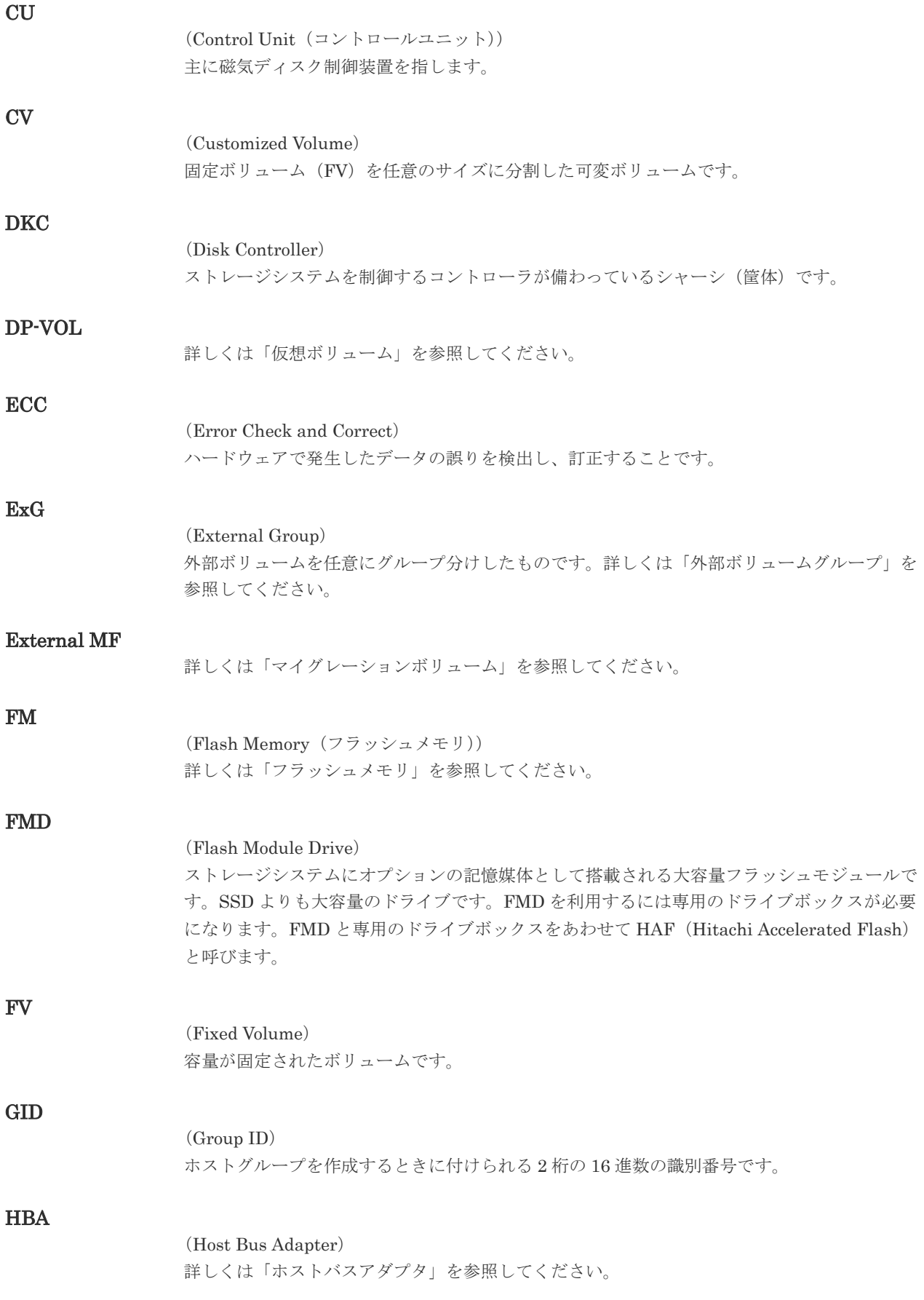

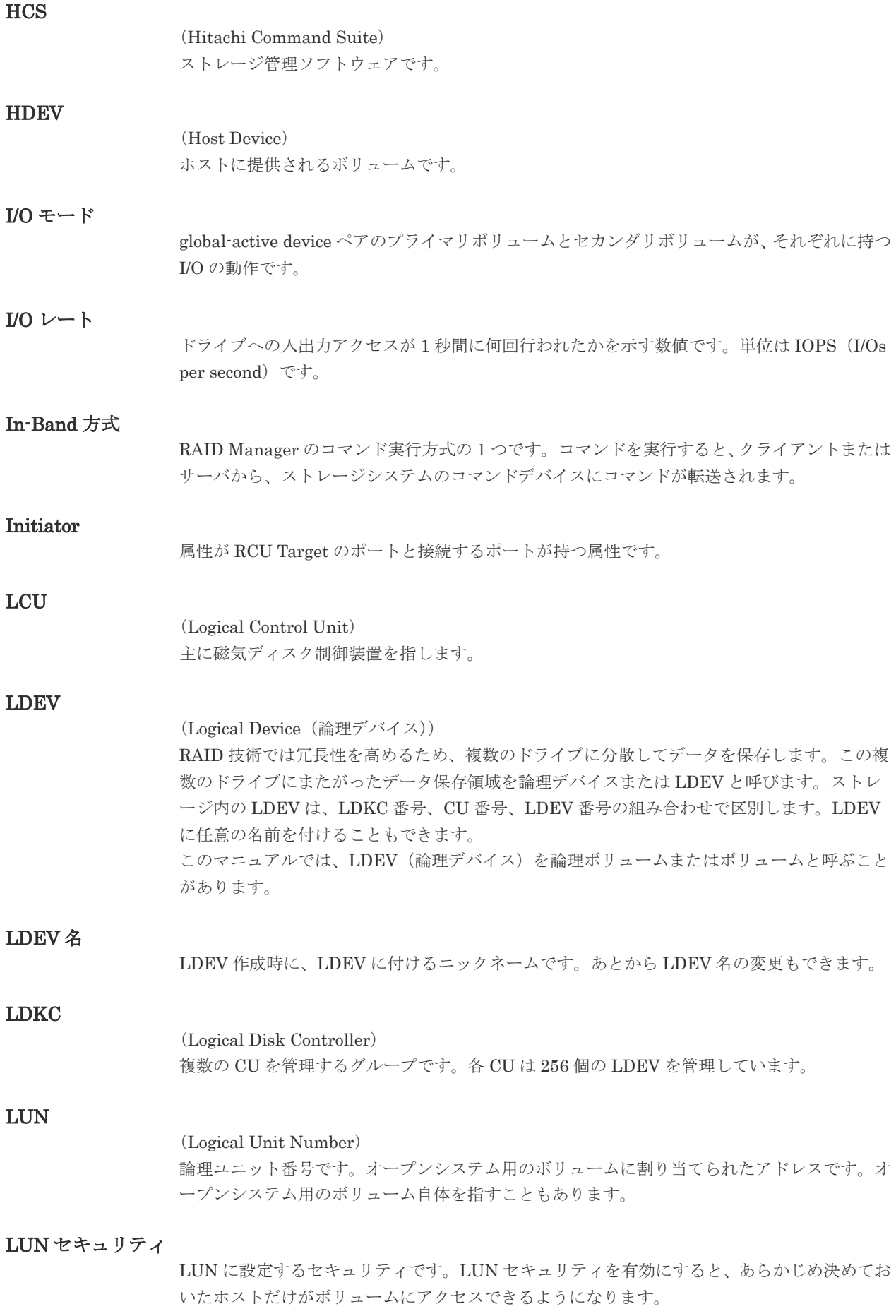

#### LUN パス、LU パス

オープンシステム用ホストとオープンシステム用ボリュームの間を結ぶデータ入出力経路で す。

#### LUSE ボリューム

オープンシステム用のボリュームが複数連結して構成されている、1 つの大きな拡張ボリュー ムのことです。ボリュームを拡張することで、ポート当たりのボリューム数が制限されている ホストからもアクセスできるようになります。

#### MP ユニット

データ入出力を処理するプロセッサを含んだユニットです。データ入出力に関連するリソース (LDEV、外部ボリューム、ジャーナル)ごとに特定の MP ユニットを割り当てると、性能をチ ューニングできます。特定の MP ユニットを割り当てる方法と、ストレージシステムが自動的 に選択した MP ユニットを割り当てる方法があります。MP ユニットに対して自動割り当ての 設定を無効にすると、その MP ユニットがストレージシステムによって自動的にリソースに割 り当てられることはないため、特定のリソース専用の MP ユニットとして使用できます。

#### MU

1 つのプライマリボリュームと 1 つのセカンダリボリュームを関連づける情報です。

#### Out-of-Band 方式

RAID Manager のコマンド実行方式の 1 つです。コマンドを実行すると、クライアントまたは サーバから LAN 経由で SVP/GUM/RAID Manager サーバの中にある仮想コマンドデバイス にコマンドが転送されます。仮想コマンドデバイスからストレージシステムに指示を出し、ス トレージシステムで処理が実行されます。

#### PCB

#### (Printed Circuit Board)

プリント基盤です。このマニュアルでは、チャネルボードやディスクボードなどのボードを指 しています。

#### PCIe チャネルボード

VSP G800、VSP G900、VSP F800、VSP F900、および VSP E990 の DKC に搭載され、チ ャネルボードボックスと DKC を接続する役割を持ちます。

#### Quorum ディスク

パスやストレージシステムに障害が発生したときに、global-active device ペアのどちらのボリ ュームでサーバからの I/O を継続するのかを決めるために使われます。外部ストレージシステ ムに設置します。

#### RAID

(Redundant Array of Independent Disks) 独立したディスクを冗長的に配列して管理する技術です。

#### RAID Manager

コマンドインタフェースでストレージシステムを操作するためのプログラムです。

#### RCU Target

属性が Initiator のポートと接続するポートが持つ属性です。

<sup>(</sup>Mirror Unit)

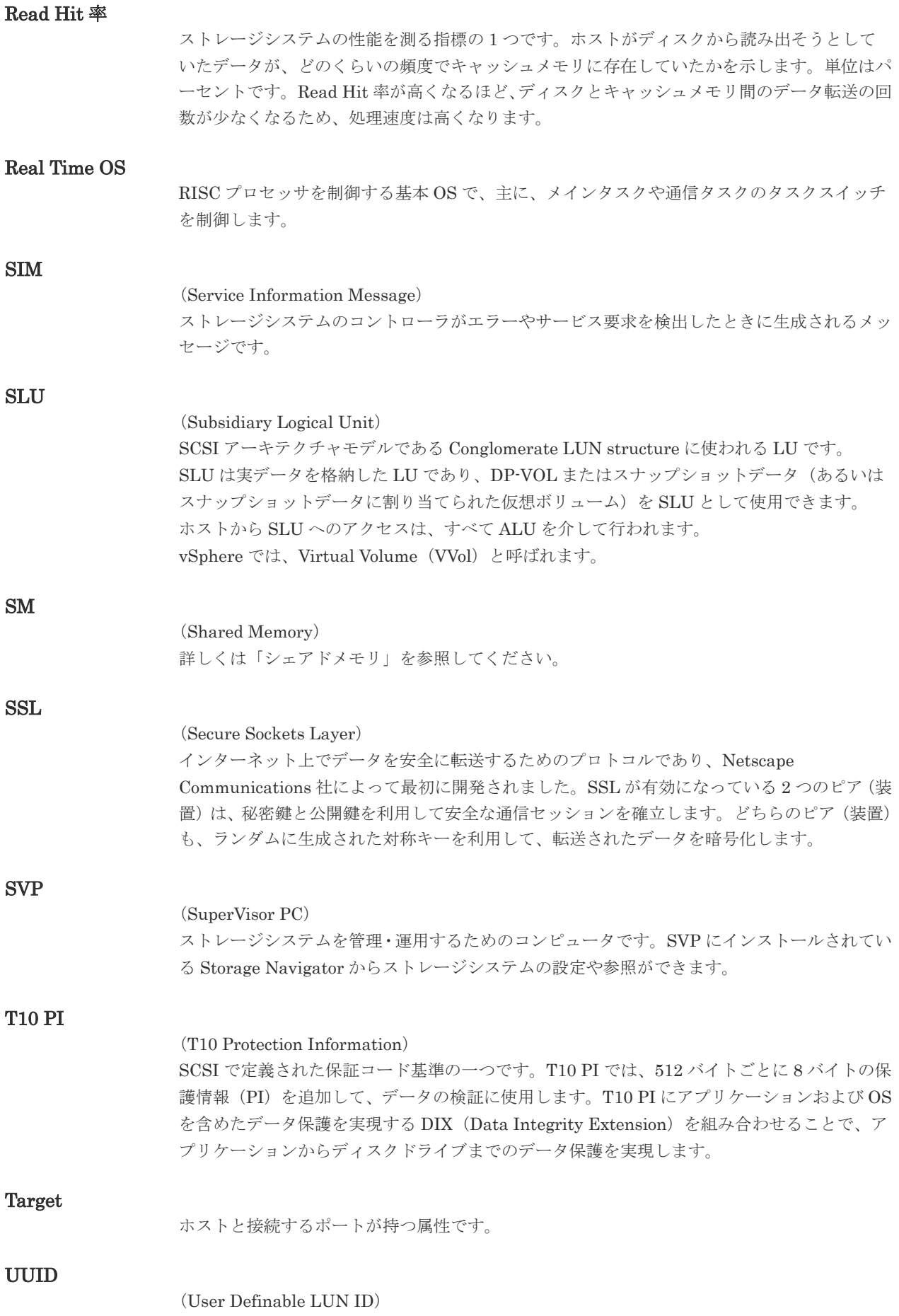

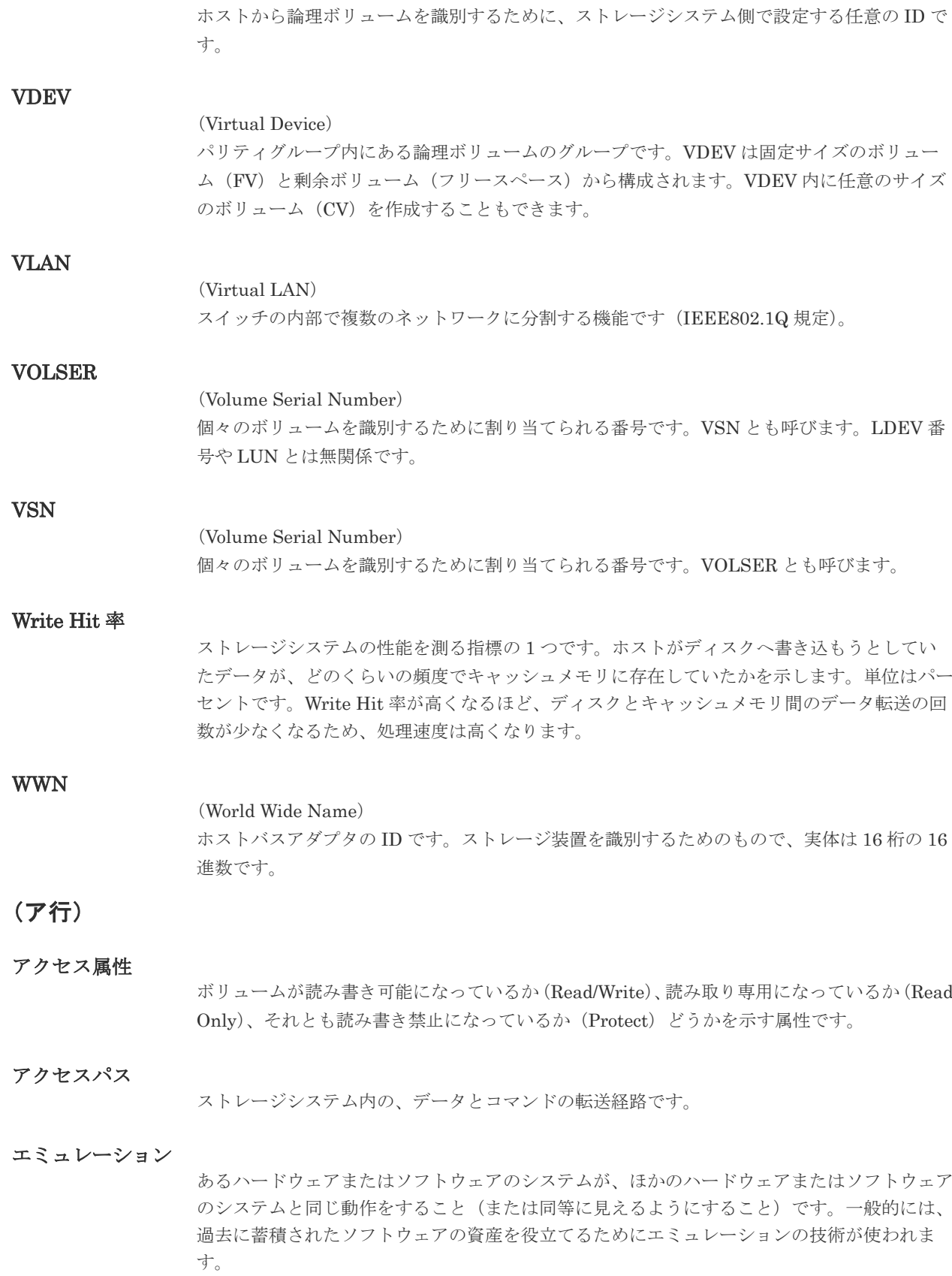

### (カ行)

#### 外部ストレージシステム

VSP G130, G150, G350, G370, G700, G900、VSP F350, F370, F700, F900 および VSP E990 に接続されているストレージシステムです。

外部パス

VSP G130, G150, G350, G370, G700, G900、VSP F350, F370, F700, F900 および VSP E990 と外部ストレージシステムを接続するパスです。外部パスは、外部ボリュームを内部ボリュー ムとしてマッピングしたときに設定します。複数の外部パスを設定することで、障害やオンラ インの保守作業にも対応できます。

#### 外部ボリューム

VSP G130, G150, G350, G370, G700, G900、VSP F350, F370, F700, F900 および VSP E990 のボリュームとしてマッピングされた、外部ストレージシステム内のボリュームです。

#### 外部ボリュームグループ

マッピングされた外部ボリュームのグループです。外部ボリュームをマッピングするときに、 ユーザが外部ボリュームを任意の外部ボリュームグループに登録します。 外部ボリュームグループは、外部ボリュームを管理しやすくするためのグループで、パリティ 情報は含みませんが、管理上はパリティグループと同じように取り扱います。

#### 鍵管理サーバ

暗号化鍵を管理するサーバです。本ストレージシステムでは、暗号化鍵を管理するための規格 である KMIP (Key Management Interoperability Protocol)に準じた鍵管理サーバに暗号化 鍵をバックアップでき、また、鍵管理サーバにバックアップした暗号化鍵から暗号化鍵をリス トアできます。

#### 書き込み待ち率

ストレージシステムの性能を測る指標の 1 つです。キャッシュメモリに占める書き込み待ち データの割合を示します。

#### 鍵ペア

秘密鍵と公開鍵の組み合わせです。この 2 つの暗号鍵は、数学的関係に基づいて決められま す。

#### 仮想ボリューム

実体を持たない、仮想的なボリュームです。Dynamic Provisioning、Dynamic Tiering、また は active flash で使用する仮想ボリュームを DP-VOL とも呼びます。Thin Image では、仮想 ボリュームをセカンダリボリュームとして使用します。

#### 監査ログ

ストレージシステムに対して行われた操作や、受け取ったコマンドの記録です。Syslog サーバ への転送設定をすると、監査ログは常時 Syslog サーバへ転送され、Syslog サーバから監査ロ グを取得・参照できます。

#### 管理クライアント

Storage Navigator を操作するためのコンピュータです。

キャッシュ

チャネルとドライブの間にあるメモリです。中間バッファとしての役割があります。キャッシ ュメモリとも呼ばれます。

共用メモリ 詳しくは「シェアドメモリ」を参照してください。

#### 形成コピー

ホスト I/O プロセスとは別に、プライマリボリュームとセカンダリボリュームを同期させるプ ロセスです。

#### 更新コピー

形成コピー(または初期コピー)が完了したあとで、プライマリボリュームの更新内容をセカ ンダリボリュームにコピーして、プライマリボリュームとセカンダリボリュームの同期を保持 するコピー処理です。

#### 交替パス

チャネルプロセッサの故障などによって LUN パスが利用できなくなったときに、その LUN パスに代わってホスト I/O を引き継ぐ LUN パスです。

#### コピー系プログラムプロダクト

このストレージシステムに備わっているプログラムのうち、データをコピーするものを指しま す。ストレージシステム内のボリューム間でコピーするローカルコピーと、異なるストレージ システム間でコピーするリモートコピーがあります。

#### コマンドデバイス

ホストから RAID Manager コマンドを実行するために、ストレージシステムに設定する論理 デバイスです。コマンドデバイスは、ホストから RAID Manager コマンドを受け取り、実行 対象の論理デバイスに転送します。

RAID Manager 用のコマンドデバイスは Storage Navigator から設定します。

#### コマンドデバイスセキュリティ

コマンドデバイスに適用されるセキュリティです。

#### コンシステンシーグループ

コピー系プログラムプロダクトで作成したペアの集まりです。コンシステンシーグループ ID を指定すれば、コンシステンシーグループに属するすべてのペアに対して、データの整合性を 保ちながら、特定の操作を同時に実行できます。

#### (サ行)

#### サーバ証明書

サーバと鍵ペアを結び付けるものです。サーバ証明書によって、サーバは自分がサーバである ことをクライアントに証明します。これによってサーバとクライアントは SSL を利用して通 信できるようになります。サーバ証明書には、自己署名付きの証明書と署名付きの信頼できる 証明書の 2 つの種類があります。

#### サブ画面

Java 実行環境(JRE)で動作する画面で、メイン画面のメニューを選択して起動します。

#### 差分テーブル

コピー系プログラムプロダクトおよび Volume Migration で共有するリソースです。Volume Migration 以外のプログラムプロダクトでは、ペアのプライマリボリュームとセカンダリボリ ュームのデータに差分があるかどうかを管理するために使用します。Volume Migration で は、ボリュームの移動中に、ソースボリュームとターゲットボリュームの差分を管理するため に使用します。

#### 自己署名付きの証明書

自分自身で自分用の証明書を生成します。この場合、証明の対象は証明書の発行者と同じにな ります。ファイアウォールに守られた内部 LAN 上でクライアントとサーバ間の通信が行われ ている場合は、この証明書でも十分なセキュリティを確保できるかもしれません。

#### システムプール VOL

プールを構成するプール VOL のうち、1 つのプール VOL がシステムプール VOL として定義 されます。システムプール VOL は、プールを作成したとき、またはシステムプール VOL を削 除したときに、優先順位に従って自動的に設定されます。なお、システムプール VOL で使用 可能な容量は、管理領域の容量を差し引いた容量になります。管理領域とは、プールを使用す るプログラムプロダクトの制御情報を格納する領域です。

#### システムプールボリューム

プールを構成するプールボリュームのうち、1 つのプールボリュームがシステムプールボリュ ームとして定義されます。システムプールボリュームは、プールを作成したとき、またはシス テムプールボリュームを削除したときに、優先順位に従って自動的に設定されます。なお、シ ステムプールボリュームで使用可能な容量は、管理領域の容量を差し引いた容量になります。 管理領域とは、プールを使用するプログラムプロダクトの制御情報を格納する領域です。

#### ジャーナルボリューム

Universal Replicator の用語で、プライマリボリュームからセカンダリボリュームにコピーす るデータを一時的に格納しておくためのボリュームのことです。ジャーナルボリュームには、 プライマリボリュームと関連づけられているマスタジャーナルボリューム、およびセカンダリ ボリュームと関連づけられているリストアジャーナルボリュームとがあります。

#### シュレッディング

ダミーデータを繰り返し上書きすることで、ボリューム内のデータを消去する処理です。

#### 初期コピー

新規にコピーペアを作成すると、初期コピーが開始されます。初期コピーでは、プライマリボ リュームのデータがすべて相手のセカンダリボリュームにコピーされます。初期コピー中も、 ホストサーバからプライマリボリュームに対する Read/Write などの I/O 操作は続行できま す。

#### 署名付きの信頼できる証明書

証明書発行要求を生成したあとで、信頼できる CA 局に送付して署名してもらいます。CA 局 の例としては VeriSign 社があります。

#### シリアル番号

ストレージシステムに一意に付けられたシリアル番号(装置製番)です。

#### スナップショットグループ

Thin Image で作成した複数のペアの集まりです。複数のペアに対して同じ操作を実行できま す。

#### スナップショットデータ

Thin Image の用語で、更新直前のプライマリボリュームのデータを指します。Thin Image を 使用すると、プライマリボリュームに格納されているデータのうち、更新される部分の更新前 のデータだけが、スナップショットデータとしてプールにコピーされます。

#### 正 VOL、正ボリューム

詳しくは「プライマリボリューム」を参照してください。

#### 正サイト

通常時に、業務(アプリケーション)を実行するサイトを指します。

#### セカンダリボリューム

ペアとして設定された 2 つのボリュームのうち、コピー先のボリュームを指します。なお、プ ライマリボリュームとペアを組んでいるボリュームをセカンダリボリュームと呼びますが、 Thin Image では、セカンダリボリューム(仮想ボリューム)ではなく、プールにデータがコ ピーされます。

#### センス情報

エラーの検出によってペアがサスペンドされた場合に、正サイトまたは副サイトのストレージ システムが、適切なホストに送信する情報です。ユニットチェックの状況が含まれ、災害復旧 に使用されます。

#### ソースボリューム

Volume Migration の用語で、別のパリティグループへと移動するボリュームを指します。

#### (タ行)

ターゲットボリューム

Volume Migration の用語で、ボリュームの移動先となる領域を指します。

#### ダンプツール

SVP 上で使用するツール(ダンプ採取用バッチファイル)です。障害が発生した場合は、SVP に障害解析用のダンプファイルをダウンロードできます。

#### チャネルボード

ストレージシステムに内蔵されているアダプタの一種で、ホストコマンドを処理してデータ転 送を制御します。

#### チャネルボードボックス

VSP G800、VSP G900、VSP F800、VSP F900、および VSP E990 の DKC に接続されるチ ャネルボードの搭載数を拡張する筐体です。

#### 重複排除用システムデータボリューム(データストア)

容量削減の設定が[重複排除および圧縮]の仮想ボリュームが関連づけられているプール内で、 重複データを格納するためのボリュームです。

#### 重複排除用システムデータボリューム(フィンガープリント)

容量削減の設定が[重複排除および圧縮]の仮想ボリュームが関連づけられているプール内で、 重複排除データの制御情報を格納するためのボリュームです。

#### ディスクボード

ストレージシステムに内蔵されているアダプタの一種で、キャッシュとドライブの間のデータ 転送を制御します。

#### デジタル証明書

詳しくは「サーバ証明書」を参照してください。

#### 転送レート

ストレージシステムの性能を測る指標の 1 つです。1 秒間にディスクへ転送されたデータの大 きさを示します。

#### 同期コピー

ホストからプライマリボリュームに書き込みがあった場合に、リアルタイムにセカンダリボリ ュームにデータを反映する方式のコピーです。ボリューム単位のリアルタイムデータバックア ップができます。優先度の高いデータのバックアップ、複写、および移動業務に適しています。

#### トポロジ

デバイスの接続形態です。Fabric、FC-AL、および Point-to-point の 3 種類があります。

#### ドライブボックス

各種ドライブを搭載するためのシャーシ(筐体)です。

#### (ナ行)

#### 内部ボリューム

VSP G130, G150, G350, G370, G700, G900、VSP F350, F370, F700, F900 および VSP E990 が管理するボリュームを指します。

### (ハ行)

#### パリティグループ

同じ容量を持ち、1 つのデータグループとして扱われる一連のドライブを指します。パリティ グループには、ユーザデータとパリティ情報の両方が格納されているため、そのグループ内の 1 つまたは複数のドライブが利用できない場合にも、ユーザデータにはアクセスできます。 場合によっては、パリティグループを RAID グループ、ECC グループ、またはディスクアレ イグループと呼ぶことがあります。

#### 非対称アクセス

global-active device でのクロスパス構成など、サーバとストレージシステムを複数の交替パス で接続している場合で、ALUA が有効のときに、優先して I/O を受け付けるパスを定義する方 法です。

#### 非同期コピー

ホストから書き込み要求があった場合に、プライマリボリュームへの書き込み処理とは非同期 に、セカンダリボリュームにデータを反映する方式のコピーです。複数のボリュームや複数の ストレージシステムにわたる大量のデータに対して、災害リカバリを可能にします。

#### ピントラック

(pinned track) 物理ドライブ障害などによって読み込みや書き込みができないトラックです。固定トラックと も呼びます。

#### ファイバチャネル

光ケーブルまたは銅線ケーブルによるシリアル伝送です。ファイバチャネルで接続された RAID のディスクは、ホストからは SCSI のディスクとして認識されます。

#### ファイバチャネルアダプタ

(Fibre Channel Adapter) ファイバチャネルを制御します。

#### プール

プールボリューム(プール VOL)を登録する領域です。Dynamic Provisioning、Dynamic Tiering、active flash、および Thin Image がプールを使用します。

#### プールボリューム、プール VOL

プールに登録されているボリュームです。Dynamic Provisioning、Dynamic Tiering、および active flash ではプールボリュームに通常のデータを格納し、Thin Image ではスナップショッ トデータをプールボリュームに格納します。

#### 副 VOL、副ボリューム

詳しくは「セカンダリボリューム」を参照してください。

#### 副サイト

主に障害時に、業務(アプリケーション)を正サイトから切り替えて実行するサイトを指しま す。

#### プライマリボリューム

ペアとして設定された 2 つのボリュームのうち、コピー元のボリュームを指します。

#### フラッシュメモリ

各プロセッサに搭載され、ソフトウェアを格納している不揮発性のメモリです。

#### 分散パリティグループ

複数のパリティグループを連結させた集合体です。分散パリティグループを利用すると、ボリ ュームが複数のドライブにわたるようになるので、データのアクセス(特にシーケンシャルア クセス)にかかる時間が短縮されます。

#### ペアテーブル

ペアまたは移動プランを管理するための制御情報を格納するテーブルです。

#### ページ

DP の領域を管理する単位です。1 ページは 42MB です。

#### ホストグループ

ストレージシステムの同じポートに接続し、同じプラットフォーム上で稼働しているホストの 集まりのことです。あるホストからストレージシステムに接続するには、ホストをホストグル ープに登録し、ホストグループを LDEV に結び付けます。この結び付ける操作のことを、LUN パスを追加するとも呼びます。

#### ホストグループ 0(ゼロ)

「00」という番号が付いているホストグループを指します。

#### ホストバスアダプタ

オープンシステム用ホストに内蔵されているアダプタで、ホストとストレージシステムを接続 するポートの役割を果たします。それぞれのホストバスアダプタには、16 桁の 16 進数による ID が付いています。ホストバスアダプタに付いている ID を WWN(Worldwide Name)と呼 びます。

#### ホストモード

オープンシステム用ホストのプラットフォーム (通常は OS) を示すモードです。

#### (マ行)

#### マイグレーションボリューム

HUS VM などの異なる機種のストレージシステムからデータを移行させる場合に使用するボ リュームです。

#### マッピング

VSP G130, G150, G350, G370, G700, G900、VSP F350, F370, F700, F900 および VSP E990 から外部ボリュームを操作するために必要な管理番号を、外部ボリュームに割り当てることで す。

#### メイン画面

Storage Navigator にログイン後、最初に表示される画面です。

### (ラ行)

#### リザーブボリューム

ShadowImage のセカンダリボリュームに使用するために確保されているボリューム、または Volume Migration の移動プランの移動先として確保されているボリュームを指します。

#### リソースグループ

ストレージシステムのリソースを割り当てたグループを指します。リソースグループに割り当 てられるリソースは、LDEV 番号、パリティグループ、外部ボリューム、ポートおよびホスト グループ番号です。

#### リモートコマンドデバイス

外部ストレージシステムのコマンドデバイスを、VSP G130, G150, G350, G370, G700, G900、 VSP F350, F370, F700, F900 および VSP E990 の内部ボリュームとしてマッピングしたもの です。リモートコマンドデバイスに対して RAID Manager コマンドを発行すると、外部スト レージシステムのコマンドデバイスに RAID Manager コマンドを発行でき、外部ストレージ システムのペアなどを操作できます。

#### リモートストレージシステム

ローカルストレージシステムと接続しているストレージシステムを指します。

#### リモートパス

リモートコピー実行時に、遠隔地にあるストレージシステム同士を接続するパスです。

#### レスポンスタイム

モニタリング期間内での平均の応答時間。あるいは、エクスポートツールまたはエクスポート ツール 2 で指定した期間内でのサンプリング期間ごとの平均の応答時間。単位は、各モニタリ ング項目によって異なります。

管理クライアントを接続しているストレージシステムを指します。

**96 http://www.fileson.com/information\_information\_information\_information\_information\_information\_information\_information\_information\_information\_information\_information\_information\_information\_information\_information\_** 

## 数字

3DC マルチターゲット構成 [19](#page-18-0)

### **D**

Data Retention Utility アクセス属性 [23](#page-22-0)

## **R**

RAID Manager [49](#page-48-0) エラーコード一覧 [51](#page-50-0) 注意事項 [50](#page-49-0) トラブルシューティング [51](#page-50-0) ボリューム移動 [50](#page-49-0)

### い

移動プラン 削除 [39](#page-38-0) 作成 [30](#page-29-0) 参照 [39](#page-38-0) 事前知識 [13](#page-12-0) 移動プラン数 [24](#page-23-0) 計算方法 [25](#page-24-0) 移動履歴 アクション欄のメッセージ [38](#page-37-0) 参照 [38](#page-37-0)

## か

概要 [12](#page-11-0)

## こ

コピーしきい値オプション [45](#page-44-0)

## さ

差分テーブル数 [25](#page-24-0)

## そ

ソースボリューム [12](#page-11-0) 3DC マルチターゲット構成 [19](#page-18-0) Data Retention Utility [22](#page-21-0) Dynamic Provisioning [21](#page-20-0) Resource Partition Manager [22](#page-21-0) ShadowImage ペア [21](#page-20-0) TrueCopy [17](#page-16-0) Universal Replicator [18](#page-17-0) ターゲットボリュームの組み合わせ [16](#page-15-0) 注意事項 [17](#page-16-0)

## た

ターゲットボリューム [12](#page-11-0) ソースボリュームの組み合わせ [16](#page-15-0) 注意事項 [24](#page-23-0)

## と

トラブルシューティング [43](#page-42-0) RAID Manager [51](#page-50-0)

## へ

ペアテーブル数 [25](#page-24-0)

## ほ

ボリューム移動 [30](#page-29-0) ボリューム移動とは [12](#page-11-0)

## も

モニタリング [37](#page-36-0) 移動プラン [39](#page-38-0) 移動履歴 [38](#page-37-0)

## よ

要件 [15](#page-14-0) システム要件 [16](#page-15-0) システム要件(Hitachi Command Suite) [16](#page-15-0) ソースボリューム [17](#page-16-0) ターゲットボリューム [24](#page-23-0) ボリュームの組み合わせ [16](#page-15-0)